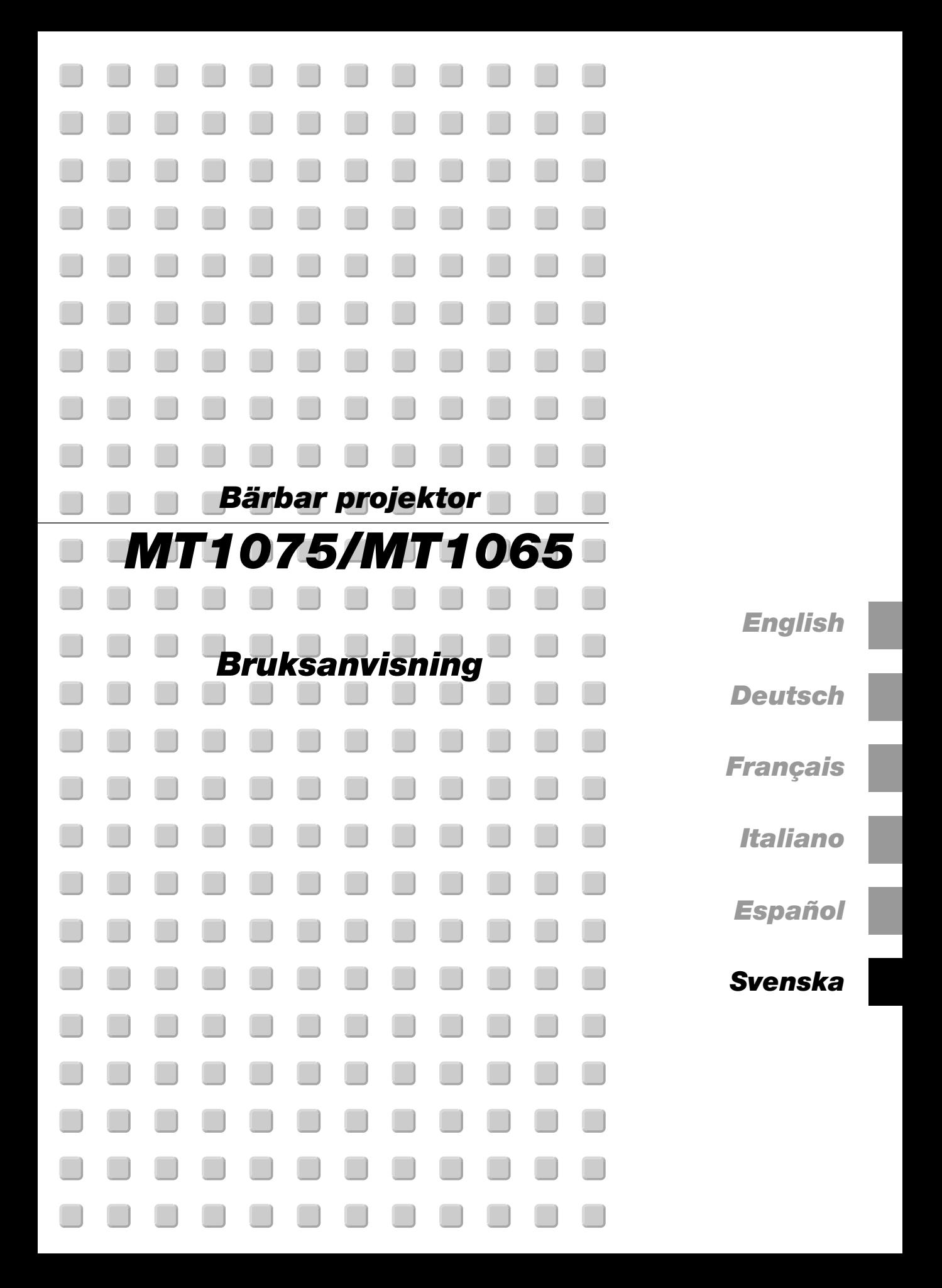

# **Viktig Information**

# **Säkerhetsforeskrifter Försiktighetsåtgärder**

Läs denna bruksanvisning noggrant innan du börjar använda din NEC MT1075/MT1065 projektor, och behåll bruksanvisningen nära till hands för framtida bruk.

Serienumret återfinns på projektorns högra sida. Anteckna det här:

#### **FÖRSIKTIGT**

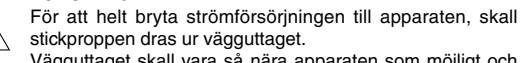

Vägguttaget skall vara så nära apparaten som möjligt och måste vara lättåtkomligt.

#### **FÖRSIKTIGT**

RISK FÖR ELEKTRISK STÖT. ÖPPNA INTE HÖLJET. DET FINNS INGA MANÖVER-ORGAN INNANFÖR HÖLJET. ÖVERLÅT ALL SERVICE ÅT KVALIFICERAD SERVICE-**PERSONAL** 

Denna symbol varnar för icke-isolerad spänning inuti apparaten, som kan vara tillräckligt stark för att ge en elektrisk stöt. Det är därför farligt att röra delar inuti apparaten.

Denna symbolen uppmärksammar användaren om viktig medföljande information angående apparatens bruk och underhåll. Informationen skall läsas noggrant för att undvika problem.

# **VARNING**

**FÖR ATT MOTVERKA ELD ELLER ELEKTRISK STÖT, FÅR APPARATEN INTE UTSÄTTAS FÖR REGN ELLER FUKT. ANVÄND INTE APPARATENS JORDADE STICKPROPP MED EN FÖRLÄNGNINGSKABEL ELLER I ETT ELUTTAG MED MINDRE ALLA TRE BEN KAN STICKAS HELT IN I KONTAKTEN. ÖPPNA INTE HÖLJET. DET FINNS HÖGSPÄNNINGSDELAR INUTI APPARATEN. ÖVERLÅT ALL SERVICE ÅT EN KVALIFICERAD NEC SERVICETEKNIKER.**

## **GSGV Acoustic Noise Information Ordinance-3.:**

Ljudnivån är mindre än 70 dB (A) enligt ISO 3744 eller ISO 7779.

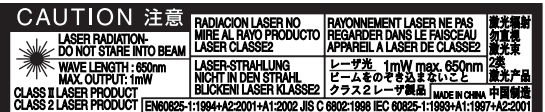

Denna etikett sitter på sidan på fjärrkontrollen.

### **FÖRSIKTIGT**

Titta inte in i laserstrålen när den är på. Rikta aldrig laserstrålen mot en annan person. Detta kan medföra svåra skador.

#### **Viktiga säkerhetsinstruktioner**

Säkerhetsinstruktionerna är skrivna för att garantera att din projektor fungerar tillfredsställande under lång tid och för att förhindra brand och elskador. Läs dem noga och följ varningstexterna.

# **Installation**

- 1. För bästa resultat bör projektorn användas i mörker.
- 2. Ställ projektorn på ett plant, jämnt och torrt underlag. Lokalen måste vara fri från damm och fukt.

Luta inte projektorns framsida uppåt eller nedåt med mer än 75° från horisontalplanet, eftersom lampan annars kan gå sönder. Om man lutar projektorns framsida mellan 15° och 75° kan det reducera lampans livslängd med upp till 25 %.

- 3. Ställ inte projektorn så att solen lyser på den, i närheten av värmeelement eller apparater som genererar värme.
- 4. Direkt solljus, rök eller ånga kan skada delarna i apparaten.
- 5. Handskas varsamt med projektorn. Om den faller i golvet eller utsätts för stötar kan de invändiga detaljerna skadas.
- 6. Ställ inga tunga föremål på projektorn.
- 7. Vid takmontering av projektorn:
	- a. Försök inte installera projektorn på egen hand.
	- b. Projektorn skall installeras av en erfaren tekniker för att garantera rätt funktion och minska risken för personskador.
	- c. Taket måste dessutom vara tillräckligt starkt för att kunna hålla projektorn samtidigt som installationen måste uppfylla lokala byggnadsbestämmelser.
	- d. Kontakta din återförsäljare för närmare information.

#### **Försiktighetsåtgärder mot eldsvåda och stötar**

- 1. Se till att ventilationen är tillräcklig och att ventilationshålen inte är blockerade för att förhindra att det byggs upp värme inuti projektorn. Lämna minst 10 cm mellanrum mellan projektorn och omgivande väggar.
- 2. Förhindra att främmande föremål såsom gem och pappersbitar kommer in i projektorn.

Försök inte att plocka ut föremål som kommer in i projektorn.

Stick inte in några metallföremål såsom ståltråd eller skruvmejslar i projektorn. Om det kommer in något föremål i projektorn, koppla omedelbart bort den från elnätet och låt en kvalificerad NECservicetekniker åtgärda det.

- 3. Placera inga vätskor ovanpå projektorn.
- 4. Titta inte in i linsen när projektorn är på. Detta kan annars orsaka allvarliga ögonskador.
- 5. Håll förstoringsglas och liknande borta från projektorljuset. Det ljus som projiceras från linsen är mycket starkt, varför föremål som reflekterar ljuset kan orsaka oförutsedda händelser såsom eldsvåda eller ögonskador.
- 6. Täck inte linsen med det medföljande linsskyddet eller liknande när projektorn är på. Annars kan det smälta och eventuellt orsaka brännskador på händerna på grund av värmen som ljuset avger.
- 7. Projektorn är konstruerad för att drivas av en strömkälla på 100-240 V 50/60 Hz AC. Kontrollera att den strömkälla som används uppfyller dessa specifikationer innan du använder projektorn.
- 8. Handskas varsamt med nätkabeln och undvik att böja den för mycket. En skadad kabel kan orsaka elektriska stötar eller eldsvåda.
- 9. Om du inte kommer att använda projektorn under en längre tid, dra ut nätkabeln ur vägguttaget.
- 10. Vidrör inte vägguttaget under åskväder. Det kan ge dig en elektrisk stöt.

# **FÖRSIKTIGT**

- 1. Rör inte ventilationsutloppet på projektorns framsida, då det kan bli varmt när projektorn används.
- 2. Använd inte justerfoten för något annat ändamål än vad den är avsedd för. Projektorn kan ta skada om du lyfter den eller hänger upp den på väggen i foten.
- 3. Aktivera fläktens höghastighetsläge om du kommer att använda projektorn under flera dagar. (Välj på den Advanced-menyn [Projektoralternativ] → [Inställning] → [Side4] → [Fläkten i hög hastighet].)
- 4. Koppla inte loss nätkabeln från vägguttaget under följande omständigheter.

Annars kan projektorn skadas:

- \* När timglasikonen visas.
- \* När meddelandet "Vänta ett tag." visas. Detta meddelande visas när projektorn har stängts av.
- \* När kylfläkten är igång. (Fläkten fortsätter att gå i 90 sekunder efter att projektorn har stängts av).
- 5. Ta inte ut PC-kortet eller LAN-kortet när dess data används. Det kan skada dina PC-kort- eller LAN-kort-data.
- 6. Håll inte i linsdelen med fingrarna. Det kan knipa fingrar eller händer och orsaka skada.

# **Lampbyte**

- För att byta lampan, följ alla anvisningar på sid W-55.
- Byt lampan när meddelandet **"Lampan har uppnått rekommenderad livslängd, vänligen ersätt denna med en ny."** visas. Om du fortsätter att använda lampan efter att den har nått slutet av sin förväntade livslängd kan den explodera så att lamphuset blir fullt av glassplitter. Rör inte splittret på grund av skaderisken.
	- Om detta inträffar, kontakta din NEC-återförsäljare för lampbyte.
- Låt det gå minst 90 sekunder efter att du stängt av projektorn. Slå sedan av huvudströmbrytaren, koppla ur nätkabeln och låt projektorn kylas av i 60 minuter innan du byterut lampan.

# **Vad finns i förpackningen?**

Kontrollera att förpackningen innehåller alla delar enligt förteckningen. Kontakta din återförsäljare om det saknas några delar.

Spara originalförpackningen och emballaget ifall du någon gång skulle behöva transportera projektorn.

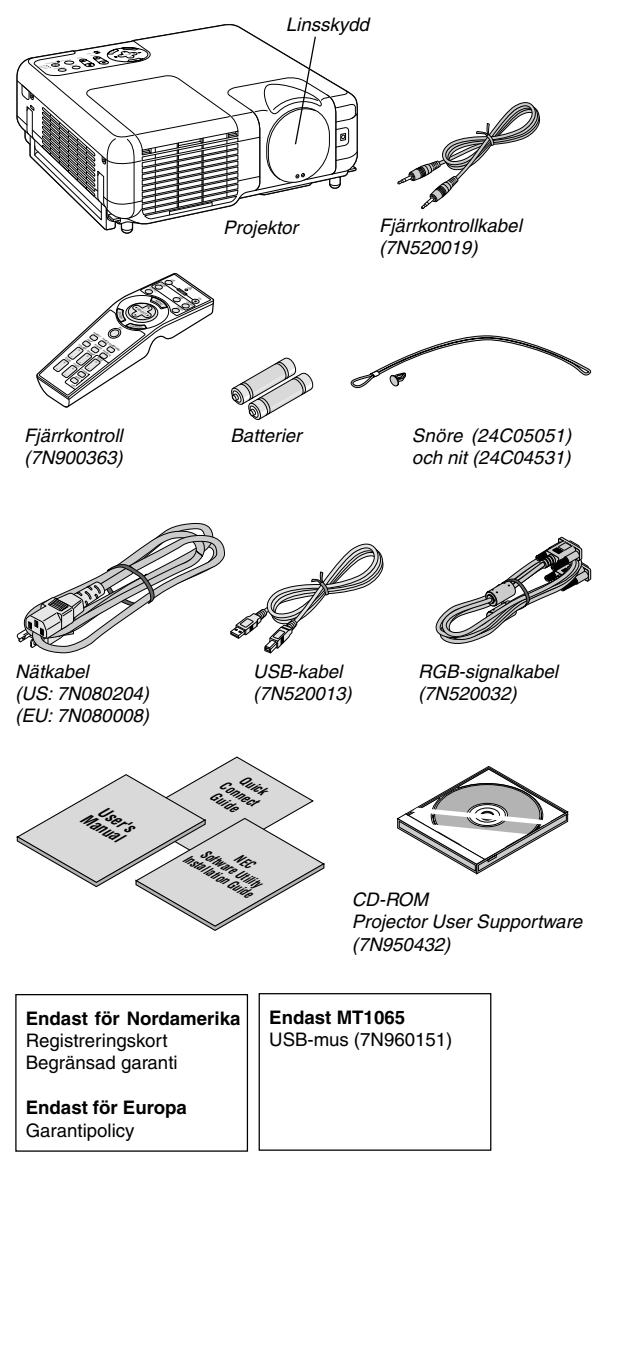

# **INNEHÅLLSFÖRTECKNING**

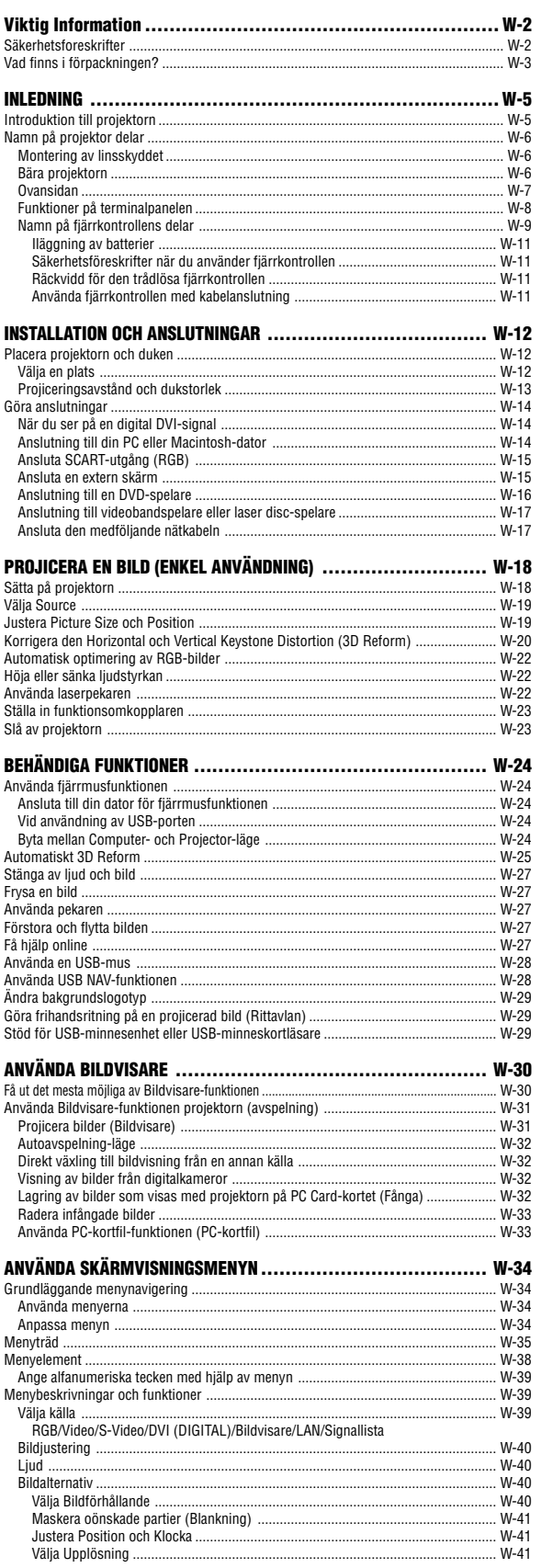

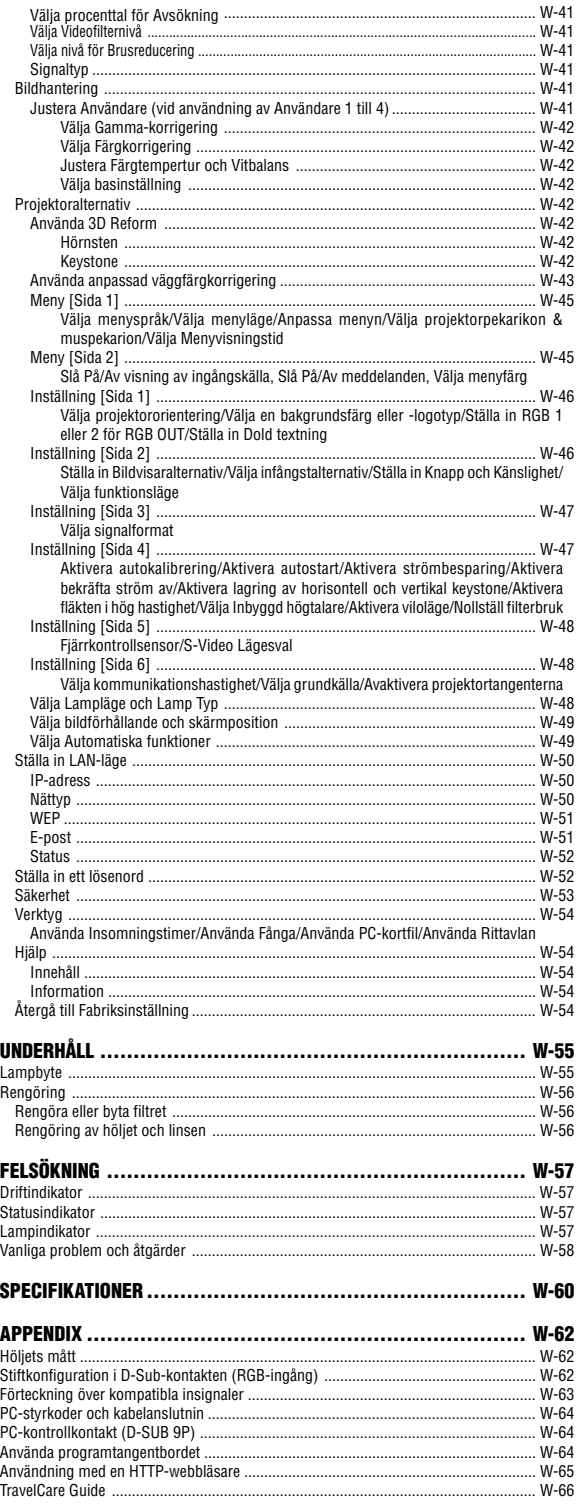

# **INLEDNING**

# **Introduktion till projektorn**

Det här avsnittet presenterar din nya MT1075/MT1065-projektor och beskriver de olika funktionerna och kontrollerna.

# **Tack för ditt val av projektorn MT1075/MT1065**

MT1075/MT1065 är en av de bästa projektorer som finns att köpa idag. MT1075/MT1065 ger dig möjlighet att projicera detaljerade bilder med upp till 500 tums projiceringsyta (mätt diagonalt) från din PC- eller Macintosh-dator (eller från en bärbar dator), videobandspelare, DVDspelare, dokumentkamera, laser disc-spelare eller bildvisare.

Du kan ställa projektorn på bordet eller på en vagn, du kan använda den för projicering bakifrån en duk eller du kan montera den permanent i taket\*1. Fjärrkontrollen kan användas trådlöst.

\*1 Försök inte att själv montera projektorn hängande under taket.

Projektorn skall installeras av en erfaren tekniker för att garantera rätt funktion och minska risken för personskador.

Taket måste dessutom vara tillräckligt starkt för att kunna hålla projektorn samtidigt som installationen måste uppfylla lokala byggnadsbestämmelser. Kontakta din återförsäljare för närmare information.

## **Egenskaper du kommer att gilla:**

- Förbättrad keystonekorrigering med 3D Reform som medger inte bara horisontell och vertikal, utan även diagonal justering.
- Trådlös\*2 eller fast nätverksanslutning möjliggör en enkel och effektiv presentation
	- \*2 Det krävs ett trådlöst nätverkskort. Det säljs ett separat NEC trådlöst nätverkskort. (SWL-2100N-N∗)
- Trygghetsskydd med Password och Security-funktioner
	- Password och Security-funktioner förhindrar att obehöriga använder projektorn.

Password förhindrar att obehöriga ändrar projektorns inställningar och justeringar. Security-funktionen ger ett komplett skydd genom att använda ditt PC Card som protect key så att projektorn inte kan sända ut någon signal utan att ett registrerat PC Card sätts i, vilket motverkar obehörig användning.

- Bildhantering låter användaren justera individuella färginställningar enligt önskemål.
- Eco-läge förlänger lampans livslängd och minskar de totala ägandekostnaderna.

Standardlampa och tillvalslampa för ökad livslängd

- Standardlinsen med effektzoom och effektfokus erbjuder en enkel justering.
- Automatiskt linsfokus erbjuder en mycket god användarvänlighet
- Automatisk Väggfärgskorrektion medger en snabbanpassad färgkorrigering på målade eller strukturyteväggar och i situationer när ingen riktig filmduk används. Med hjälp av den inbyggda bildsensorn justerar projektorn färgerna för dukstorlekar mellan 40" och 150" diagonalt.
- Variabel ljudkontroll via projektorn
- Den inbyggda Bildvisare gör att du kan starta dina presentationer även när det inte finns någon PC i presentationsrummet.
- En högeffektiv 300 watts DC-lampa(240W : Eko). (MT1075) En högeffektiv 275 watts DC-lampa(220W : Eko). (MT1065)
- Standby-läget minskar strömförbrukningen markant när apparaten inte används.
- Den medföljande trådlösa fjärrkontrollen som används för att styra projektorn från vilken vinkel som helst.
- Bilden kan projiceras på en yta med storlek mellan 25 och 500 tum (mätt diagonalt).
- Med "Fånga" kan du enkelt fånga bilden som visas.
- Bilder kan projiceras framifrån eller bakifrån, och projektorn kan även monteras i taket.
- NEC:s exklusiva Advanced AccuBlend-teknik för intelligent pixelblandning - en extremt noggrann bildkomprimeringsteknik - ger skarpa bilder med upplösningen UXGA (1600 x 1200)\*3 .
- Inbyggt stöd för de flesta IBM VGA, SVGA, XGA, SXGA/UXGA (med Advanced AccuBlend)\*3 , Macintosh, sammansatta signaler (YCbCr/ YPbPr) eller andra RGB-signaler med en horisontell frekvens på 24 till 100 kHz och en vertikal frekvens från 48 till 120 Hz. Detta innefattar NTSC, PAL, PAL-N, PAL-M, PAL60, SECAM och NTSC4.43 standardvideosignaler.
	- Det går att visa UXGA- (1600  $\times$  1200) och SXGA- (1280  $\times$  1024) bilder med Advanced AccuBlend från NEC.

**OBSERVERA:** Följande kompositvideostandarder gäller: NTSC: U.S. TV-standard för video i USA och Kanada. PAL: TV-standard som används i Västeuropa. PAL-N: TV-standard som används i Argentina, Paraguay och Uruguay. PAL-M: TV-standard som används i Brasilien. PAL60: TV-standard som används för NTSC-avspelning på PAL TV-apparater. SECAM: TV-standard som används i Frankrike och Östeuropa. NTSC4.43: TV-standard som används i länder i Mellanöstern.

- Den medföljande fjärrkontrollen kan användas utan kabel, och det går även att fjärrstyra din dators mus från en annan plats i rummet med hjälp av den inbyggda musmottagaren med fjärrkontroll.
- Du kan styra projektorn via en PC över PC-kontrollporten.
- USB-porten medger användning av USB-mus\*4 .
- \*4 USB-porten följer USB1.1-specifikationerna. • Det moderna höljet är kompakt, lätt och enkelt att bära, och det smälter in i kontorsmiljöer, mötesrum och presentationssalar överallt.
- Det finns nio olika pekare för dina presentationer.

# **Om denna bruksanvisning**

Det snabbaste sättet att komma igång är att ta tillräckligt med tid på dig så att allt blir rätt den första gången. Lägg ner några minuter på att läsa igenom bruksanvisningen nu. Detta kan spara dig tid senare. Varje avsnitt i bruksanvisningen inleds med en översikt. Hoppa över avsnitt som inte gäller dig.

# **Namn på projektor delar**

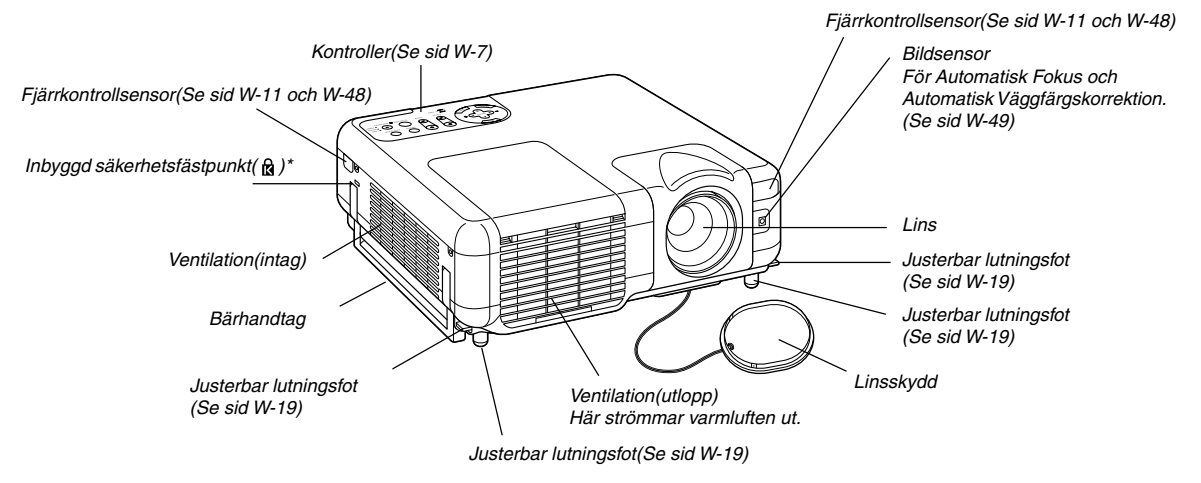

Säkerhetsfästpunkten stödjer MicroSaver® säkerhetssystem. MicroSaver® är ett registrerat varumärke som tillhör Kensington Microware Inc. Logotypen är mönsterskyddad och ägs av Kensington Microware Inc.

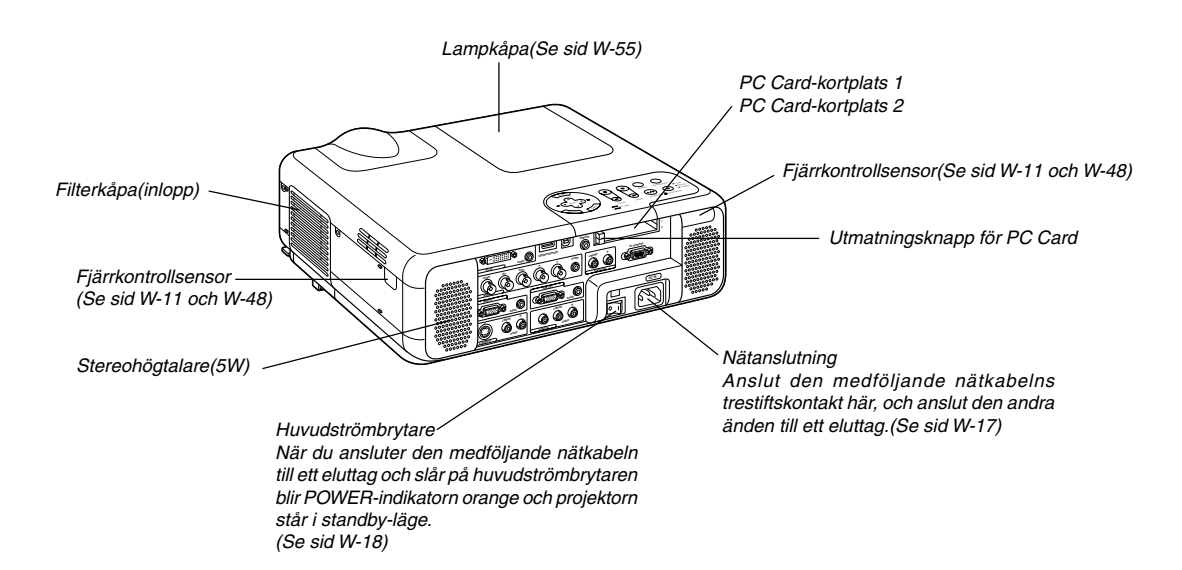

**Bära projektorn**

Bär alltid projektorn i handtaget.

# **Montering av linsskyddet**

För att fästa linsskyddet på undersidan med den medföljande fästanordningen och snöret:

- 1. Trä snöret genom hålet i linsskyddet, och knyt en knut på snodden.snodden.
- 2. Sätt fast snöret på projektorns undersida med hjälp av fästanordningen.

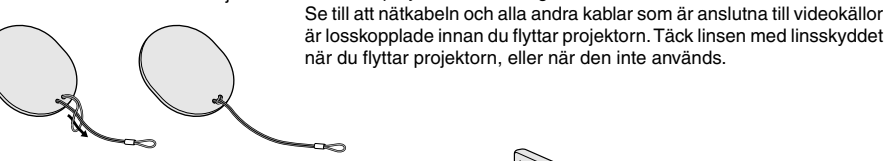

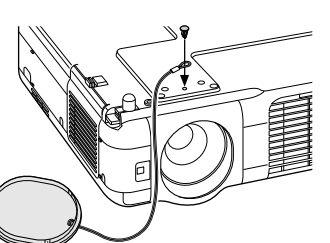

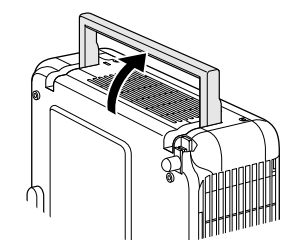

### **Ovansidan**

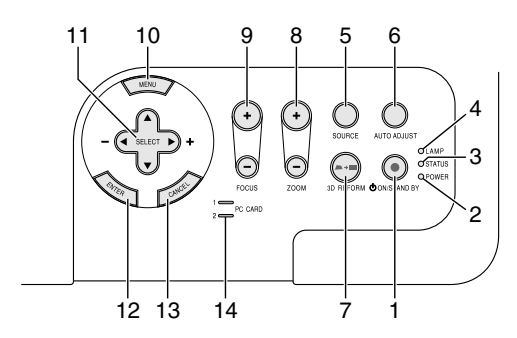

1. POWER-tangent (ON / STAND BY) ( $\circ$ )

Använd den här tangenten för att slå av och på strömmen när apparaten är ansluten till elnätet och står i standby-läge.

**OBSERVERA:** Du stänger av och sätter på projektorn genom att hålla in den här tangenten i minst två sekunder.

### 2. POWER-indikator

När denna indikator lyser grönt är projektorn igång; när den är orange är den i standby- eller Viloläge. Se avsnittet om driftslampor på sid W-57 för mer information.

# 3. STATUS-indikator

Om denna indikator blinkar rött i snabb takt betyder det att ett fel har inträffat, att lampkåpan inte sitter fast ordentligt eller att projektorn är överhettad. Om den lyser orange betyder det att du har tryckt på en tangent medan Tangentlåsning för kontrollpanelen var aktiverat. Se avsnittet om statuslampor på sid W-57 för mer information.

#### 4. LAMP-indikator

Om denna lampa blinkar rött i snabb takt är det en varning om att lampan har nått slutet av sin förväntade livslängd. Byt ut lampan så fort som möjligt efter att denna indikator har börjat lysa. (Se sid W-55).

Om den lyser grönt betyder det att lampan är inställd på Eko. Se avsnittet om lampor på sid W-57 för mer information.

#### 5. SOURCE-tangent

Använd den här tangenten för att välja en videokälla såsom en PC, videobandspelare, DVD-spelare, Bildvisare (PC Card) eller nätverk (LAN). Tryck kort på den här tangenten för att visa ingångslistan. Varje gång du trycker på tangenten i minst EN sekund ändras signalkällan enligt följande:

 $RGB1 \rightarrow RGB2 \rightarrow Video \rightarrow S-Video \rightarrow DVI (DIGITAL) \rightarrow Bildvisare \rightarrow RGB1 \rightarrow ...$ 

Om det inte finns någon ingångssignal hoppas inmatningen över.

# 6. AUTO ADJUST-tangent

Använd denna tangent för att justera Position-H/V och Klocka/Fas för en optimal bild (Se sid W-22). Håll tangenten intryckt i minst 2 sekunder för att aktivera funktionen Automatisk Fokus eller Automatisk Väggfärgskorrektion (Se sid W-49).

7. 3D REFORM-tangent

Tryck på den här tangenten för att aktivera 3D Reform-läget och korrigera keystonedistorsion (trapetsform), så att bilden blir fyrkantig.

- 8. ZOOM-tangent (+/–) Zooma linsen in och ut.
- 9. FOCUS-tangent (+/–) Justera linsens fokus.
- 10.MENU-tangent Visar menyn.

#### 11. SELECT ▲▼◀▶ (+) (-) / Ljudstyrketangenter

- ▲▼: Använd dessa tangenter för att välja alternativ på menyn. När det inte visas någon meny fungerar dessa tangenter som ljudstyrkekontroll.
- : Använd dessa tangenter för att ändra inställningarna hos ett valt alternativ på menyn.

Om du trycker på  $\blacktriangleright$  tangenten aktiverar du valet. När varken menyerna eller verktygsraden visas kan du använda den här tangenten för att välja en bild, samt för att flytta markören i Folder List eller Slide List.

När pekaren visas används dessa ▲▼◀▶ tangenter för att flytta pekaren.

#### 12. ENTER-tangent

Utför det valda menyalternativet och aktiverar även alternativ på menyn.

#### 13. CANCEL-tangent

Tryck på den här tangenten för att lämna "Menus". Tryck på den här tangenten för att återställa justeringarna till föregående värde när du är i justerings- eller inställningsmenyn.

14. PC CARD-åtkomstindikator 1/2

Lyser vid läsning av PC Card.

## **Funktioner på terminalpanelen**

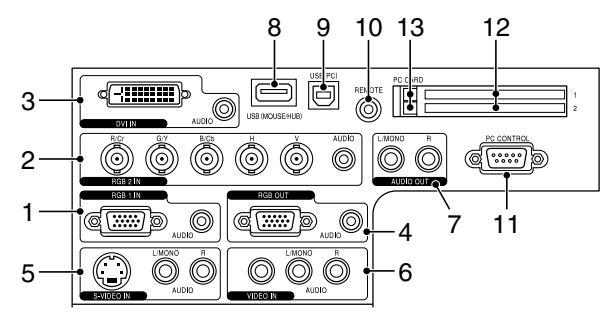

#### 1. RGB1 IN /komponentingång (15-polig mini D-Sub)

Anslut din dator eller annan analog RGB-utrustning, t ex en IBMkompatibel- eller Macintosh-dator här. Använd den medföljande RGBkabeln för att ansluta din dator. Fungerar även som komponentingång, vilket gör det möjligt att ansluta videoutgången på utrustning med komponentsignaler, t ex en DVD-spelare. Denna ingång stöder även SCART-utsignaler. Se sid W-15 för närmare anvisningar.

RGB1 AUDIO-miniingångsjack (stereo mini)

Hit ansluter du ljudet från din dator eller DVD-spelare vid anslutning till RGB1-ingången. Det krävs i detta fall en audiokabel, som säljs separat.

2. RGB2 IN / Komponentingångskontakter (BNC)

Anslut utgångarna R,G,B,H (Horisontell synk) och V (Vertikal synk) på extern utrustning.

Om du använder en komponent med kombinerad synkutgång (SYNC), anslut den till H/V-kontakten.

När du använder ljusstyrke- och färgskillnadssignaler hos HDTV och DVD, anslut Pr/Cr till R,Y och G och Pb/Cb till projektorns B-ingång.

# **OBSERVERA:** RGB IN 2 stöder inte Plug & Play.

RGB2 AUDIO IN-minitele (stereo mini)

Hit ansluter du ljudet från din dator eller DVD-spelare vid anslutning till RGB2-ingången. Det krävs i detta fall en audiokabel, som säljs separat.

3. DVI IN-kontakt (24-polig)

Denna ingång kan användas för att ta emot digitala signaler från en dator eller andra källor med DVI-anslutning.

DVI AUDIO-miniingångsjack (stereo mini)

Hit ansluter du ljudet från din dator eller DVD-spelare vid anslutning till DVI-ingången. Det krävs i detta fall en audiokabel, som säljs separat.

4. RGB OUT-anslutning (15-polig mini D-Sub)

Använd denna kontakt för att loopa bilden från din persondator till en extern monitor från ingångskällan RGB 1 eller 2.

RGB-analogsignalen på RGB OUT-anslutningen sänds ut i idle-läge. Se sid W-15 och 46.

RGB AUDIO OUT-minitele (stereo mini)

Anslut en ljudanläggning hit för att lyssna på ljud från en dator ansluten till RGB1-, RGB2- eller DVI-ingången.

Observera att det inte sänds ut någon audiosignal från denna anslutning i Standby eller Viloläge.

5. S-VIDEO IN-anslutning (4-polig mini-DIN)

Anslut S-videoingången på en extern videokälla, t ex en videobandspelare, hit.

**OBSERVERA:** S-Video ger mer levande färger och högre upplösning än traditionella videoformat.

S-VIDEO AUDIO-ingångar R/L (RCA)

Detta är vänster och höger kanals ljudingångar när du tar emot stereoljud från en S-VIDEO-källa.

6. VIDEO IN-anslutning (RCA)

Anslut en videobandspelare, DVD-spelare, laser disc-spelare eller dokumentkamera hit för att visa videobilder.

VIDEO AUDIO-ingångar R/L (RCA) Detta är vänster och höger kanals ljudingångar när du tar emot stereoljud från en videokälla.

#### 7. AUDIO OUT-utgångar R/L (RCA)

Använd denna utgång för att sända ut ljudsignaler från den valda ingångskällan (RGB1, RGB2, DVI (DIGITAL), Video eller S-Video). Den utgående ljudnivån kan justeras för att stämma överens med den interna högtalarens ljudnivå.

#### 8. USB-port (MOUSE/HUB) [Typ A]

Anslut en mus (säljsseparat) som stöder aktuell USB-standard. Du kan styra alla menyer och Viewer med en USB-mus som anslutits här.

• En skanner med USB-stöd eller PC-kringutrustning kan anslutas till denna port. (USB-navfunktion)

#### 9. USB-port (PC) [Typ B]

Anslut denna kontakt till din dators USB-kontakt (typ A) med hjälp av den medföljande USB-kabeln. Du kan sköta datorns musfunktioner från fjärrkontrollen. Denna port fungerar även som PC-kontrollport med Dynamic Image Utility 2.0 som finns på den medföljande CD-ROM-skivan.

10. REMOTE (minijack)

Anslut fjärrkontrollkabeln hit om du vill använda en fast kabelanslutning.

11. PC CONTROL-port (9-polig D-Sub)

Använd den här anslutningen för att ansluta din persondator till projektorn via en seriekabel. Detta låter dig kontrollera projektorn från din dator via ett seriellt kommunikationsprotokoll. Det krävs en korsad RS232C-kabel, som säljs separat, för att använda denna port. Du kan även styra projektorn med Dynamic Image Utility 2.0 som finns på den medföljande CD-ROM-skivan.

För att kunna göra det måste först Dynamic Image Utility 2.0 installeras på din dator. Om du skriver egna program finns typiska PCkommandoreferenser på sid W-64.

12. PC CARD-kortplats 1/2

Sätt i ett PC Card, nätverkskort, eller ett NEC trådlöst nätverkskort (som säljs separat) här.

Det finns två kortplatser: Plats 1 och Plats 2

**OBSERVERA:** Vid leverans sitter det ett attrappkort i varje kortplats. Avlägsna attrappkorten innan du använder projektorn.

13. PC CARD-utmatningsknapp 1/2

Tryck på knappen för att mata ut ett PC Card delvis. Varje kortplats har en egen utmatningsknapp: 1 och 2.

# **Namn på fjärrkontrollens delar**

**OBSERVERA:** Om du använder en Macintosh-dator kan du klicka med antingen höger eller vänster musknapp för att aktivera musen.

1. Infrarödsändare

Rikta fjärrkontrollen mot fjärrkontrollsensorn på projektorkåpan.

- 2. LASER-pekare Sänder en laserstråle när du trycker på LASER-tangenten.
- 3. Fjärrkontrolluttag

Anslut fjärrkontrollkabeln hit om du vill använda en fast kabelanslutning.

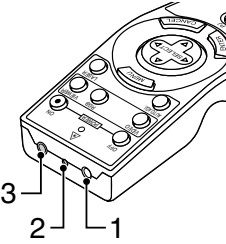

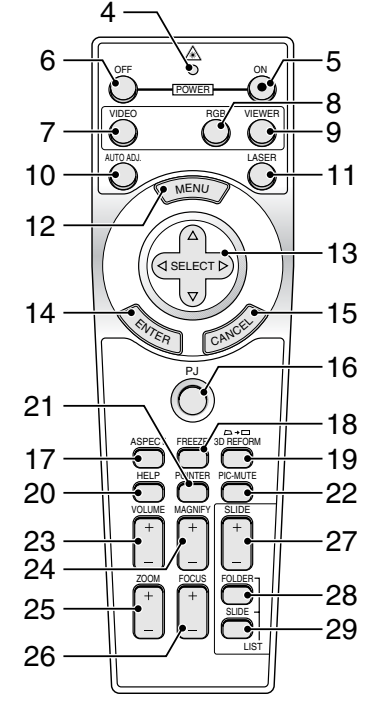

## 4. LED

Blinkar när du trycker på en tangent.

#### 5. POWER ON-tangent

Om projektorn är ansluten till elnätet kan du sätta på den med den här tangenten.

**OBSERVERA:** Du sätter på projektorn genom att hålla POWER ON-tangenten intrycket i minst två sekunder.

# 6. POWER OFF-tangent

Du kan stänga av projektorn med den här tangenten.

**OBSERVERA:** Du stänger av projektorn genom att hålla in POWER OFFtangenten i minst två sekunder.

7. VIDEO-tangent

Tryck på denna tangent för att växla mellan Video- och S-Videoinsignalkällor.

# 8. RGB-tangent

Tryck på denna tangent för att välja RGB 1-, RGB 2- eller DVI (DIGITAL)-ingång. När du trycker på den här tangenten växlar signalkällan i den ordning som anges:  $RGB 1 \rightarrow RGB 2 \rightarrow DVI (DIGITAL) \rightarrow RGB 1 \rightarrow ...$ 

## 9. VIEWER-tangent

Tryck på den här tangenten för att välja Bildvisare-källa.

#### 10. AUTO ADJ-tangent

Använd den här tangenten för att reglera en RGB-källa för att uppnå bästa möjliga bild. Håll tangenten intryckt i minst 2 sekunder för att aktivera funktionen Automatisk Fokus eller Automatisk Väggfårgskorrektion. Se sid W-20 eller 22.

# 11. LASER-tangent

Håll in tangenten för att aktivera laserpekaren. När lasern är tänd kan du använda den för att dra publikens intresse till den röda punkten, som kan placeras på alla föremål.

### 12. MENU-tangent

Visar menyn för diverse inställningar och lägen.

#### 13. SELECT-tangent **AV <I** (mus)

I Computer-läge fungerar dessa tangenter som en datormus. När Projector-läget är valt (indikeras genom att PJ-tangenten lyser). Se sid W-24.

- ▲▼: Använd dessa tangenter för att välja alternativ på menyn.
- : Använd dessa tangenter för att ändra inställningarna hos ett valt alternativ på menyn. Om du trycker på  $\blacktriangleright$  tangenten aktiverar du valet.

När pekaren visas används dessa ▲▼◀▶ tangenter för att flytta pekaren.

Dessa ▲▼◀▶ knappar är till för att justera bilden när pekaren inte visas.

### 14. ENTER-tangent (vänsterklick)

När du befinner dig i Computer-läget fungerar den här tangenten som musens vänsterknapp. Om du trycker på denna knapp och håller den nedtryckt i minst 2 sekunder, ställs dragläget in. När Projectorläget är valt (indikeras genom att PJ-tangenten lyser):Använd den här tangenten för att aktivera ett valt menyalternativ. Det fungerar på samma sätt som med ENTER-tangenten på kåpan. Se sid W-7.

### 15. CANCEL-tangent (högerklick)

När du befinner dig i Computer-läget fungerar den här tangenten som musens högerknapp. När Projector-läget är valt (indikeras genom att PJ-tangenten lyser): Tryck på den här tangenten för att lämna Menus. Det fungerar på samma sätt som med CANCEL-tangenten på kåpan (Se sid W-7).

#### 16. PJ-tangent

Tryck på den här tangenten för att växla tangenterna SELECT, CAN-CEL och ENTER mellan Projector-läget (lyser rött) och Computerläget.

Tryck på den här tangenten eller på någon av tangenterna POWER ON/OFF, MENU, ASPECT, 3D REFORM, HELP, POINTER, MAG-NIFY, VIEWER, FOLDER LIST eller SLIDE LIST för att växla till Projector-läge; PJ-tangenten lyser då rött. Tryck på PJ-tangenten igen för att byta tillbaka till Computer-läge. Se sid W-24.

#### 17. ASPECT-tangent

Tryck på den här tangenten för att visa valskärmen för Aspect Ratio. Se sid W-40.

#### 18. FREEZE-tangent

Den här tangenten fryser bilden. Tryck en gång till för att fortsätta köra.

#### 19. 3D REFORM-tangent

Tryck på den här tangenten för att aktivera 3D Reform och korrigera keystonedistorsion (trapetsform), så att bilden blir fyrkantig. Se sid W-20.

# 20. HELP-tangent

Visar onlinehjälpen eller inställd information.

#### 21. POINTER-tangent

Tryck på den här tangenten för att visa en av nio pekartyper. Tryck en gång till för att ta bort pekaren. Du kan flytta pekaren till valfri plats på skärmen med Select-tangenten ▲▼◀▶. Se sid W-27.

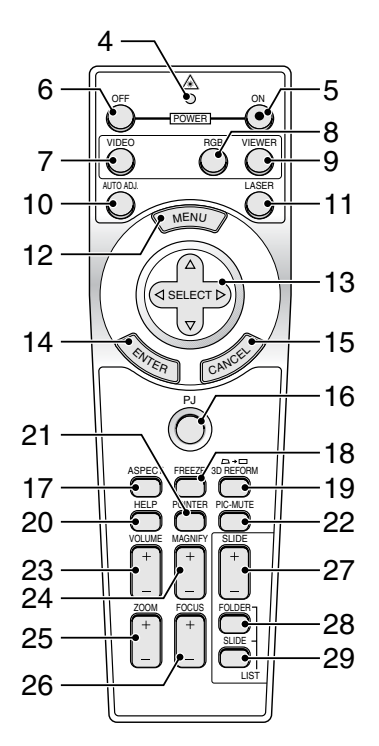

22. PICTURE MUTE-tangent

Den här tangenten släcker bilden och tystar ljudet under en kort stund. Tryck en gång till när du vill få tillbaka bild och ljud.

**OBSERVERA:** När menyn visas stängs bilden och ljudet av, men menyn kvarstår.

23. VOLUME-tangent (+) (–)

Tryck på (+) för att höja ljudstyrkan och på (–) för att sänka den.

```
24. MAGNIFY-tangent (+) (–)
```
Använd den här tangenten för att justera bildstorleken upp till 400 %. När pekaren visas förstoras bilden runt dess mitt. När bilden förstoras ändras pekarens utseende till ett förstoringsglas. När pekaren inte visas förstoras bilden runt skärmens mitt.Se sid W-27.

```
25. ZOOM-tangent (+) (–)
  Zooma linsen in och ut.
```

```
26. FOCUS-tangent (+) (-)Justera linsens fokus.
```
27. SLIDE-tangent (+) (–)

Tryck på (+) för att välja nästa mapp eller bild, och på (–) för att välja föregående mapp eller bild.Se sid W-31.

```
28. FOLDER LIST-tangent
```
Tryck på den här tangenten för att välja källa för bildvisaren och visa en lista över mappar på ett PC Card.Se sid W-31.

29. SLIDE LIST-tangent

Tryck på den här tangenten för att välja källa för Viewer och visa en lista över bilder på ett PC Card.Se sid W-31.

**OBSERVERA:** Standardinställningen är Computer-läge, vilket låter dig använda tangenterna SELECT, CANCEL och ENTER som datormus. När du trycker på någon av tangenterna POWER ON/OFF, MENU, ASPECT, 3D REFORM, HELP, POINTER, MAGNIFY, VIEWER, FOLDER LIST eller SLIDE LIST lyser PJ-tangenten rött för att visa att projektorn är i Projector-läge. Om du inte trycker på några tangenter inom 60 sekunder slocknar lampan och projektorn går ur Projector-läget.

# **Iläggning av batterier**

1. Tryck hårt på batterilocket och skjut av det.

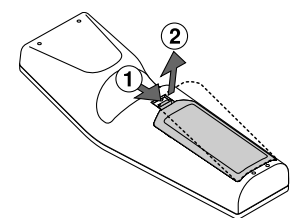

2. Ta ur båda de gamla batterierna och sätt i nya (AA). Var noga med att vända + och - på batterierna rätt.

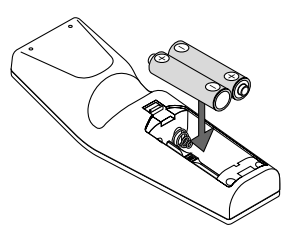

3. Skjut tillbaka locket över batterierna så att det sitter fast ordentligt. Blanda inte nya och gamla, eller olika typer av batterier.

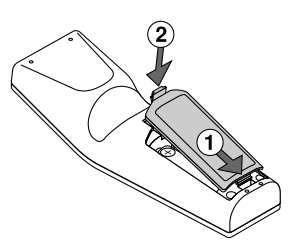

### **Observera angående användning av fjärrkontrollen:**

Om du håller SELECT-tangenten ▲▼◀▶ intryckt medan du sätter i nya batterier kan det hända att fjärrkontrollen inte fungerar ordentligt. Om detta skulle inträffa, ta ur batterierna och lägg i dem igen utan att röra SELECT-tangenten.

### **Säkerhetsföreskrifter när du använder fjärrkontrollen**

- Handskas försiktigt med fjärrkontrollen.
- Torka fjärrkontrollen på en gång om den blir våt.
- Undvik överdriven värme eller fukt.
- Ta ur batterierna om du inte räknar med att använda fjärrkontrollen under en längre tid.
- Lägg inte batterierna upp och ned.
- Blanda inte nya och gamla batterier, eller olika typer av batterier.

# **Räckvidd för den trådlösa fjärrkontrollen**

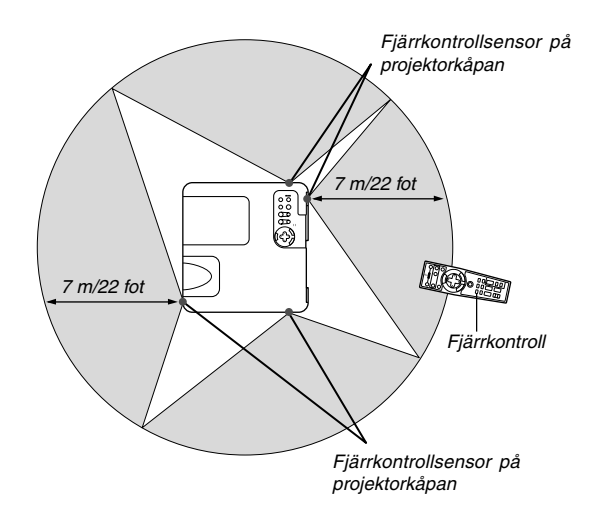

- Den infraröda signalen har en räckvidd på cirka 22 fot/7 m och fungerar inom 60 graders vinkel i förhållande till fjärrkontrollsensorn på projektorkåpan.
- Projektorn reagerar inte om det finns saker i vägen mellan fjärrkontrollen och projektorns fjärrkontrollsensor, eller om sensorn påverkas av starkt infallande ljus. Fjärrkontrollen kan också sluta fungera på grund av svaga batterier.

#### **Använda fjärrkontrollen med kabelanslutning**

Anslut med medföljande fjärrkontrollkabelns enda ände till REMOTEminijacket och den andra änden till fjärrkontrolluttaget på fjärrkontrollen.

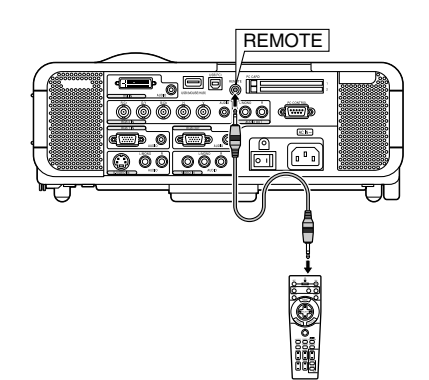

# **INSTALLATION OCH ANSLUTNINGAR**

Det här avsnittet beskriver hur du installerar din projektor och hur du ansluter video- och audiokällor.

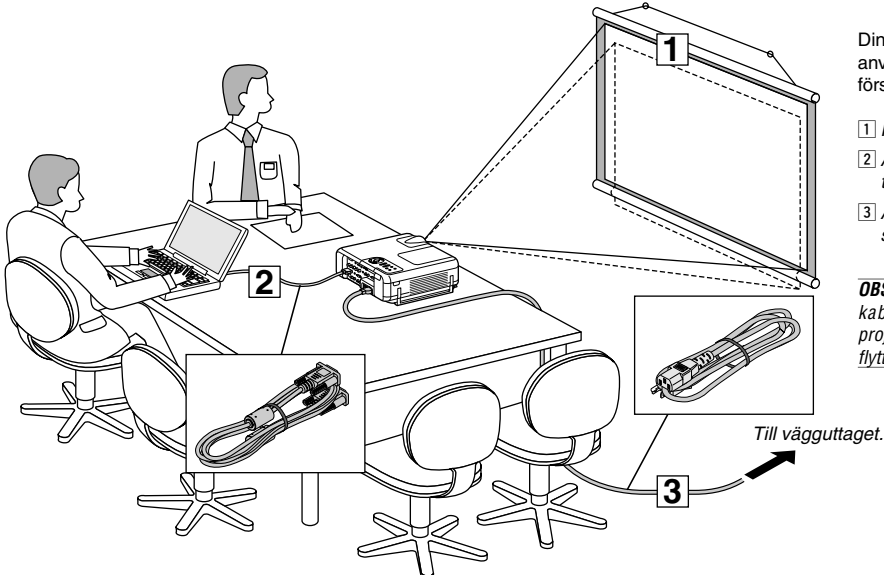

Din projektor är enkel att installera och använda. Men innan du börjar måste du först:

- 1 Placera projektorn och en duk.
- 2 Ansluta din dator eller videoutrustning till projektorn. Se sid W-14 – 17.
- <sup>3</sup> Ansluta den medföljande nätkabeln. Se sid W-17.

**OBSERVERA:** Se till att nätkabeln och alla andra kablar är losskopplade innan du flyttar projektorn. Täck linsen med linsskyddet när du flyttar projektorn, eller när den inte används.

# **Placera projektorn och duken Välja en plats**

Ju längre projektorn befinner sig från duken eller väggen desto större blir bilden. Den minsta bildstorleken är ungefär 25" (0,64 m), diagonalt mätt, när projektorn är ungefär 39,4 tum (1,0 m) från väggen eller duken. Den största bildstorleken är ungefär 500" (12,7 m) när projektorn är ungefär 614,2 tum (15,6 m) från väggen eller duken. Använd ritningen nedan som guide.

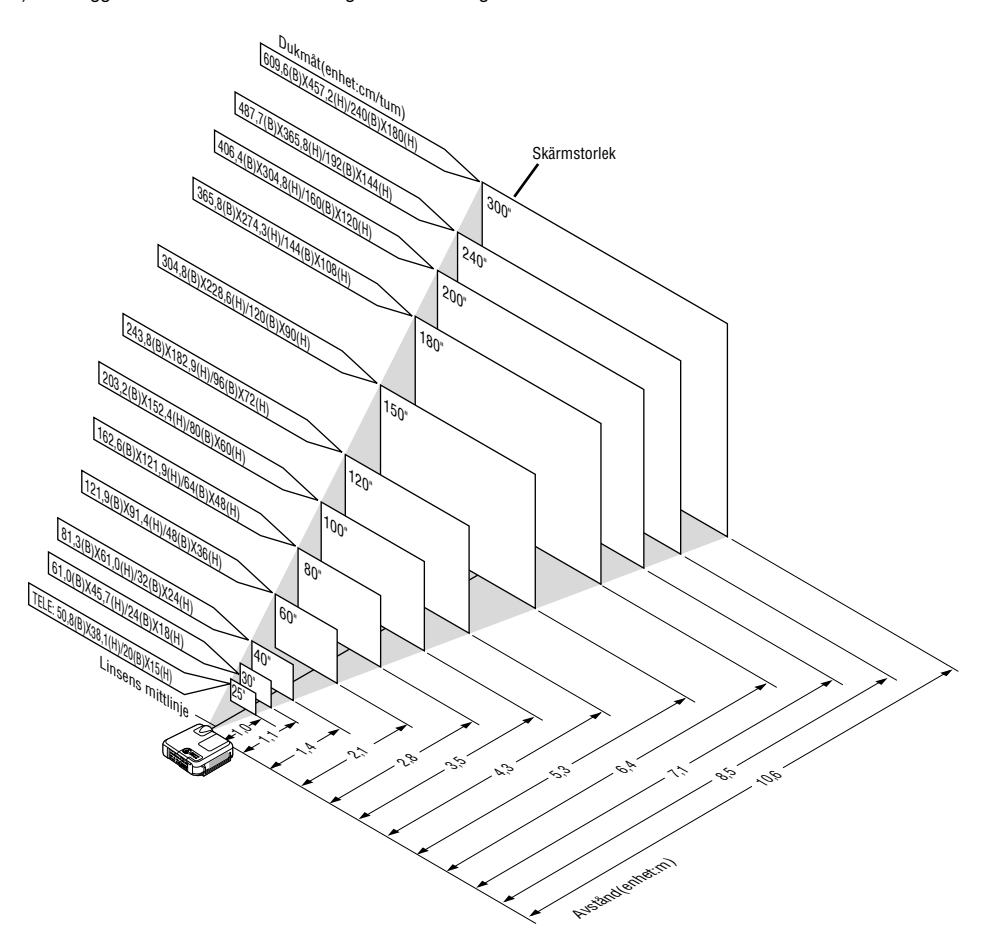

## **Projiceringsavstånd och dukstorlek**

Följande visar rätt inbördes förhållanden mellan projektorn och duken. Använd tabellen för att bestämma placeringen.

#### **Avståndstabell**

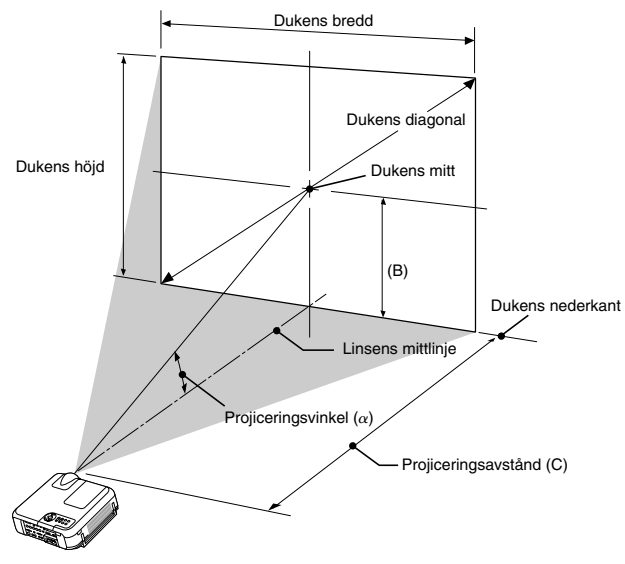

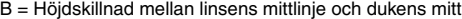

C = Projiceringsavstånd

 $\alpha$  = Projiceringsvinkel

**OBSERVERA:** Avstånden kan variera med +/–5%.

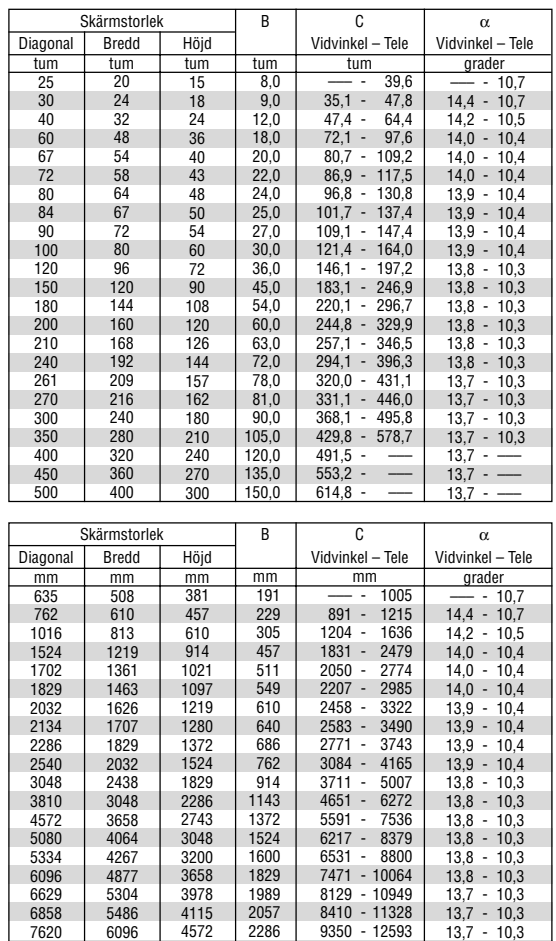

#### **WARNING**

- **\* Takmontering av projektorn måste utföras av en kvalificerad tekniker. Kontakta din NEC-återförsäljare för närmare information.**
- **\* Försök inte att själv montera projektorn.**
- Luta inte projektorns framsida uppåt eller nedåt med mer än 75° från horisontalplanet, eftersom lampan annars kan gå sönder. Om man lutar projektorns framsida mellan 15° och 75° kan det reducera lampans livslängd med upp till 25 %.
- Använd projektorn bara på ett stabilt, jämnt underlag. Om projektorn faller i golvet finns det risk för personskador och projektorn kan dessutom ta allvarlig skada.
- Använd inte projektorn på platser där temperaturen varierar kraftigt. Projektorn får bara användas om temperaturen ligger mellan 32°F (0°C) och 95°F (35°C).
- Utsätt inte projektorn för fukt, damm eller rök. Detta försämrar bildåtergivningen.
- Se till att ventilationen runt projektorn är tillräcklig så att värmen bortleds. Täck inte för ventilationshålen på sidorna eller framtill på projektorn.

# **Reflektera bilden**

Med hjälp av en spegel kan du reflektera projektorns bild så att den blir mycket större. Kontakta din NEC-återförsäljare om du behöver en spegel. Om du använder en spegel och bilden är inverterad, använd tangenterna MENU och SELECT ▲▼ på projektorkåpan eller fjärrkontrollen för att korrigera bildens orientering. (Se sid W-46.)

9350 - 12593 10917 - 14700 12484  $14050$ 15617

 $13,7 - 10,3$ 13,7 - 10,3  $13,7 - 13,7 13.7 -$ 

# **Göra anslutningar**

**OBSERVERA:** Vid användning av en bärbar PC, ska du koppla ihop projektorn och datorn innan du sätter på datorn. I de flesta fall kan signalen inte sändas ut från RGB-utgången om inte den bärbara datorn har satts på efter att den har anslutits till projektorn.

- \* Om skärmen blir blank när du använder fjärrkontrollen kan det bero på datorns skärmsläckare eller energisparfunktioner.
- \* Om du av misstag trycker på fjärrkontrollens POWER-tangent, vänta i 90 sekunder och tryck sedan på POWER-tangenten igen för att fortsätta.

## **När du ser på en digital DVI-signal:**

För att visa en digital DVI-signal, ska du se till att koppla ihop datorn och projektorn genom att använda en kabel för DVI-D-signaler (medföljer ej) innan du sätter på datorn eller projektorn. Sätt först på projektorn och välj DVI (DIGITAL) från källmenyn innan du sätter på datorn. Annars kan det hända att den digitala utgången på grafikkortet inte visar bilden. I så fall ska du starta om din PC. Koppla inte ifrån DVI-D-signalkabeln medan projektorn är igång. Om signalkabeln har kopplats ifrån och sedan kopplats tillbaka in, kan bilden komma att visas felaktigt. I så fall ska du starta om din persondator.

#### **OBSERVERA:**

- • Använd en DVI-D-kabel som överensstämmer med revision 1.0 av standarden DDWG (Digital Display Working Group) DVI (Digital Visual Interface). DVI-D-kabeln bör inte vara längre än 5 m (196") lång.
- DVI-kontakten (DIGITAL) accepterar VGA (640x480), SVGA (800x600), 1152x864, XGA (1024x768) och SXGA (1280x1024 @ upp till 60 Hz).

**Anslutning till din PC eller Macintosh-dator**

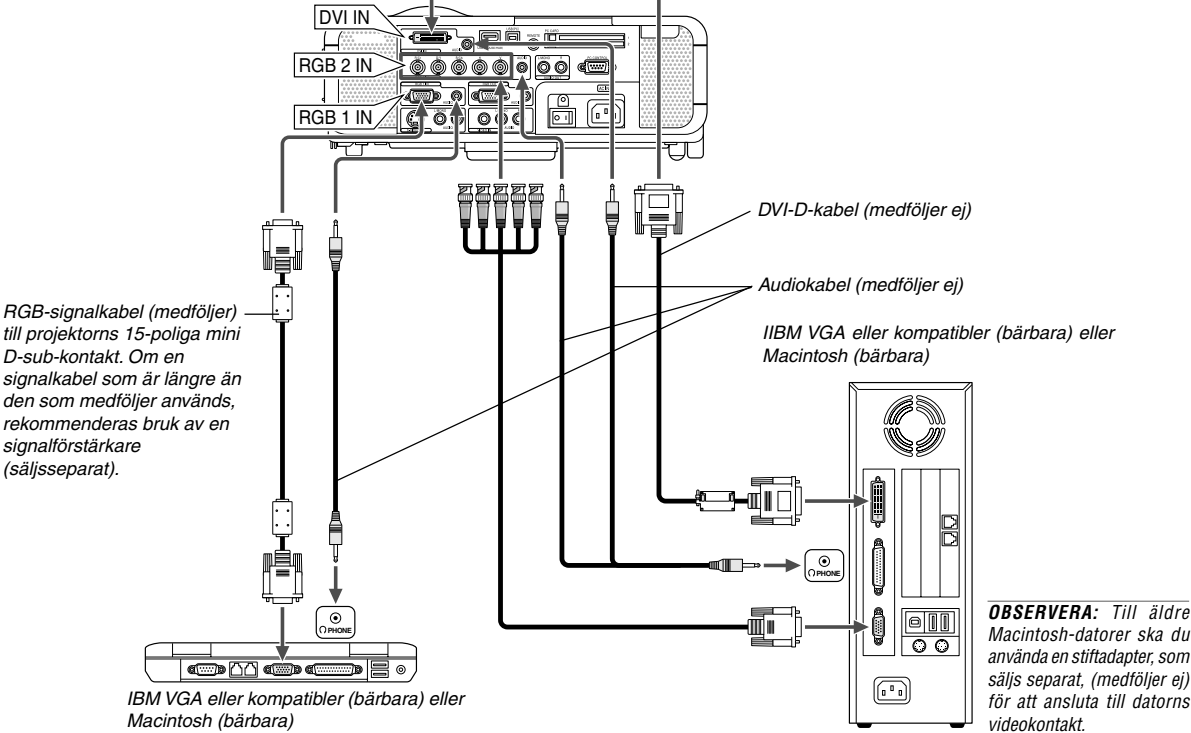

Om du ansluter din PC- eller Macintosh-dator till projektorn kan du projicera bilden på bildskärmen för slagkraftiga presentationer. För att ansluta till en PC eller Macintosh, gör bara så här:

- 1. Stäng av projektorn och datorn.
- 2. Använd den medföljande signalkabeln för att ansluta din PC eller Macintosh till projektorn.
- 3. Sätt på projektorn och datorn.
- 4. Om bilden försvinner efter en viss tids inaktivitet kan detta bero på skärmsläckaren på den dator du har anslutit till projektorn.

## **Ansluta till RGB 2 IN-kontakterna**

Använd en BNC X 5-kabel för att ansluta din dator till projektorns RGB 2 IN-kontakter.

# **Ansluta en PC med DVI-utgång**

Använd en DVI-D-signalkabel (medföljer ej) för att ansluta din dators DVI-kontakt till projektorn.

**OBSERVERA:** MT1075/MT1065 är inte kompatibel med videoavkodade utsignaler från NEC ISS-6020 och ISS-6010.

## **Ansluta SCART-utgång (RGB)**

Innan anslutning görs: Det krävs en speciell SCART-adapter (ADP-SC1) och en vanlig SCART-kabel (som säljs separat) för denna anslutning.

#### **OBSERVERA:**

- Audiosignal är inte tillgänglig för denna anslutning.
- RGB IN 2-kontakten stödjer inte Plug & Play.

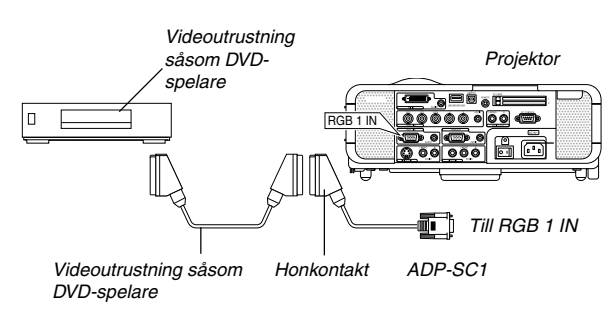

- 1. Slå av strömmen till projektorn och din videoutrustning.
- 2. Använd SCART-adaptern NEC ADP-SC1 och en SCART-kabel, som säljs separat, för att ansluta RGB 1-ingången på projektorn till en SCART-utgång (RGB) på din videoutrustning.
- 3. Slå på strömmen till projektorn och din videoutrustning.
- 4. Använd RGB 1-tangenten på fjärrkontrollen för att välja RGB 1-ingång.
- 5. Tryck på MENU-tangenten på fjärrkontrollen för att visa menyn.
- 6. Välj på Advanced-menyn [Projektoralternativ]  $\rightarrow$  [Inställning]  $\rightarrow$  $[Sida 3] \rightarrow [Välja signal] \rightarrow [Scart].$

SCART är en europeisk audio-video-standardkontakt för TV-apparater, video- och DVD-spelare. Den kallas även för Euro-kontakt.

**OBSERVERA:** SCART-adaptern ADP-SC1 kan köpas hos din NEC-återförsäljare i Till RGB 1 IN Europa. Kontakta din NEC-återförsäljare i Europa för mer information.

# **Ansluta en extern skärm**

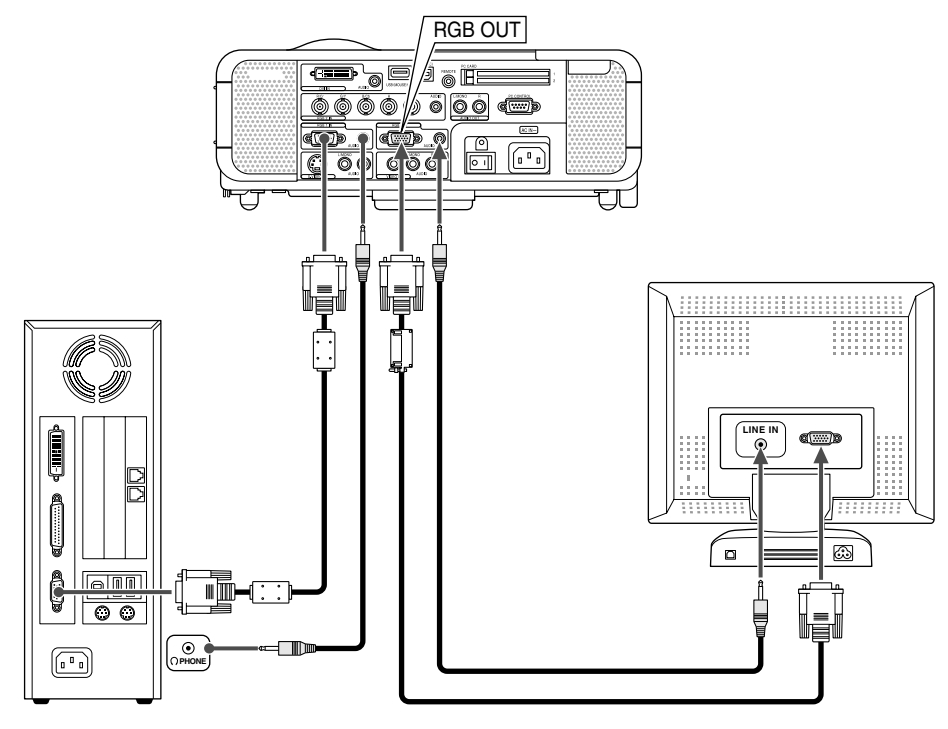

Du kan ansluta en separat, extern skärm till projektorn för att samtidigt se den projicerade analoga RGB-bilden på skärmen. Gör så här:

- 1. Slå av strömmen till projektorn, bildskärmen och datorn.
- 2. Använd en 15-polig kabel för att ansluta skärmen till RGB OUTkontakten (15-polig mini D-Sub) på projektorn.
- 3. Slå på strömmen till projektorn, bildskärmen och datorn.

# **OBSERVERA:**

- RGB OUT-anslutningen sänder inte ut någon RGB-signal i viloläge (Se sid W- 47). När projektorn ställs i idle-läge, försvinner bilden under en kort stund på bildskärmen. Observera att RGB OUT-anslutningen inte sänder ut någon RGB-signal i Standby-läge.
- • När projektorn är i Idle-läge kan det hända att bilden inte visas korrekt medan kylfläktarna går omedelbart efter att strömmen har satts på eller stängts av. Observera att RGB OUT-anslutningen inte sänder ut någon RGB-signal i standby-läge.
- Kaskadkoppling är inte möjlig.

## **Anslutning till en DVD-spelare**

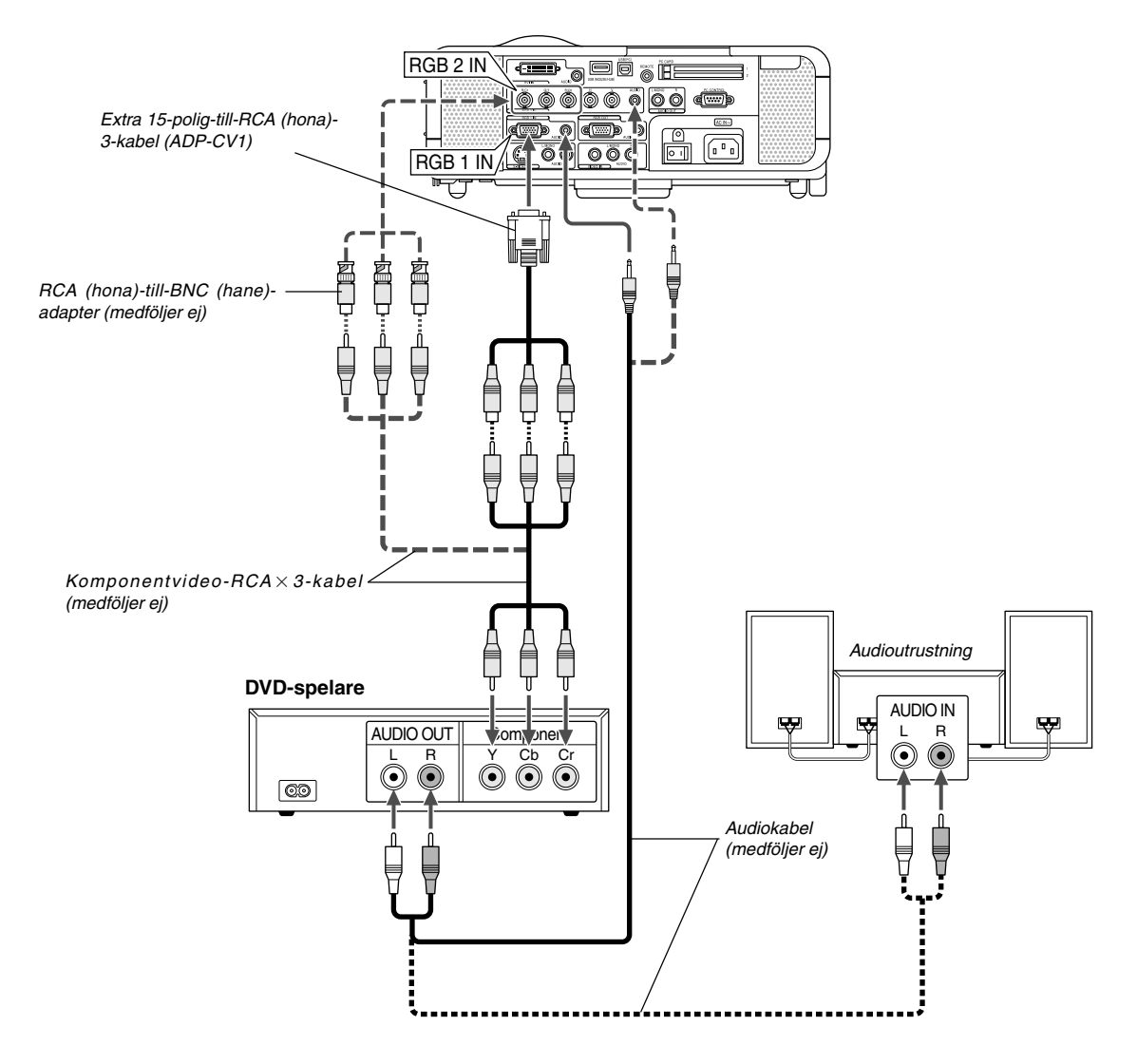

Du kan ansluta projektorn till en DVD-spelare med komponentutgång eller videoutgång. Gör så här:

- 1. Slå av strömmen till projektorn och DVD-spelaren.
- 2. Om din DVD-spelare har komponentvideoutgång (Y,Cb,Cr), använd en komponentvideokabel (RCA  $\times$  3), som säljs separat, och 15-poltill-RCA  $\times$  3-kabeln (hona), som säljs separat, för att ansluta din DVD-spelare till projektorns RGB IN1- eller RGB IN2-kontakt.

För DVD-spelare utan komponentvideoutgång (Y,Cb,Cr), använd vanliga RCA-kablar (medföljer ej) för att ansluta en kompositvideoutgång på DVD-spelaren till projektorns videoingång.

3. Sätt på projektorn och DVD-spelaren.

**OBSERVERA:** Se bruksanvisningen för din DVD-spelare för mer information om dess krav för videoutgång,

### **Anslutning till videobandspelare eller laser disc-spelare**

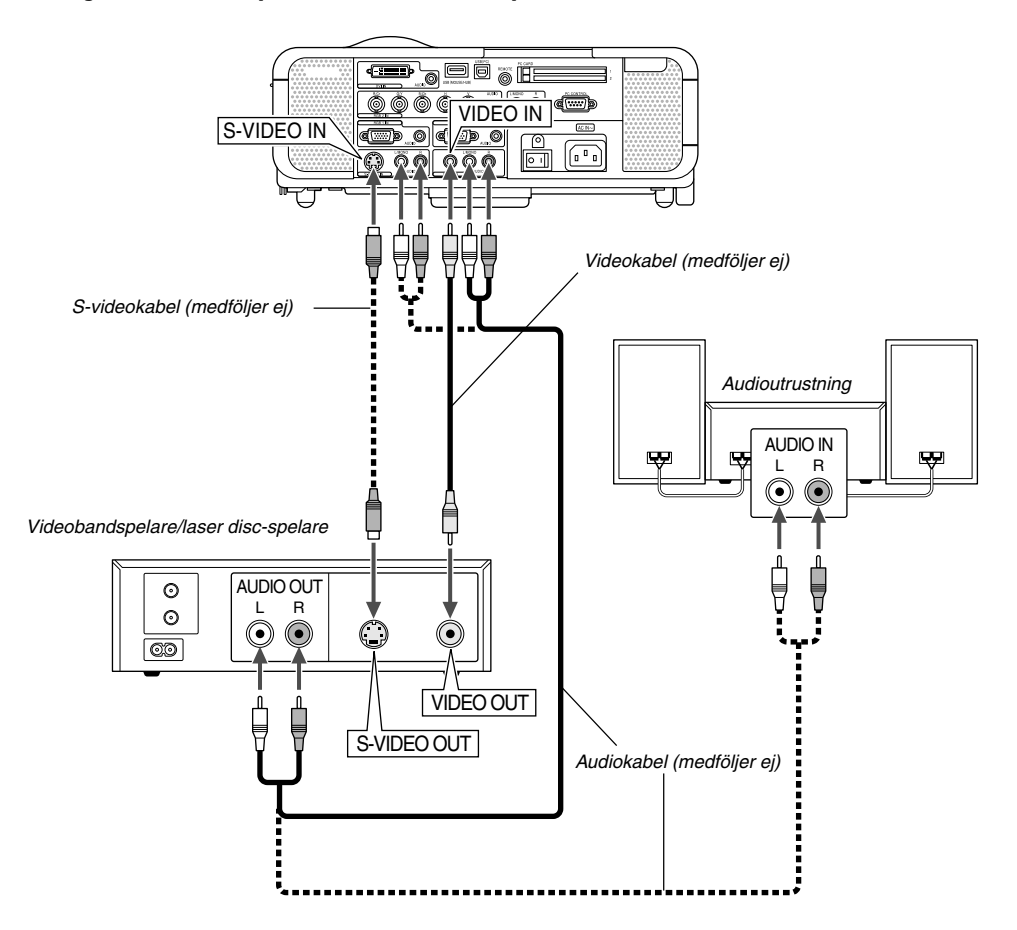

Använd vanliga RCA-kablar (medföljer ej) för att ansluta din videobandspelare, laser disc-spelare eller dokumentkamera till projektorn.

För att göra dessa anslutningar, gör så här:

- 1. Stäng av projektorn och videobandspelaren, laser disc-spelaren eller dokumentkameran.
- 2. Anslut ena änden av RCA-kabeln till videoutgången på baksidan av videobandspelaren eller laser disc-spelaren, och anslut den andra änden till videoingången på projektorn. Använd en audiokabel (medföljer ej) för att ansluta audio från videobandspelaren eller laser disc-spelaren till din audioutrustning (om videobandspelaren eller laser disc-spelaren har denna möjlighet). Var noggrann med att hålla isär anslutningarna till höger och vänster kanal för att få stereoljud.
- 3. Sätt på projektorn och videobandspelaren eller laser disc-spelaren.

#### **Ansluta den medföljande nätkabeln**

Anslut den medföljande nätkabeln till projektorn. Anslut först den medföljande nätkabelns trestiftskontakt till AC IN på projektorn och sedan den andra ändan av kabeln till eluttaget.

**OBSERVERA:** Se bruksanvisningen för din videobandspelare eller laser discspelare för mer information om deras krav för videoutgång.

**OBSERVERA:** Bilden visas eventuellt inte korrekt när du snabbspolar en Videoeller S-Videokälla framåt eller bakåt via en skanningskonverter.

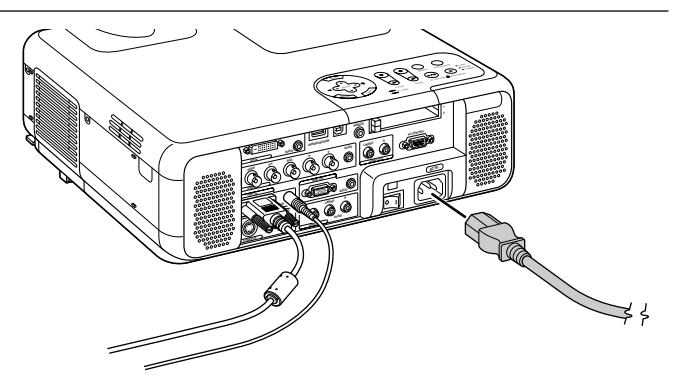

# **PROJICERA EN BILD (ENKEL ANVÄNDNING)**

Det här avsnittet beskriver hur du sätter på projektorn och visar en bild 2. Tryck på ENTER-tangenten för att bekräfta valet. på duken.

# **Sätta på projektorn**

### **OBSERVERA:**

- Se till att huvudströmbrytaren är frånslagen [O] innan du sätter i eller drar ut den medföljande nätkabeln. Om du inte gör det kan projektorn skadas.
- Projektorn har två strömbrytare: huvudströmbrytare och POWER-tangent (POWER ON och OFF på fjärrkontrollen).
- Projektorn har en funktion som förhindrar att obehöriga använder den. Registrera ditt PC Card som protect key för att använda funktionen. Se "Säkerhet" under "Projektoralternativ" på sid W-53 för mer information.

För att slå på strömmen till projektorn, ställ huvudströmbrytaren i ONläget ( I ).

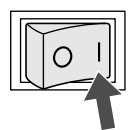

Kontrollera att datorn eller videokällan är på och att linsskyddet är borttaget innan du sätter på din projektor.

Tryck på ON/STANDBY-tangenten på projektorkåpan eller på fjärrkontrollens POWER ON-tangent i minst 2 sekunder så att strömindikatorn ändrar färg till grönt och projektorn blir klar att användas.

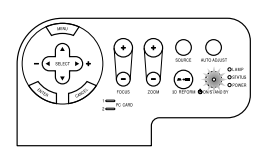

## **Anmärkning angående startskärmen (Menu Language Select screen)**

Startskärmen visas när du slår på projektorn första gången. Du kan då välja ett av de sju språken på skärmen: engelska, tyska, franska, italienska, spanska, svenska eller japanska.

Följ stegen nedan för att välja ett menyspråk:

1. Använd tangenten SELECT ▲eller ▼för att välja ett av de sju språken från menyn.

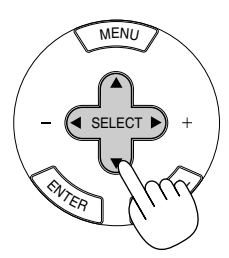

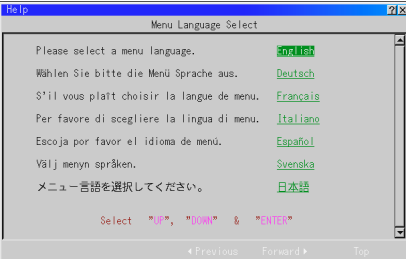

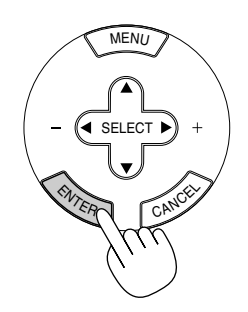

3. Basic-menyn visas på det valda språket.

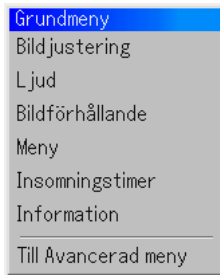

Tryck på CANCEL-tangenten för att stänga menyn.

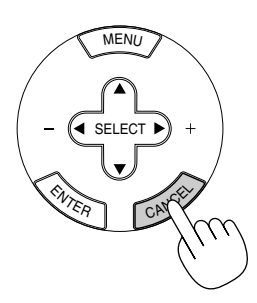

Fortsätt till användning med advanced-meny när detta har gjorts. Det går även att välja menyspråket senare om du föredrar detta. Se "Språk" på sid W-45.

**OBSERVERA:** Om du vill sätta på projektorn genom att koppla in nätkabeln, måste du först ställa huvudströmbrytaren på ON och använda menyn och aktivera alternativet "AutoStart" på inställningsmenyn. (Se sid W-47.) Bilden på skärmen kan flimra litet direkt efter att projektorn slagits på. Detta är inget fel. Vänta 3 till 5 minuter tills lampan stabiliserat sig.

När lampläget är satt till Eko, kommer Lamp-indikatorn att lysa grönt. Om något av följande inträffar, kommer projektorn inte att sättas på.

- Om projektorns interna temperatur är för hög, kommer projektorn att detektera onormalt hög temperatur. I detta tillstånd kommer projektorn inte att sättas på för att skydda det inre systemet. Om detta sker ska du vänta tills projektorns inre komponenter kylts ned.
- \* När lampan når slutet av sin förväntade livslängd kommer projektorn inte att sättas på. Byt lampan om detta inträffar.
- Om lampan inte tänds och om STATUS-indikatorn blinkar på och av sex gånger, ska du vänta en hel minut och sedan sätta på strömmen.

# **Välja Source**

# **Välja dator eller videokälla**

Användning av fjärrkontrollen

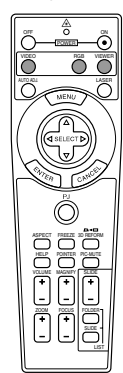

Tryck på vilken som helst av tangenterna RGB, VIDEO eller VIEWER.

**OBSERVERA:** Om ingen insignal är ansluten visar projektorn en blå bakgrund (fabriksinställning).

Välja från Source List

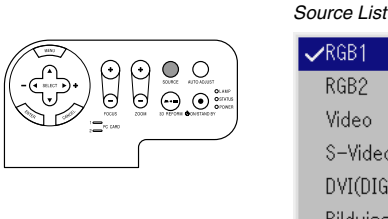

 $\times$ RGB1 RGB2 Video S-Video DVI(DIGITAL) Bildvisare LAN

Tryck ned och släpp snabbt SOURCE-tangenten på projektorhöljet för att visa Source list. Varje gång SOURCE-tangenten trycks ned, kommer ingångskällan att ändras enligt följande: "RGB1" eller "RGB2" (dator eller DVD med komponentutgång), "Video" (videobandspelare, dokumentkamera eller laser disc-spelare), "S-Video", "DVI (Digital)", "Bildvisare" (bilder på ett PC Card), eller "LAN" (fast eller trådlöst överförd signal som sänts från en dator). Tryck på ENTER-tangenten för att visa den valda ingångskällan.

#### Detektera signalen automatiskt

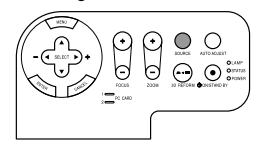

Håll SOURCE-tangenten intryckt i minst 1 sekunder så kommer projektorn att leta upp nästa tillgängliga ingångskälla. Varje gång du håller SOURCE-tangenten intryckt kommer ingångskällan att ändras enligt följande:

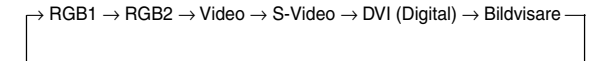

Om det inte finns någon ingångssignal hoppas inmatningen över. När ingångskällan som du vill projicera visas ska du släppa tangenten. Tryck på ENTER-tangenten.

# **Justera Picture Size och Position**

Se till att projektorn står på ett plant och vågrätt underlag, samt att den är vänd rakt mot duken.

Lyft upp projektorns framkant för att centrera bilden vertikalt.

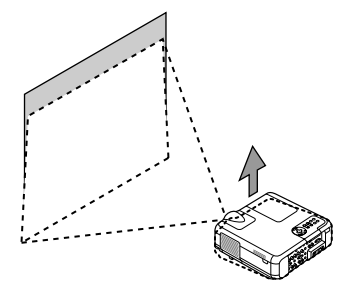

Flytta projektorn åt höger eller vänster för att centrera bilden i horisontalled på duken.

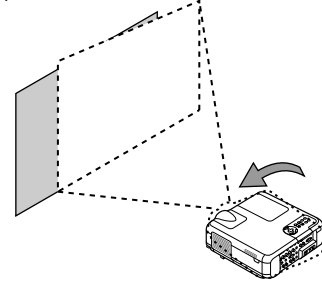

Om bilden inte visas fyrkantig på duken, kan du använda funktionen 3D Reform för att rätta till den. Se sid W-20.

# **Justera lutningen med foten**

1. Lyft upp projektorns framkant.

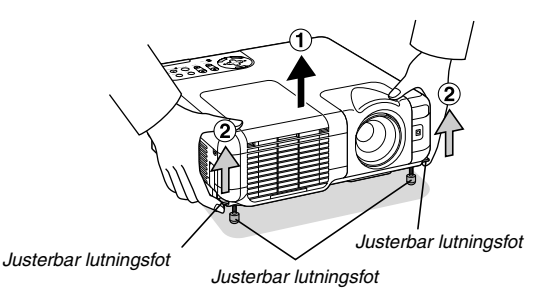

- 2. Tryck upp justerfötternas spakar på projektorns högra och vänstra sida för att förlänga justerfötterna (maxhöjd).
- 3. Tryck justerfötternas spakar nedåt.

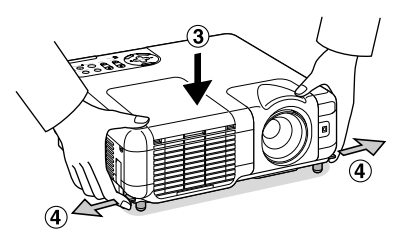

4. Sänk projektorns framkant till önskad höjd (max. 44,5 mm/1,8") och släpp spaken så att justerfoten låser i läge. Projektorns framsida kan justeras ungefär 10 grader uppåt eller nedåt.

**VARNING:** Luta inte projektor upp eller ned med mer än 15° från horisontalläge för att undvika att lampan släcks.

# **FÖRSIKTIGT**

**Använd inte justerfoten för något annat ändamål än vad den är avsedd.**

**Projektorn kan ta skada om du lyfter den eller hänger upp den på väggen i foten.**

#### **Zoom**

Använd ZOOM-tangenten (+/–) för att finjustera bildstorleken på duken

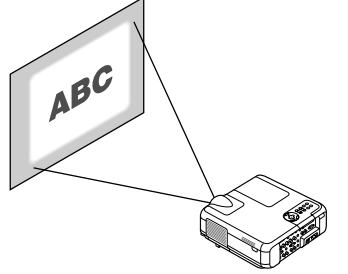

Du kan använda ZOOM-tangenten +/– för att förstora eller förminska bilden med +/–15%.

#### **Fokus**

Använd FOCUS-tangenten (+/–) för att fokusera.

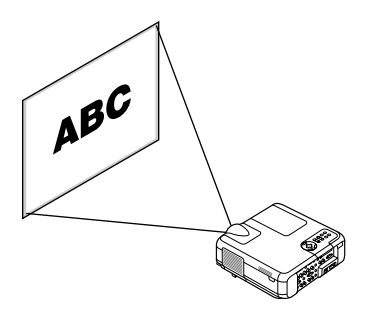

#### **Använda Automatisk Fokus**

Håll AUTO ADJUST-tangenten på kåpan eller AUTO ADJ-tangenten på fjärrkontrollen intryckt i minst 2 sekunder. Fokusmönstret visas en kort stund och sedan ställs bästa fokus in automatiskt.

**OBSERVERA:** Automatiska funktioner har två alternativ: Automatisk Fokus och Väggfärgskorrektion. När du håller AUTO ADJUST- eller AUTO ADJ-tangenten intryckt i minst 2 sekunder kan vilken som helst av funktionerna väljas. Du kan i förväg bestämma vilken funktion som ska aktiveras när du väljer.

Välj på Advanced-menyn [Projekoralternativ] → [Automatiska functioner]. Du kan sätta på eller stänga av "Fokus" och "Väggfärgskorrektion". Se sid W-49.

**OBSERVERA:** Om du bara trycker kort på AUTO ADJUST-tangenten på kåpan eller AUTO ADJ-tangenten på fjärrkontrollen aktiveras funktionen Autokalibrering istället Automatisk Fokus.

#### **OBSERVERA: Geometric Correction Tool**

Om du använder en specialformad skärm som en cylindrisk eller sfärisk skärm, finns ett nedladdningsbart program, Geometric Correction Tool, tillgängligt. Detta program (Geometric Correction Tool) gör det möjligt att korrigera den geometriska distorsionen på bilden när denna projiceras med en NEC-projektor på en specialformad skärm. Dessutom kan du med detta program styra projektorn via en dator.

För närmare anvisningar går du in på: USA: http://www.necvisualsystems.com Europa: http://www.neceurope.com/ Övriga världen: http://www.nec-pj.com/

# **Korrigera den Horizontal och Vertical Keystone Distortion (3D Reform)**

Använd funktionen 3D Reform för att korrigera keystonedistorsion (trapetsform) och på så sätt förlänga eller förkorta skärmens övre, nedre, högra eller vänstra sida så att den projicerade bilden är rektangulär. I följande beskrivning kan korrigering med 3D Reform (Cornerstone) göras med USB-musen eller fjärrkontrollen, projektortangenterna.

#### **När du använder fjärrkontrollen eller projektortangenterna:**

- 1. Projicera en bild så att skärmen är mindre än rastrets yta.
- 2. Dra något av hörnen och passa in skärmens hörn med något av de på bilden.

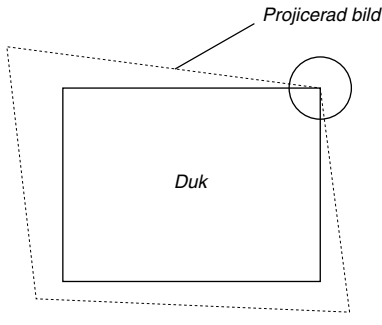

(Illustrationen visar det övre högra hörnet.)

3. Tryck på 3D REFORM-tangenten på fjärrkontrollen.

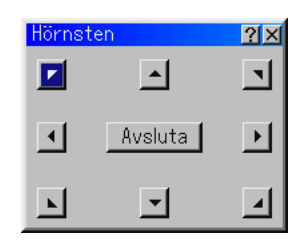

Justeringsskärmen för Hörnten visas.

**OBSERVERA:** Tryck på 3D REFORM-tangenten för att växla mellan "Hörnsten" och "Keystone."

4. Använd SELECT ▲▼◀▶ tangenten för att välja en ikon som pekar i den riktning som du vill flytta den projicerade bildens ram.

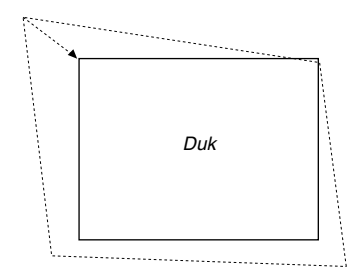

- 5. Tryck på ENTER-tangenten.
- 6. Använd SELECT AV< > ttangenten för att flytta den projicerade bildramen som visas i exemplet.

7. Tryck på ENTER-tangenten.

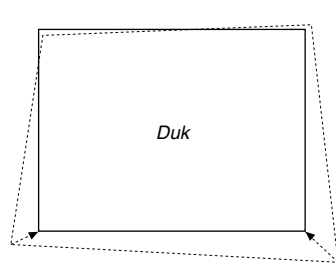

8. Använd SELECT -tangenten ▲▼◀▶ för att välja en annan ikon som pekar i den riktningen.

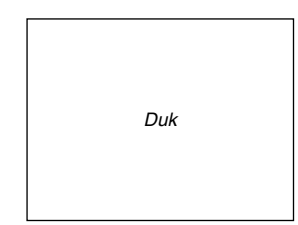

Vid justeringsskärmen för Cornerstone, välj "Avsluta" och sedan "OK" eller tryck på CAN-CEL-tangenten på fjärrkontrollen.

Bekräftelseskärmen visas.

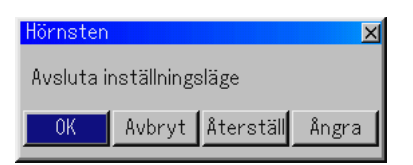

9. Tryck på SELECT < eller ▶ tangenten för att markera [OK] och tryck på ENTER-tangent

Detta fullbordar keystonekorrigeringen.

Om du väljer "Avbryt" kommer du tillbaka till justeringsskärmen utan att spara ändringarna (Steg 3).

Om du väljer "Återställ" återställs fabriksinställningarna.

Om du väljer "Ångra" avslutar du utan att spara ändringarna.

# **När du använder USB ansluten till projektorn**

Förberedelse: Anslut USB-musen till projektorn. Se sid W-28.

- 1. Projicera en bild så att skärmen är mindre än rastrets yta.
- 2. Dra något av hörnen och passa in skärmens hörn med något av de på bilden. (Illustrationen visar det övre högra hörnet.)

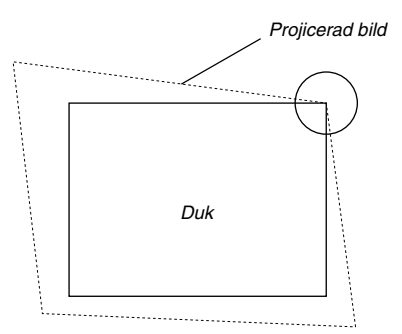

- 3. Tryck på 3D REFORM-tangenten på fjärrkontrollen. Justeringsskärmen för Cornerstone visas. Justeringsskärmen för Cornerstone försvinner när du flyttar USBmuspekaren.
- 4. Peka på något av de resterande 3 hörnen och vänsterklicka på det.

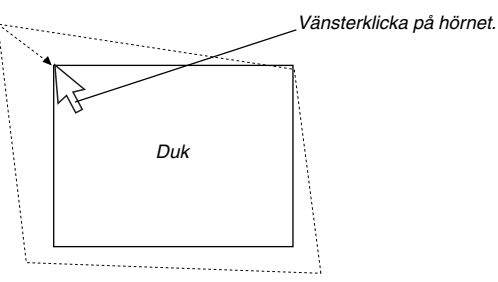

5. Upprepa steg 4 för de andra två hörnen så att den projicerade bilden blir mindre än duken.

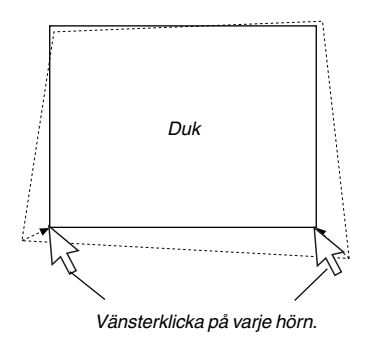

- 6. Högerklicka var som helst på skärmen för att slutföra proceduren. Bekräftningsskärmen visas.
- 7. Vänsterklicka på "OK".
- Detta slutför Cornerstone-justeringen.
- \* För att återställa Cornerstone-justeringen till fabriksinställningen, vänsterklicka på "Återställ" i steg 7.

Du kan spara dina Cornerstone-inställningar. Inställningen behålls i minnet när projektorn stängs av. Välj då [Projektoralternativ] → [Inställning] → [Sida 4]. Markera rutan 3D Reform. Detta alternativ är inte aktiverat

- vid leveransen.
- Det finns begränsningar i formen, som kan korrigeras med hjälp av Cornerstone-justering.

När du justerar Cornerstone utanför dessa gränser visas meddelandet "Utanför område !" och korrigering är inte möjlig. Om detta inträffar, upprepa Cornerstone-justeringen inom de tillåtna gränserna.

På grund av noggrannhetsbegränsningar i de interna processerna kan det förekomma en viss avvikelse mellan muspekarens läge och den korrigerade formen eller mellan det ena och de tre andra hörnen.

**OBSERVERA:** För att återställa korrektionsvärdena för 3D Reform till de fabriksinställda ska du hålla in 3D REFORM-tangenten i minst 2 sekunder.

**OBSERVERA:** Vid justering av 3D Reform är "Bildförhållande" och "Skärm" eventuellt inte tillgängliga. Om detta skulle inträffa, återställ först 3D Reformdata och gör sedan varje inställning. Upprepa sedan justeringen av 3D Reform. Om du ändrar Bildförhållande och/eller Skärm kan det justerbara omfånget för 3D Reform komma att begränsas.

De justerbara omfången för 3D Reform är följande: Horzontal ............ Max ±35° ung. Vertical ............... Max +50°/-25° ung.

- \* Följande är förhållandena vid ovannämnda maximala vinkel under förutsättning att:
- Bilden projiceras som Wide (Zoom)
- Upplösningen är XGA En högre upplösning än XGA begränsar det justerbara omfånget för 3D Reform.
- Menypunkterna ska vara inställda enligt följande: Bildförhållande ............................ 4:3 Skärmtyp .................................... 4:3
- Horizontal och Vertical justeras separat. En justering av bådadera begränsar det justerbara omfånget för 3D Reform.
- När "4:3 fyll" har valts under Bildförhållande, är "Hörnten" och "Keystone" inte tillgängliga.

# **Automatisk optimering av RGB-bilder Bildjustering med Autokalibrering**

Automatisk optimering av RGB-bilder

Tryck på Autokalibrering-tangenten för att optimera en RGB-bild automatiskt.

[Dålig bild]

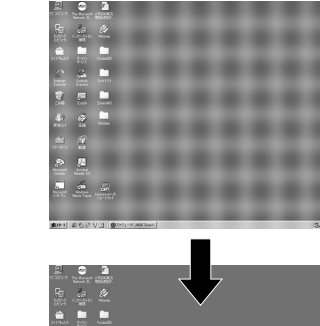

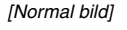

AUTO ADJ.

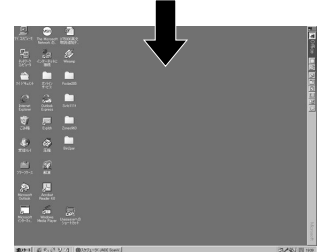

Tryck på Autokalibrering-tangenten för att finjustera bilden från datorn eller ta bort eventuella vertikala ränder i bilden, reducera bildbrus, punktinterferens eller överhörning (syns genom att delar av bilden tycks skimra). Funktionen justerar klockfrekvensen som eliminerar horisontala streck i bilden. Den här funktionen korrigerar också klockfasen i syfte att minska bildbruset, punktinterferens eller överhörning. (Detta märks genom att en del av bilden verkar skimra.)

Justeringen kan behövas första gången du ansluter datorn.

# **OBSERVERA:**

- Det kan hända att vissa signaler inte visas korrekt eller tar tid.
- Autokalibrering-funktionen fungerar inte för komponent- och videosignaler.
- Om Autokalibrering inte kan optimera RGB-signalen, försök att justera Klocka och Fas manuellt. Se sid W-41.
- Om du håller in AUTO ADJUST-tangenten på projektorn eller AUTO ADJtangenten på fjärrkontrollen i minst 2 sekunder aktiveras funktionerna Auto Fokus och Väggfärgskorrektion istället för Autokalibrering-funktionen.

# **Höja eller sänka ljudstyrkan**

Ljudnivån från högtalaren och utgången AUDIO OUT (RCA) på projektorn kan regleras.

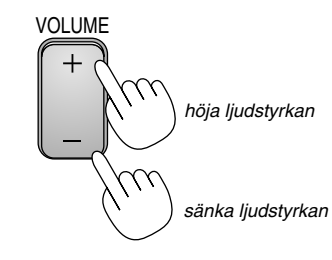

### Ljudstyrkestapel

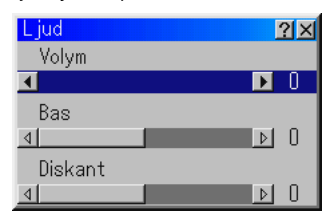

# **Använda laserpekaren**

Du kan använda lasern för att dra publikens intresse till den röda punkten, som kan placeras på alla föremål.

Håll LASER-tangenten intryckt för att aktivera laserpekaren.

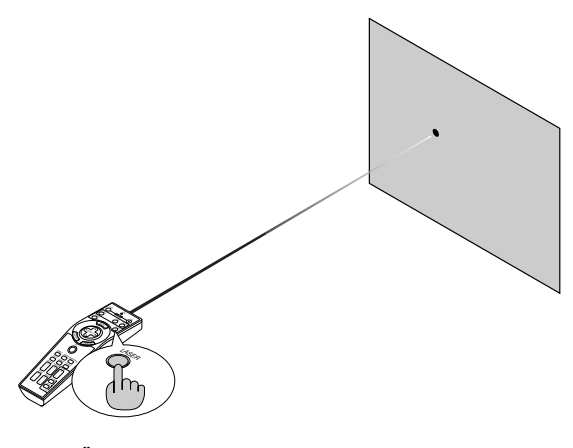

**FÖRSIKTIGT:**

- **Titta inte in i lasern när den är aktiverad.**
- **Rikta inte laserstrålen mot någon.**

# **Ställa in funktionsomkopplaren**

Det finns två strömbrytare på undersidan av batterifacket: en väljare som kan appliceras på projektorn (1) och en brytare för aktivering/ deaktivering av laserfunktionen (2) Kontrollera projektorn som ska användas och avgör om du ska aktivera eller deaktivera lasern, ställ sedan in dessa strömbrytare på rätt sätt genom att använda spetsen på en tunn kulspetspenna. På denna modell används ingen brytare (1) att applicera på projektorn.

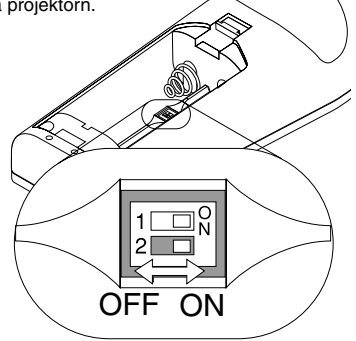

Brytare (2)

- On: Aktiverad (lasern tänds då du trycker på LASER-tangenten) [Fabriksinställning]
- Off: Deaktiverad (lasern tänds inte ens då du trycker på LASERtangenten)

Deaktivera lasern då du använder den i en miljö där den är åtkomlig för barn.

# **Slå av projektorn**

## **För att slå av projektorn:**

Håll först POWER-tangenten (ON/STAND BY) på projektorhöljet eller POWER OFF-tangenten på fjärrkontrollen intryckt under minst två sekunder. Strömindikatorn lyser då orange. När projektorn är avstängd fortsätter fläkten att gå i 90 sekunder (avkylningstid).

Slå sedan av huvudströmbrytaren. Strömindikatorn släcks då. Koppla slutligen loss nätkabeln.

# **FÖRSIKTIGT**

**Koppla inte loss nätkabeln från vägguttaget och slå inte av huvudströmbrytaren under följande omständigheter. Annars kan projektorn skadas:**

- **• När timglasikonen visas.**
- **• När meddelandet "Vänta ett tag" visas. Detta meddelande visas när projektorn har stängts av.**
- **• När kylfläkten är igång. (Fläkten fortsätter att gå i 90 sekunder efter att projektorn har stängts av).**
- **• Vid läsning av PC Card. (PC Cardläsindikatorn lyser.)**

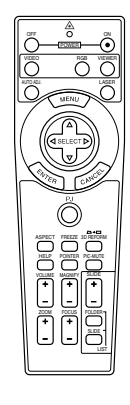

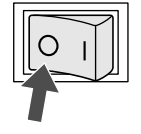

# **BEHÄNDIGA FUNKTIONER**

# **Använda fjärrmusfunktionen**

Den inbyggda musmottagarfunktionen gör det möjligt att sköta datorns musfunktioner från fjärrkontrollen (Computer-läget). Detta är mycket användbart när du klickar dig fram i en datorgenererad presentation. Tryck på PJ-tangenten (lyser rött) för att växla tillbaka till Projector-läget.

# **Ansluta till din dator för fjärrmusfunktionen**

Om du vill använda fjärrmusfunktionen ska du använda den medföljande USB-kabeln för att ansluta USB-porten (PC) på projektorn till USB-porten (typ A) på din dator.

**OBSERVERA:** Beroende på typen av anslutning och vilket operativsystem du använder kan du behöva starta om datorn eller ändra datorns inställningar.

# **Vid användning av USB-porten**

På PC-datorer kan musmottagarfunktionen endast användas med operativsystemen Windows 98, Windows ME, Windows XP och Windows 2000.

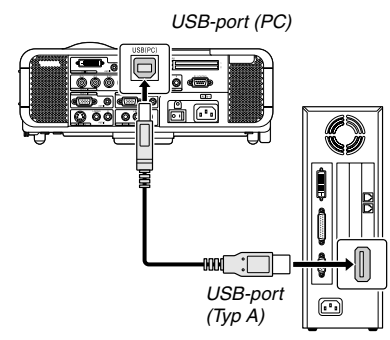

**OBSERVERA:** Vänta i minst 5 sekunder efter att du kopplat ur USB-kabeln innan du återansluter den och vice versa. Det kan hända att datorn inte kan identifiera den inbyggda musmottagaren om den upprepade gånger kopplas in och ur med korta mellanrum.

# **Byta mellan Computer- och Projector-läge**

De tre skuggade tangenterna på bilden fungerar som en datormus när Computer-läget är valt. PJ-tangenten lyser inte i Computer-läget.

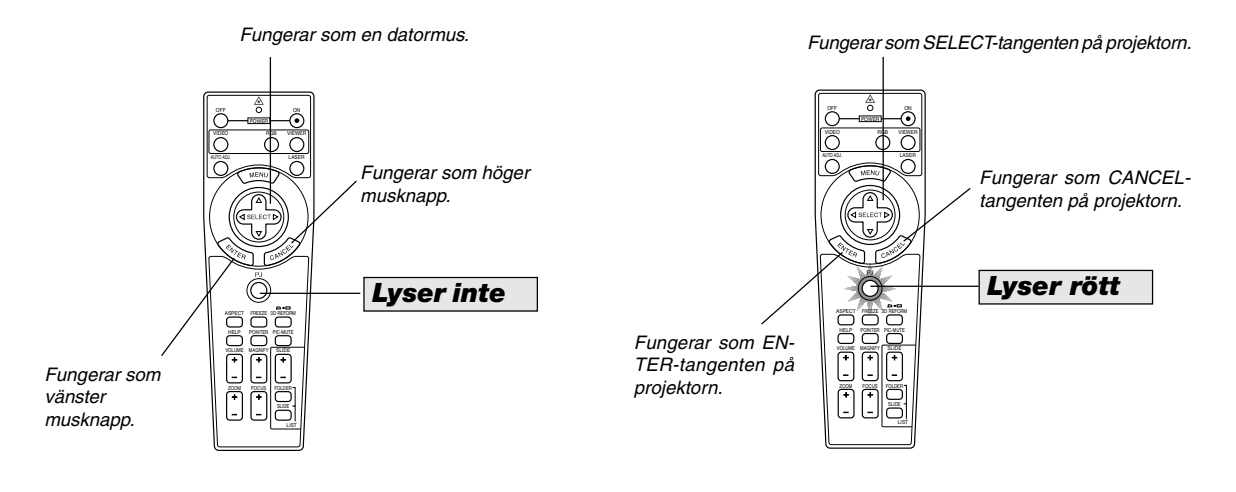

- Om du trycker på MENU-tangenten börjar PJ-tangenten lysa rött. Detta indikerar att Projector-läget är valt, och du kan då styra projektorns menyfunktioner med de tre tangenterna.
- Om du trycker på POINTER-tangenten börjar PJ-tangenten lysa rött, vilket indikerar att Projector-läget är valt och att SELECT▲▼◀▶tangenten nu kan användas för att flytta pekaren eller den förstorade bilden.
- Om du inte trycker på någon tangent inom 60 sekunder, släcks indikatorn i PJ-tangenten för att visa att Computer-läget är inkopplat. Tryck på PJtangenten igen om du vill aktivera projektorns menyfunktioner på nytt. För att flytta pekaren eller den förstorade bilden igen stänger du av pekaren och sätter sedan på den igen (tryck på POINTER-tangenten två gånger).
- Om du vill använda musfunktionerna när PJ-tangenten lyser, trycker du på PJ-tangenten för att återvända till Computer-läget (tangenten lyser inte).

# **I Computer-läget:**

Om du trycker på ENTER-tangenten och håller den nedtryckt i minst 2 sekunder i Computer-läget och sedan släpper den, blir dragläget inställt och du kan utföra dragningen genom att trycka på SELECT▲▼◀▶ tangenten (på musen). För att släppa, tryck på ENTER-tangenten (vänsterklick) och tryck sedan på CANCEL-tangenten (högerklick).

# **Automatiskt 3D Reform**

Denna extra funktion, som kallas Automatiskt 3D Reform, korrigerar automatiskt förvrängning genom att känna av ytterkanten eller den yttre ramen hos din skärm med projektorns inbyggda bildavkännare för att projicera en bild inom skärmen.

# **OBSERVERA:**

- Automatiskt 3D Reform-funktionen stöder skärmstorlekar mellan 30 och 200 tum.
- • Om skärmen har samma ljusstyrka som dess bakgrund, kan den inbyggda bildsensorn på projektorns framsida misslyckas med att känna igen ytterkanten eller den yttre ramen av skärmen. Om detta skulle inträffa fungerar inte Automatiskt 3D Reform-funktionen.

Om ovanliga eller felaktiga färger visas på skärmen, kan den inbyggda sensorn feltolka skärmens ytterkant eller yttre ram.

- • Om ett föremål befinner sig mellan den inbyggda sensorn och skärmen, kan skärmen inte kännas av.
- • Automatiskt 3D Reform-funktionen stöder inte reflekterande skärmar. Matta dukar eller pärldukar rekommenderas.

# **Starta Automatiskt 3D Reform-funktionen**

1. Projicera en bild.

Se bruksanvisningen eller snabbanslutningsguiden för att projicera en bild.

2. Tryck på 3D REFORM-tangenten.

Skärmen 3D Reform (Hörnsten) visas.

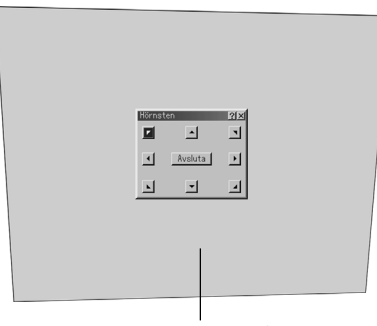

Projicerat område

- 3. Tryck och håll nere AUTO ADJUST-tangenten i minst 2 sekunder. Ett hjälpmönster visar det tillgängliga området för Automatiskt 3D Reform.
- \* AUTO ADJ.-tangenten på fjärrkontrollen kan också användas för detta syfte.

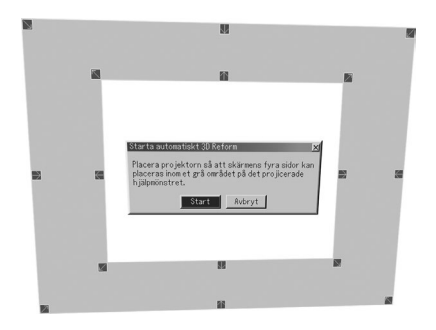

4. Placera projektorn riktad och vinklad så att ytterkanten (den yttre ramen) av skärmen kan placeras innanför det grå området på det projicerade hjälpmönstret.

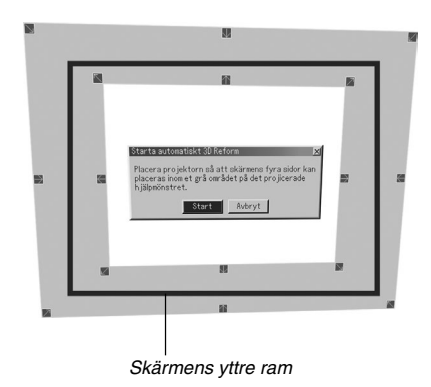

- 5. Markera [Start] och tryck på ENTER-tangenten.
- Automatiskt 3D Reform-funktionen har startats. Behandlingen tar ungefär 20 sekunder
- \*Om du vill avbryta ska du använda tangenten SELECT < eller  $\blacktriangleright$  för att markera [Avbryt] och sedan trycka på ENTER-tangenten.

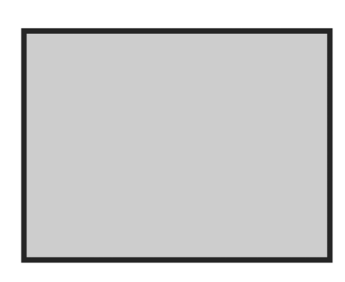

# **OBSERVERA:**

- När "4:3 fyll" är vald under "Bildförhållande", är inte Automatiskt 3D Reformfunktionen tillgänglig.
- Om skärmens yttre ram är större än det grå området i hjälpmönstret så som det visas, fungerar inte Automatiskt 3D Reform-funktionen.
- När du styr projektorn med PC-kontroll i Automatiskt 3D Reform-läget, kan det hända att du inte kan korrigera. (Projektorn kan styras med Dynamic Image Utility 2.0, Image Express Utility 1.0 och HTTP-serverfunktionen.)

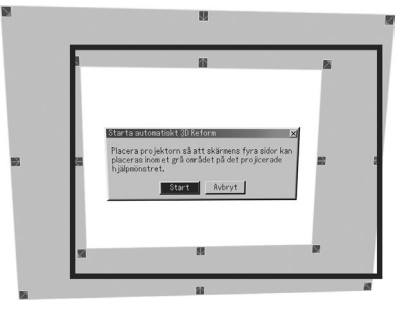

**Rekommenderas ej**

## **Ställa in skärmen med Automatiskt 3D Reform**

- 1. Tryck på MENU-tangenten. Grundmenyn visas.
- \* När den avancerade menyn visas ska du gå till steg 3.
- 2. Använd tangenten SELECT ▲ eller ▼ för att markera "Till Avancerad meny" och tryck sedan på ENTER-tangenten. Den avancerade menyn visas.
- 3. Använd tangenten SELECT ▲ eller ▼ för att markera "Projektoralternativ".

Tryck på tangenten SELECT > . "3D Reform"-alternativet markeras.

4. Använd tangenten SELECT ▲ eller ▼ för att markera "Automaticka funktioner". nten SELECT ▶ "Automaticka funktioner"-skärmen

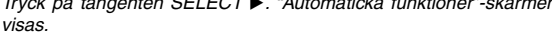

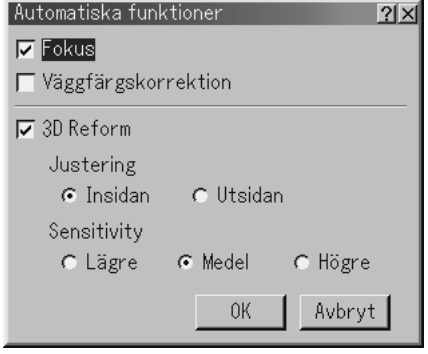

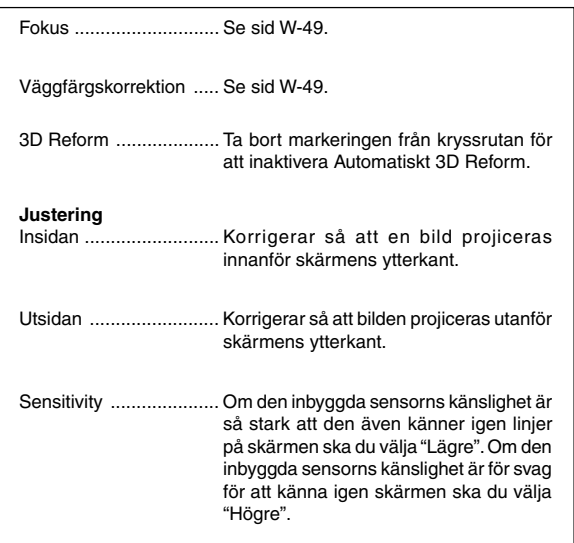

**OBSERVERA:** Om du inte lyckades korrigera för placeringen av bilden innanför skärmen med [Insidan], korrigerar projektorn automatiskt så att bilden blir större än skärmens ytterkant.

# **Stänga av ljud och bild**

Tryck på Picture Mute-tangenten för att stänga av både bild och ljud under en kortare tid. Tryck en gång till när du vill få tillbaka bild och ljud.

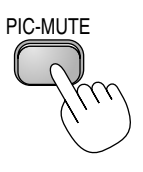

# **Frysa en bild**

Frys bilden genom att trycka på Freeze-tangenten. Tryck en gång till för att fortsätta köra.

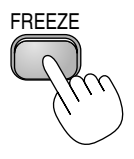

# **Använda pekaren**

Du kan använda en av de nio pekarna för att dra åhörarnas uppmärksamhet till den del av den projicerade bilden du vill framhäva.

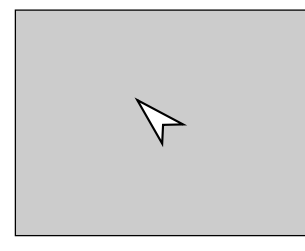

POINTER

Tryck på Pointer-tangenten för att ta fram pekaren.

Tryck på Pointer-tangenten för att ta fram pekaren.

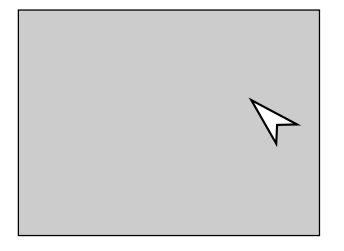

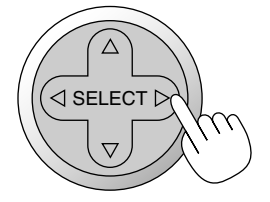

Använd Select-tangenten för att flytta pekaren.

Använd Select-tangenten för att flytta pekaren.

# **Förstora och flytta bilden**

Du kan förstora det önskade området med upp till 400 procent. Gör så här:

1. Tryck på Pointer-tangenten för att visa pekaren.

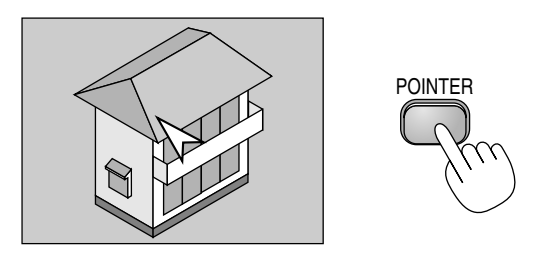

2. Flytta pekaren till det område du vill förstora.

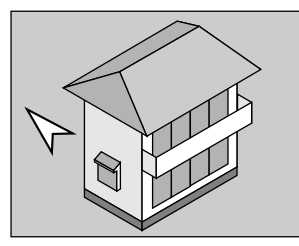

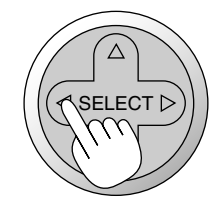

3. Förstora det valda området. När du trycker på Magnify-tangenten (+) förstoras bilden. Använd SELECT-tangenten för att flytta den förstorade bilden.

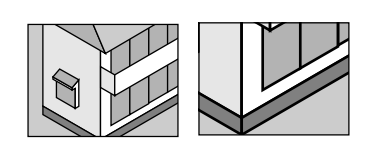

4. Återställ bilden till ursprungsstorleken.

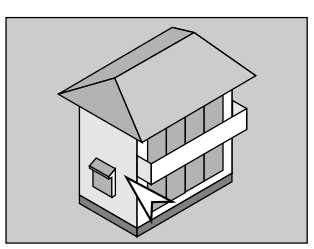

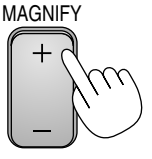

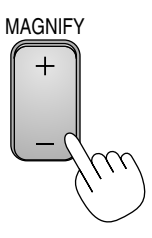

# **Få hjälp online**

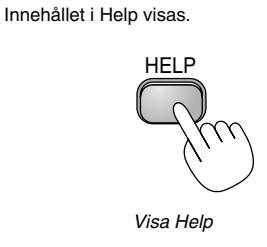

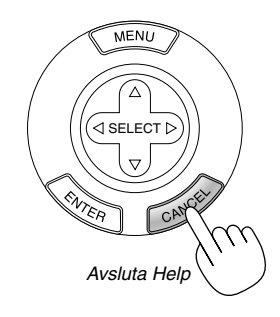

# **Använda USB-mus**

Användning underlättas om du använder en USB-mus. En kommersiellt tillgänglig USB-mus krävs.

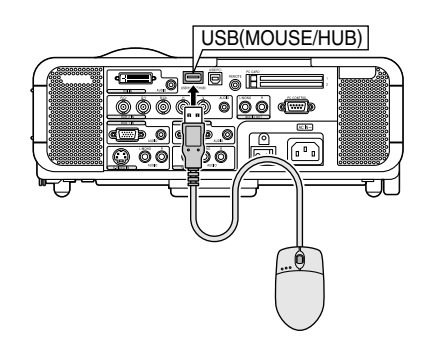

## **OBSERVERA:**

- **•**MT1065 levereras med en USB-mus.
- **•** Projektorn stöder inte säkert alla typer av USB-möss.

## **Navigera i menyerna med hjälp av USB-musen**

Musmarkör

När en USB-mus ansluts till projektorn visas en musmarkör på skärmen.

Musmarkören försvinner om du inte använder USB-musen inom 10 sekunder.

#### Menyvisning

Menyn visas när du klickar med en musknapp.

Rullgardinsmenyn visas om du klickar på  $\blacktriangleright$ . Klicka var som helst på bakgrunden för att ta bort menyn.

Justeringar och inställningar på en display

Du kan välja en menypunkt och klicka med en musknapp för att göra justeringar och inställningar.

#### Exempel

Klicka med (eller klicka på och håll nere) musknappen på < eller för att justera ljusstyrkan. Eller klicka på och dra med musknappen på skjutreglaget för att utföra inställningen.

Klicka på  $\times$ . för att spara justeringarna. Displayen stängs. Om du klickar någonstans på bakgrunden under tiden justerings- eller inställningsmenyer visas, kommer huvudmenyn tillbaka vid den punkt du klickat på.

### **Använda mittenknappen på musen**

Projektorn stödjer mittenknappen på din mus. Med hjälp av mittenknappen kan du använda en rullningslist när det finns eller klicka på mittenknappen för att visa eller gömma Rittavlan-verktygsfältet.

# **Använda USB NAV-funktionen**

När du använder projektorn tillsammans med en PC via den medföljande USB-kabeln kan USB-porten (Typ A) på projektorn anslutas till en skanner eller annan utrustning med USB-stöd. (USB-navfunktion)

Exempel: Vid anslutning av en PC och en skanner till var och en av USB-portarna

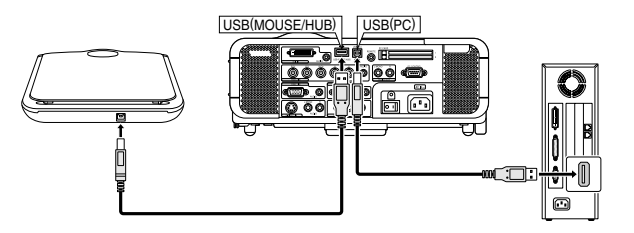

Ett exempel på hur en skannad bild projiceras

1. Installera programmet Dynamic Image Utility på din PC.

**OBSERVERA:** Programmet Dynamic Image Utility finns på den medföljande CD-ROM-skivan. Se den medföljande bruksanvisningen NEC Software Utility Installation Guide för information om installationsförfarandet.

2. Använd din skanner för att skanna en bild.

**OBSERVERA:** Det måste finnas en skannerdrivrutin installerad på din PC innan du använder skannern.

- 3. Öppna den skannade bilden på din PC med programmet Dynamic Image Utility.
- 4. Överför den skannade bilden från din PC till projektorn via USB-kabeln och projicera bilden på duken.

## **OBSERVERA:**

- • USB-navfunktionen fungerar bara när "Auto" har valts under Operation Mode Select.
- •De PC som använder USB-värdkontrollern är eventuellt inte tillgängliga.
- •När du ansluter ett USB-nav till projektorns USB-port (typ B), ska du använda
- ett som kan leverera 500 mA ström per port.

# **Ändra bakgrundslogotyp**

Du kan ändra grundinställningens bakgrundslogotyp med hjälp av funktionen PC Card Files.

**OBSERVERA:** Filstorleken får inte vara större än 256 kB. Det går inte att använda andra filformat än JPEG och BMP.

1. Välj på menyn [Verktyg]  $\rightarrow$  [PC-kortfil] för att visa en lista över alla filer som finns lagrade på PC Card-kortet så att du kan välja en fil du vill använda som bakgrundslogotyp.

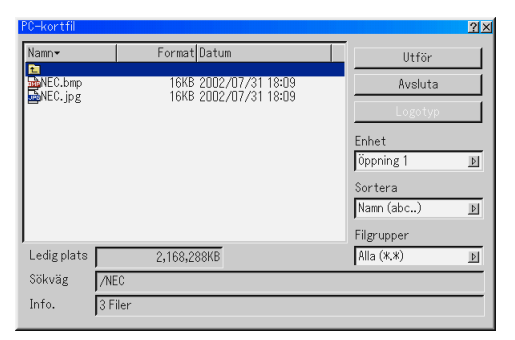

- 2. Logotyptangenten används för att välja en logotyp från grafikfiler på ett PC Card och använda denna som bakgrundslogotyp.
- 3. Använd SELECT-tangenten ▲ eller ▼ för att välja en JPEG- eller BMP-fil som bakgrundslogotyp.
- 4. Använd SELECT-tangenten ▶och sedan ▼ för att välja "Logotyp".
- 5. Tryck på ENTER på fjärrkontrollen eller höljet. Bekräftningsdialogrutan visas.
- 6. Välj "OK" och tryck på ENTER-tangenten. Detta fullbordar ändringen av bakgrundslogotyp.

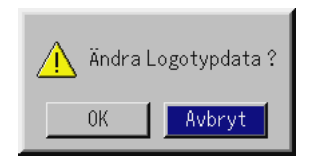

När du har ändrat bakgrunden från NEC-logotypen till en annan kan du inte återfå logotypen som bakgrund även om du använder fabriksinställningarna. Upprepa stegen ovan för att göra det. NEClogotypfilen finns på den medföljande CD-ROM-skivan NEC Projector User Supportware (Logo/nec\_bb\_x.jpg).

# **Göra frihandsritning på en projicerad bild (Rittavlan)**

Rittavlan låter dig skriva och rita på en projicerad bild.

**OBSERVERA:** Rittavlan finns endast tillgänglig när en USB-mus används.

Välj på menyn [Verktyg] → [Rittavlan] för att visa ritbordets verktygsfält som innehåller följande ikoner.

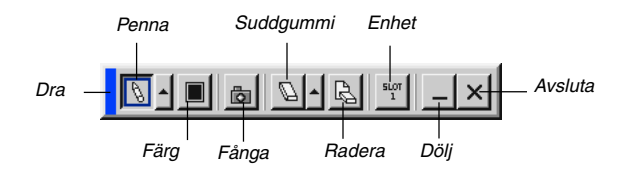

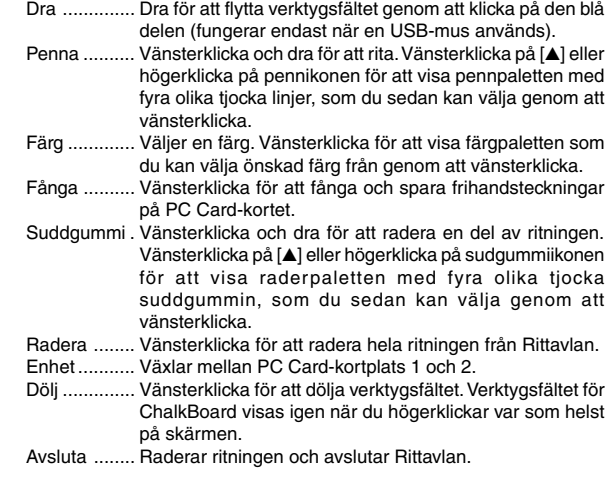

#### **OBSERVERA:**

• Menyn är inte tillgänglig när du visar Rittavlan.

• Hela ritningen raderas om du växlar bild.

# **Stöd för USB-minnesenhet eller USBminneskortläsare**

Projektorn är kompatibel med antingen USB-minnesenhet eller USBminneskortläsare som stödjer bildvisaren och säkerhetsfunktioner.

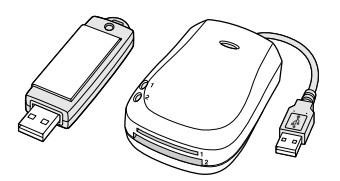

- Anslut enheten till USB-porten (typ A) för att använda en USBminnesenhet eller USB-minneskortläsare.
- Använd en av enhetsikonerna i Bildvisare-verktygsfältet, Fångaverktygsfältet och PC-kortfilinställningsskärmen. Det går att använda upp till fyra enheter.
- Välj en av enhetsikonerna i Säkerhet-inställningsskärmen för att använda en USB-minnesenhet eller säkerhetsnyckel som säkerhetsfunktion.

### **OBSERVERA:**

- • Det kan hända att vissa USB-minnesenheter (märken) eller USBminneskortläsare inte fungerar.
- • Du kan inte använda en USB-minnesenhet eller USB-minneskortläsare när du ansluter en USB-mus till projektorn.
- Användning av en USB HUB som gör det möjligt att använda flera USBminnesenheter eller -kortläsare samtidigt stöds inte heller.
- • Gör inte följande när USB-minnesneheten eller USB-minneskortläsarens åtkomstindikator ät tänd eller blinkar (samtidigt som data hämtas.) I annat fall kan USB-minnesenheten eller USB-minneskortet i läsaren skadas. Säkerhetskopiera din data fall i fall den skulle behöva återställas.
	- \* Koppla ur USB-minnesenheten eller USB-minneskortläsaren från projektorns USB-port.
	- \*Ta ut minneskortet från USB-minneskortläsaren
	- \* Slå ifrån huvudströmbrytaren eller koppla ur närkabeln.
- • Enheten för "USB 1-4" visas enbart när USB-minnesenheten eller USBminneskortläsaren är ansluten till projektorn. Det kan hända att enheten för "USB 1-4" visas annorlunda än den i USB-minneskortläsaren.
- • Vissa USB-minnesenheter (märken) eller USB-minneskort kan inte användas som säkerhetsnyckel för projektorns säkerhetsfunktion.

# **ANVÄNDA BILDVISARE**

### **OBSERVERA:**

- • För att använda Viewer behöver du först skapa presentationsmaterial på din dator med Dynamic Image Utility 2.0 som finns på CD-ROM:en med stödprogram för användaren som medföljer NEC-projektorn. Se den tryckta bruksanvisningen NEC Software Utility Installation Guide för information om installationsförfarandet. För att skapa presentationsmaterial, se bildvisarfunktionen (Slide show) i onlineanvisningen för programmet Dynamic Image Utility 2.0.
- När du väljer Viewer ställer du in audioingång för DVI-ingången.

# **Få ut det mesta möjliga av Bildvisare-funktionen**

# **Funktioner**

Du kan visa presentationsdata, och fånga och visa bilder på projektorn. Ett PC Card används för att visa presentationsdata som förberetts på datorn och för att fånga och spela bilder som projicerats med projektorn. Viewer-funktionen låter dig visa bilder som lagrats på ett minneskort (som kallas för PC Card i denna bruksanvisning) i projektorn. Även om ingen dator finns tillgänglig kan presentationer utföras enkelt med projektorn. Denna funktion är behändig när man håller presentationer vid möten och i kontor, liksom för att visa bilder som tagits med digitalkamera.

# **Enkel att använda**

- • Presentationer kan enkelt startas direkt genom att sätta i ett PC Card (säljs separat)
- •Enkel växling av bilder
- •Fjärrkontrollens funktion
- •Hoppa till listor med bilder eller någon särskild bild

# **Bilder med hög kvalitet**

- Hög upplösning upp till 1024 x 768 punkter
- •24 bitars fullfärgsavspelning
- •Visa digitalkamerabilder

# **Enkelt program (för dator)**

- • Dynamic Image Utility 2.0 som fungerar i Windows 98/Me/XP/ 2000
- •Dia kan skapas genom att fånga bilden som visas för närvarande
- • Kontrollskärm för att visa listor med bilder och redigera \*Microsoft, Windows och PowerPoint är registrerade varumärken som tillhör Microsoft Corporation.

# **Sätta i och ta ut ett PC Card**

# **OBSERVERA:**

- •Försök inte tvinga in PC Card-kortet i kortplatsen.
- • Vid leverans sitter det ett attrappkort i varje kortplats. Avlägsna attrappkorten innan du använder projektorn.

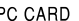

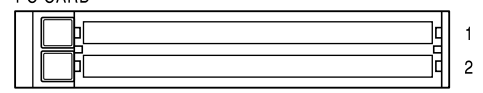

### Sätta i PC Card-kortet

- • Håll PC Card-kortet vågrätt och stick långsamt in det i PC Cardkortplats 1 eller 2 med ovansidan uppåt.
- • Utmatningsknappen sticker ut när PC Card-kortet satts i helt. Kontrollera att PC Card-kortet har satts i helt.

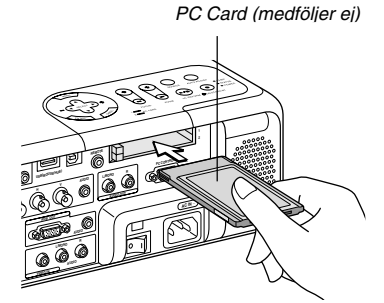

- Avlägsna PC Card-kortet
- Tryck på utmatningsknappen PC Card-kortet sticker ut lite. Ta tag i kortets kanter och dra ut det.

**OBSERVERA:** Ta inte ut PC Card-kortet när dess data används.

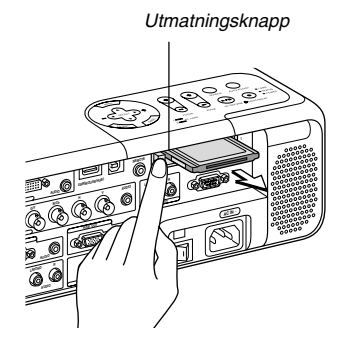

# **Vägledning för isättning av PC Card-kortet**

PC Card-kortet har en ovansida och en undersida och måste sättas i kortplatsen i en särskild riktning. Det kan inte sättas i baklänges eller upp och ned. Försöker man tvinga in det i kortplatsen med fel riktning kan man förstöra inre stift och skada den. Se PC Card-kortets bruksanvisning om hur man sätter i kortet korrekt.

# **PC Card-korttyp**

PC Card-kortplatsen tillåter endast typ II av PCMCIA.

**OBSERVERA:** Projektorn stöder inte FAT32- eller NTFS-formatterade flashminneskort eller USB-minnesenheter.

Se till att flashminneskortet eller USB-minnesenheten formatteras med FAT16 eller FAT-filsystem.

Läs i dokumentet eller hjälpfilen som medföljer Windows för att formattera ditt flashminneskort eller USB-minnesenhet i din dator.

# **Använda Bildvisare-funktionen projektorn (avspelning)**

Denna sektion beskriver hur man visar bilder hos presentationsdokument som skapats med projektorns Bildvisare-funktion. Det går även att skapa bilder direkt från bilderna som projicerats med projektorn.

# **Projicera bilder (Bildvisare)**

- 1. Sätt i ett PC Card-kort i PC Card-kortplatsen.
- Sätt i PC Card-kortet så att sidan med pilen vänder upp.
- Tryck på utmatningsknappen när du vill ta ur kortet.
- 2. Välj "Bildvisare" på Välja källa-menyn.
- 3. Projicera bilder.

Om du markerar rutan "Visa mapplistalternativ" visas en lista över mapparna på PC Card-kortet om du väljer Bildvisare-ingång du markerar "Autoavspelning" börjar projektorn automatiskt att visa bilder och startar med den första bilden i mappen som du valt.

Ett verktygsfält visas när du trycker på MENU-tangenten på fjärrkontrollen eller projektorhöljet eller klickar på musens högerknapp.

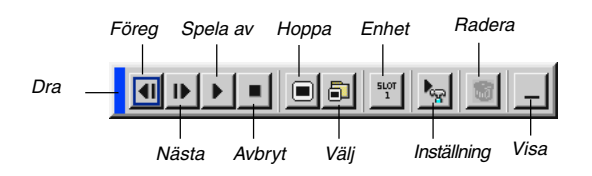

Följande knappar finns i verktygsfältet:

- Dra .............. Flyttar verktygsfältet. Detta är endast tillgängligt med USBmus.
- Föreg ........... Återgång till förra bilden eller mappen. Eller låter dig spela av bilder baklänges.
- Nästa ........... Visning av nästa bild eller mapp. Eller låter dig spela av bilder.
- Spela av ...... Automatisk eller manuell avspelning, beroende på inställningen för Bildvisare på menyn. Låter dig gå till nästa bild när du har valt "Manuell visning".
- Avbryt .......... Låter dig avbryta automatisk avspelning och fortsätta avspelningen från vald bild eller mapp när du har valt "Autoavspelning".
- Hoppa ......... Visar en förteckning över bilderna som spelas upp.
- Välj .............. Visar en mappförteckning under avspelningen.
- Enhet ........... Växlar mellan PC Card-kortplats 1 och 2.
- Inställning .... Visar dialogrutan Bildvisaralternativ på Sida 2 i dialogrutan Inställning.
- Radera ........ Raderar infångade bilder eller alla infångade bilder i den valda mappen.
- Visa ............. Döljer verktygsfältet under avspelning. Om du klickar på MENU-tangenten eller högerklickar med musen visas det igen.

**OBSERVERA:** Om det inte sitter något minneskort i PC CARD-kortplatsen finns det ingen signal, och en svart, blå eller logotypbakgrund, beroende på inställning, visas.

Avspelningen stoppas om du trycker på SLIDE +/– -tangenten på fjärrkontrollen eller på < tangenten på kåpan i Autoavspelning-läge.

Upp till 12 index kan visas i mappförteckningen. Mappen i det nedersta högra hörnet är alltid den mapp som används för att fånga bilder, men den visas endast när bilder som fångats finns i mappen.

#### **När verktygsfältet inte visas:**

Tryck på FOLDER LIST- eller SLIDE LIST-tangenten på fjärrkontrollen för att visa mapparna på det kort, som sitter i projektorns PC Cardkortplats.

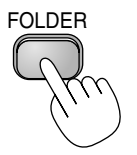

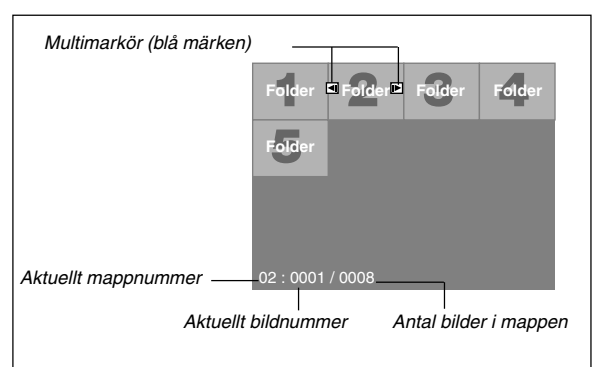

Använd SLIDE +/– -tangenten för att gå vidare till nästa mapp eller för att återgå till föregående mapp.

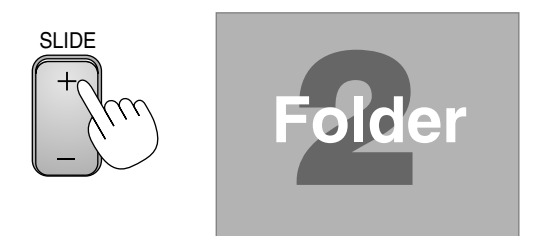

Använd SLIDE +/– -tangenten för att gå vidare till nästa bild eller för att återgå till föregående bild.

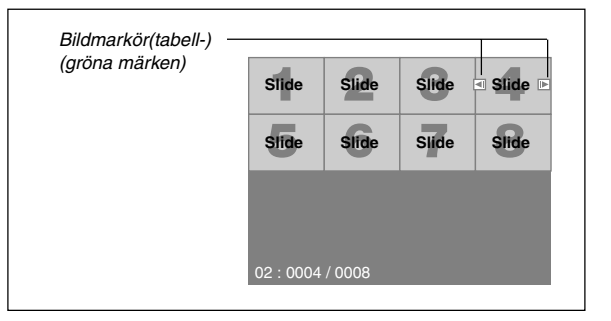

**OBSERVERA:** Du kan även använda tangenterna ◀och ► på fjärrkontrollen för att välja mappar och bilder.

Om du använder tangenterna <och ▶ på fjärrkontrollen för att styra Viewer, tryck på PJ-tangenten så att den lyser rött för att komma in i Projector-läget.

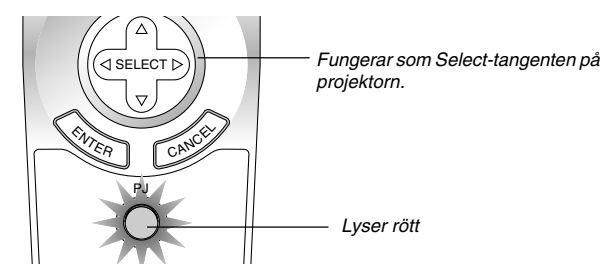

# **Autoavspelning-läge**

Om du väljer alternativet "Autoavspelning" på menyn "Bildvisaralternativ" börjar avspelningen av bilder automatiskt.

Du kan också ange ett Intervall på mellan 5 och 300 sekunder för funktionen automatisk avspelning.

# **Direkt växling till bildvisning från en annan källa**

Med denna funktion kan du växla direkt till visning av bilder då en bild från en videobandspelare eller dator visas på skärmen.

Exempel: När du gör presentationer som baseras på en kombination av stillbilder och rörliga bilder från exempelvis en videobandspelare, kan du växla från en VIEWER-bild till en videobild och vice versa genom att använda VIEWER-tangenten.

**OBSERVERA:** Den aktuella bilden hålls kvar även om du ändrar Bildvisare-källan till en annan källa. När du återvänder till Bildvisare får du tillbaka bilden som hållits kvar.

Redigering på PC Card-kortet kan inte göras direkt från projektorn. Använd programmet Dynamic Image Utility 2.0.

## **Visning av bilder från digitalkameror**

Du kan visa digitalbilder med Bildvisare under förutsättning att:

- Bilden kan lagras i MS-DOS-format på ett PC Card-kort
- Bilden kan lagras i ett annat format som stöds av Viewer. Viewer söker efter bilder i JPEG- eller BMP-format (dvs de som detekteras som bilder) i kortets mappar. Det går att söka bland mappar som befinner sig högst två steg från roten och bilderna måste befinna sig bland de 12 första filerna i mappen. Det går endast att växla mellan filer och bilder.

**OBSERVERA:** Max antal bilder som kan detekteras som bilder i samma mapp är 128.

### **Lagring av bilder som visas med projektorn på PC Cardkortet (Fånga)**

Funktionen Fånga låter dig fånga en bild från den källa som visas för tillfället. Bilden sparas i JPEG-format på PC Card-kortet. När du väljer Fånga på menyn visas ett verktygsfält. Du kan fånga en bild direkt med verktygsfältet när menyn inte visas.

#### **OBSERVERA:**

- \* Om inte ett PC Card sitter i PC Card-kortplatsen går det inte att använda Fångafunktionen.
- \* Meddelandet "Kortfel" betyder att det inte finns tillräckligt med utrymme på PC Card-kortet för att spara bilder. Frigör utrymme på kortet genom att radera oönskade bilder via datorn. Antal bilder som kan fångas beror på PC Cardkortets storlek.
- \* Stäng inte av strömmen och ta inte ut kortet under tiden du fångar en bild. Annars kan det hända att data på kortet försvinner eller att själva kortet skadas.

#### **Förberedelser:**

Sätt i PC Card-kortet i kortplatsen.

- Sätt i PC Card-kortet så att sidan med pilen vänder upp.
- \* Tryck på utmatningsknappen när du vill ta ur kortet.
- 1. Visa bilden du vill lagra.
- 2. Välj "Fånga" på Tools-menyn.

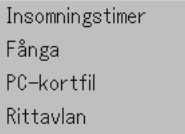

3. Ett verktygsfält visas.

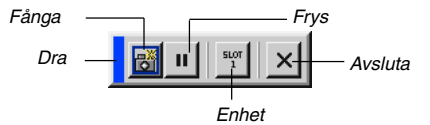

Följande knappar finns i verktygsfältet:

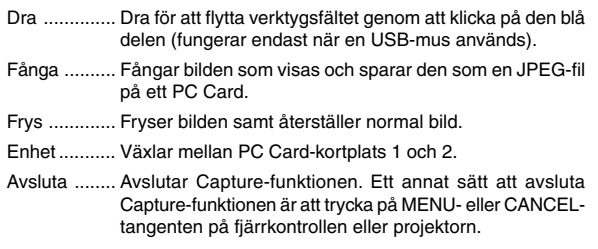

#### **OBSERVERA:**

Du kan komprimera en infångad bild (JPEG) med Bildfångstalternativ under Inställning. Se sid W-46.

Det går inte att på rätt sätt visa infångade bilder, vars upplösning är högre än projektorns.

- Filstorleken på den infångade bilden varierar beroende på signalens upplösning.
- Projektorn visar ett timglas när en bild håller på att fångas. Ta inte ur PC Cardkortet och stäng inte av strömmen till projektorn när timglasikonen visas. I annat fall riskerar du att skada data på PC Card-kortet. Om data på PC Cardkortet skadas måste du använda en dator för att försöka reparera skadade filer.
- Upp till 12 index kan visas i mappförteckningen. Mappen i det nedersta högra hörnet är alltid den mapp som används för att fånga bilder, men den visas endast när bilder som fångats finns i mappen.

### **Radera infångade bilder**

Du kan radera infångade bilder med hjälp av Delete-knappen på verktygsfältet för Bildvisare.

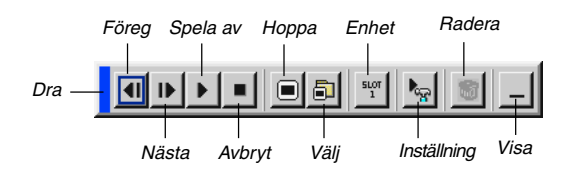

För att radera infångade bilder:

- 1. Välj Bildvisare och visa en mapplista med infångade bilder.
- 2. Använd  $\blacksquare$  tangenten för att välja Fånga-mappen [Cap] i skärmens nedersta högra hörn.
- 3. Tryck på MENU-tangenten för att visa verktygsfältet.
- 4. Använd < och  $\blacktriangleright$  tangenterna för att välja Delete-ikonen och tryck på ENTER-tangenten eller klicka med en musknapp.

# **Använda PC-kortfil-funktionen (PC-kortfil)**

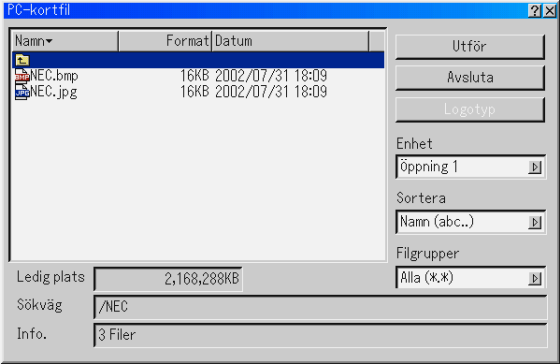

PC-kortfil-funktionen visar en förteckning över alla filer som sparats på PC Card-kortet och ger dig möjlighet att ta fram den fil du vill visa. Du kan sortera filerna via filnamn, datum eller visa filen. Fastän en förteckning över alla filerna på PC Card-kortet visas, så kan filerna endast betraktas i idx-, text-, HTML-, JPEG- och BMP-format. Om du väljer BMP- eller JPEG-filer växlar du automatiskt till Bildvisare-källan. Se även sid W-39.

### **OBSERVERA:** Detta alternativ kan inte väljas om inte ett PC Card har satts i.

Välj "Utför" för att visa den valda filen.

När du väljer en JPEG- eller BMP-fil och trycker på ENTER-tangenten på fjärrkontrollen eller projektorn, eller "Utför" ovan, visas ett verktygsfält. Verktygsfältet används för att gå tillbaka till PC-kort-filer-skärmen.

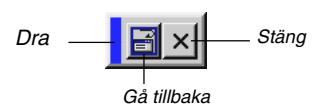

Dra ..................... Flyttar verktygsbalken.

Gå tillbaka .......... Går tillbaka till PC-kort-filer-skärmen. Stäng .................. stänger verktygsbalken.

# **ANVÄNDA SKÄRMVISNINGSMENYN**

# **Grundläggande menynavigering**

# **Använda menyerna**

**OBSERVERA:** Skärmvisningsmenyn visas inte alltid korrekt när en rörlig videobild projiceras.

1. Tryck på MENU-tangenten på fjärrkontrollen eller projektorhöljet för att visa menyn Grund, Avancerad eller Personlig.

**OBSERVERA:** Om du använder en USB-mus kan du klicka med musknappen för att visa menyn. För alla andra moment ska du gå tillväga precis som med en vanlig datormus.

- 2. Tryck på SELECT ▲▼tangenterna på fjärrkontrollen eller projektorn för att markera menyn med det alternativ du vill justera eller ändra.
- 3. Tryck på SELECT ▶ tangenten eller ENTER-tangenten på fjärrkontrollen eller projektorn för att välja en undermeny eller ett alternativ.
- 4. Justera nivån eller koppla in/ur det valda alternativet med SELECT eller tangenten på fjärrkontrollen eller projektorn.

Skärmvisningens skjutreglage visar hur mycket alternativet har ökats eller minskats.

5. Ändringarna finns kvar tills du gör nya ändringar.

ENTER .......... Lagrar inställningar och justeringar.

CANCEL ........ Återgår till den förra menyn utan att lagra några inställningar eller justeringar.

**OBSERVERA:** Du kan stänga huvud- och undermenyerna samtidigt genom att trycka på PJ-tangenten på fjärrkontrollen för att stänga av Projector-läget.

6. Upprepa steg 2-5 för att justera fler alternativ, eller tryck på CAN-CEL-tangenten på projektorn eller fjärrkontrollen för att stänga av menyvisningen.

# **Anpassa menyn:**

Custom-menyn kan ställas in för att passa just dina behov. Välj menyalternativ på listan "Personlig menyedigering" för att skräddarsy menyn efter dina behov.

1. Välj "Personlig menyedigering" för att öppna fönstret "Personlig menyedigering".

2. Använd tangenterna SELECT ▲ eller ▼ för att markera önskat alternativ och tryck på Enter-tangenten för att markera alternativet. Alternativet är nu aktiverat. Tryck på Enter-tangenten igen om du vill avmarkera rutan.

Om du väljer ett alternativ med en fylld triangel  $\triangleright$  och trycker på Enter-tangenten på fjärrkontrollen eller projektorn kan du aktivera alla alternativ på den aktuella undermenyn. Du kan också aktivera ett alternativ på undermenyn utan att markera rutan på huvudmenyalternativet.

**OBSERVERA:** Du kan välja upp till 12 alternativ på huvudmenyn (inom "Personlig menyedigering", exklusive undermenyalternativ).

3. Du aktiverar ändringarna genom att välja "OK" med SELECT <eller tangenten på fjärrkontrollen eller projektorhöljet, och sedan trycka på ENTER-tangenten. Om du vill avbryta ändringarna använd SE-LECT ▲eller ▼-tangenten för att markera "Cancel" och tryck på EN-TER-tangenten.

Välj "Återställ" och tryck på ENTER-tangenten om du vill återgå till fabriksinställningarna.

# **Fabriksinställningen för Personlig meny är:**

Välja källa (RGB 1/2, Video, S-Video, DVI (DIGITAL), Bildvisare och LAN), Bildjusttering, Ljud, Bildalternativ (Bildförhållande), Bildhantering, Projektoralternativ (3D Reform, Meny, Inställning, Lampinställning, Skärm och LAN-läge), Verktyg (Insomningstimer, Fånga, PC-kortfil och Rittavlan) och Hjälp (Innehåll och Information).

**OBSERVERA:** När du en gång valt OK i fönstret Personlig menyedigering, går det inte att avbryta dina ändringar från menyn. Det går dock att redigera menypunkterna igen enligt förklaringarna ovan.

**OBSERVERA:** Om du har valt "Avancerad meny" under Menu-läge, visas "Confirmation Change Menu" efter att du redigerat färdigt "Personlig meny". I detta fall stängs alla menyer om du väljer "Ja" och trycker på "ENTER", och ändringarna från den Advanced-menyn till Custom-menyn verkställs . Om du väljer "No" och trycker på "ENTER" återgår alla menyalternativ till funktionerna Advanced-menyn, men dina ändringar finns fortfarande kvar på "Personlig meny". För att ta fram senast anpassade Personlig meny, ska du välja "Personlig meny" från "Menu Mode".

Punkten "Till Avancerad meny" läggs till längst ned på Personlig meny. Om du väljer denna punkt och trycker på ENTER-tangenten visas funktionerna på "Avancerad meny".

# **Menyträd**

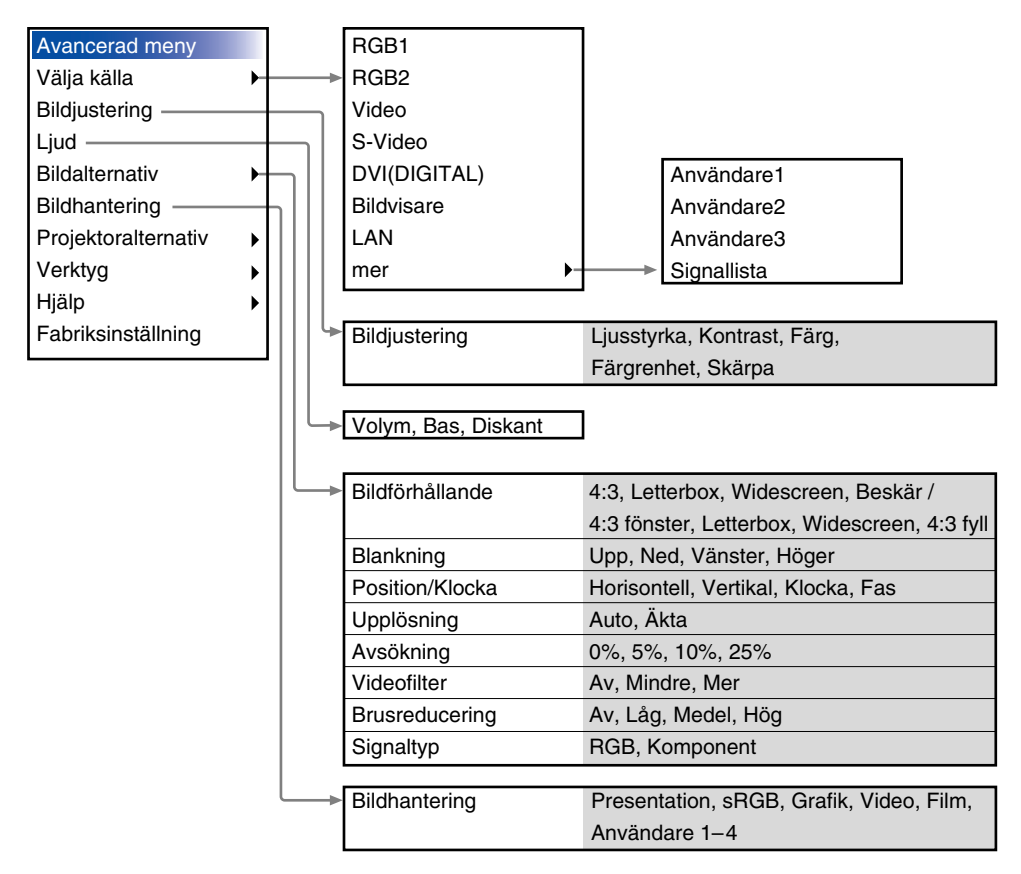

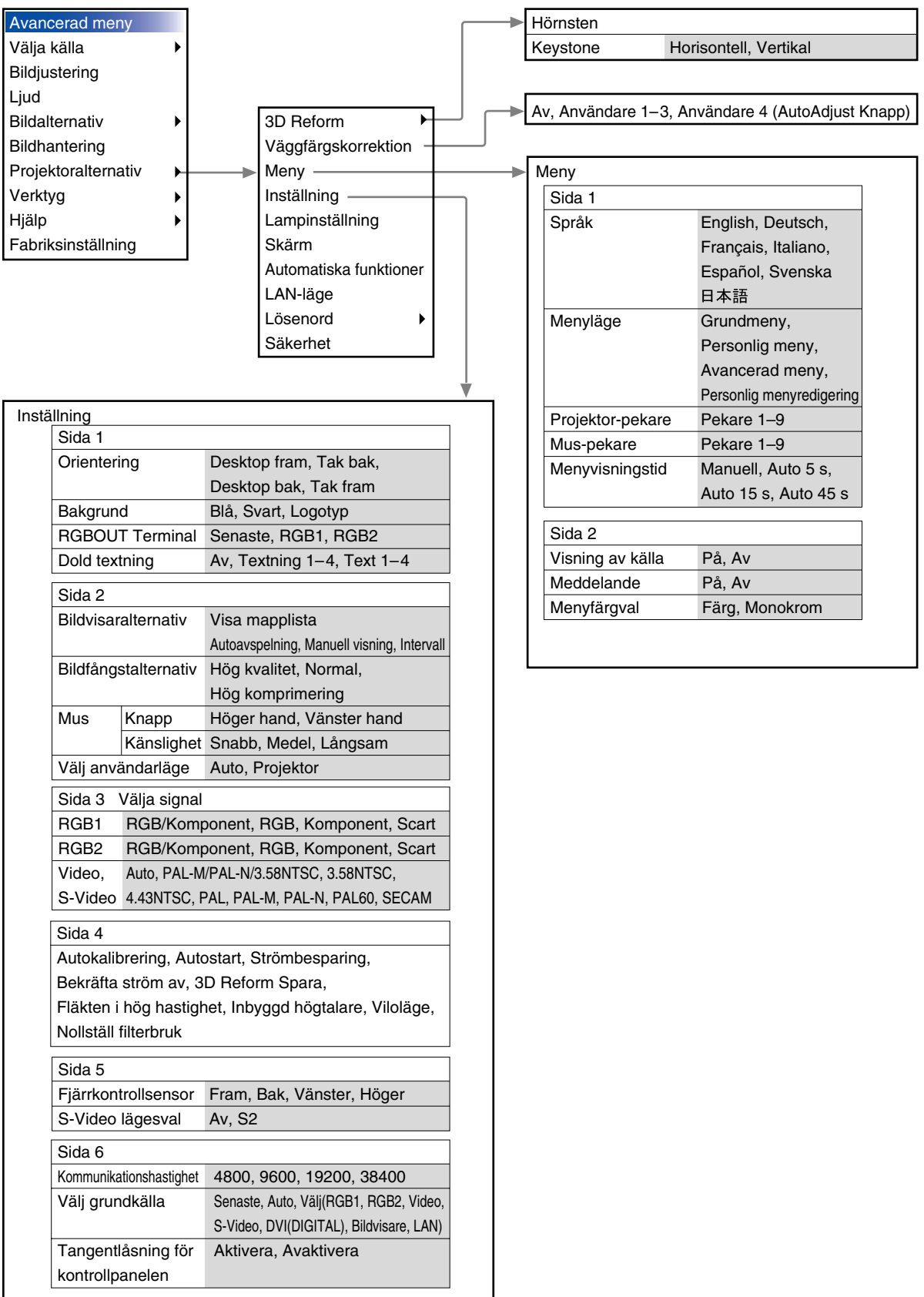

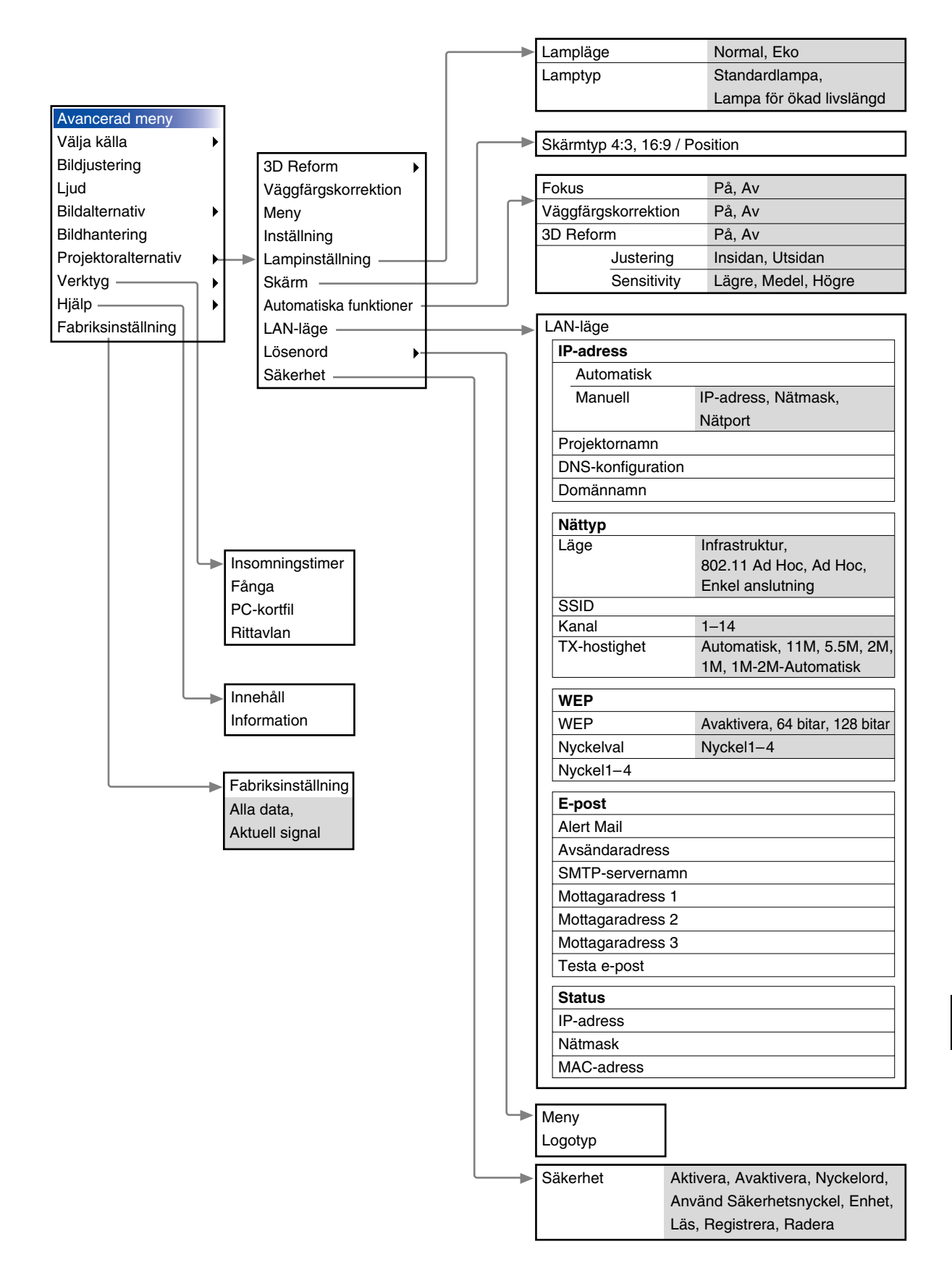

# **Menyelement**

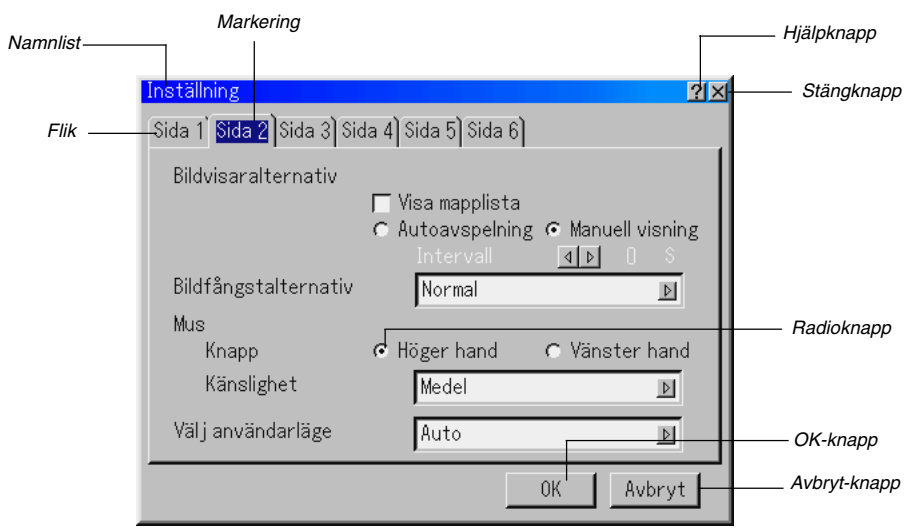

Meny

# Kryssruta

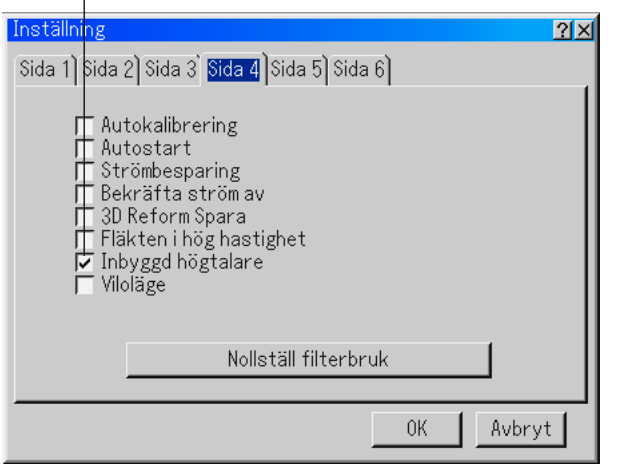

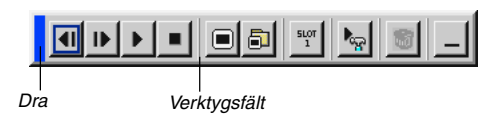

Sida 1 Sida 2 Språk Svenska  $\frac{1}{2}$ Menyläge Avancerad meny  $\overline{\mathbb{F}}$ Personlig menyredigering Projektor-pekare Pekare 1  $\triangleright$ Mus-pekare Pekare 1  $\triangleright$ Menyvisningstid Manuell  $\triangleright$ 0K Avbryt

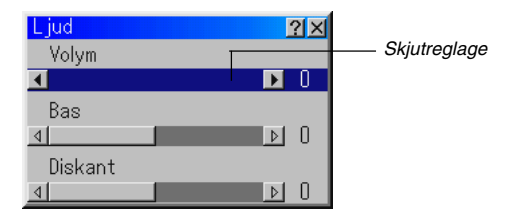

Menyerna och dialogrutorna består vanligtvis av följande element:

Namnlist ............. Visar menyns namn.

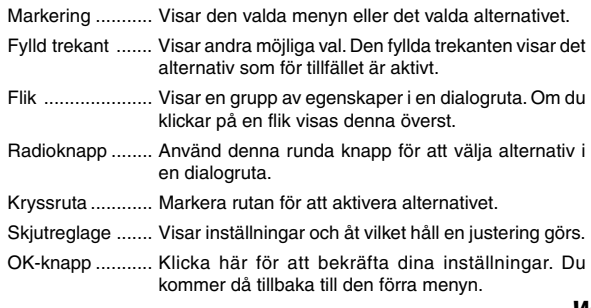

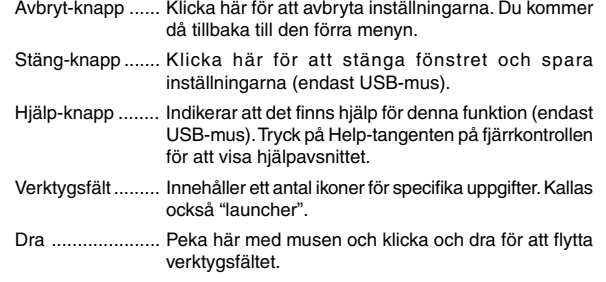

Fylld trekant

 $2|X|$ 

#### **Ange alfanumeriska tecken med hjälp av menyn**

Bokstäver eller siffror används för IP address eller Projector name. Ange IP Address eller Projector name med hjälp av programtangentbordet. För användning av programtangentbordet se sid W-64.

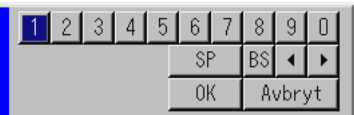

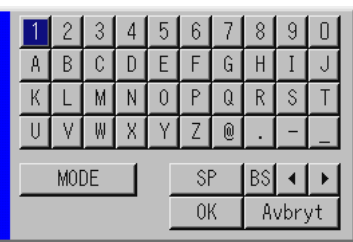

# **Menybeskrivningar och funktioner**

### **Välja källa**

### Välja en källa

Används för att välja en videokälla, t ex videobandspelare, DVD-spelare, laser disc-spelare, dator eller dokumentkamera, beroende på vilken typ av utrustning du har anslutit till ingångarna. Tryck på SELECT-tangenten ▲▼ på projektorn eller fjärrkontrollen för att markera menyn för den källa du vill visa.

#### **RGB**

Väljer den dator som är ansluten till RGB1-, RGB2- eller komponentsignalingången

**OBSERVERA:** För överföring av komponentvideosignaler krävs en komponentvideokabel (Component V eller ADP-CV1).

#### **Video**

Väljer den utrustning som är ansluten till videoingången - laser discspelare, DVD-spelare eller dokumentkamera.

#### **S-Video**

Väljer den utrustning som är ansluten till S-videoingången videobandspelare, DVD-spelare eller laser disc-spelare.

**OBSERVERA:** Bilden kan frysas under en kort stund när du snabbspolar en video i video- eller S-videoläget.

#### **DVI (DIGITAL)**

Väljer den dator som är ansluten till DVI-ingången.

## **Bildvisare**

Med denna funktion kan du göra presentationer från ett PC Cardkort på vilket du har lagrat de bilder som du har skapat med det exklusiva programmet Dynamic Image Utility 2.0, som finns på CD-ROM-skivan. Se den medföljande bruksanvisningen Software Utility Installation Guide för installation av Dynamic Image Utility 2.0. Startskärmen för Viewer varierar beroende på de inställningar som gjorts på Sida 2 under Inställning. Se Inställning på sid W-46.

**OBSERVERA:** Den aktuella bilden hålls kvar även om du ändrar Bildvisarekällan källa till en annan källa. När du återvänder till Bildvisare får du tillbaka bilden som hållits kvar. Det visas ett startprogram när du trycker på MENUtangenten.

Verktygsfältet visas när du trycker på MENU-tangenten. Tryck en gång till för att visa menyn och så vidare för att växla mellan Menu och verktygsfält. Startprogrammet består av ett verktygsfält med följande knappar:

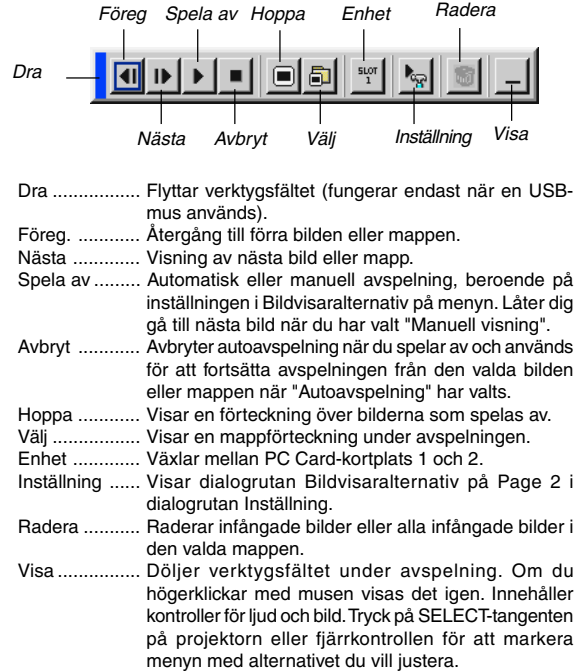

#### **LAN**

Väljer en signal från ett nätverkskort i projektorns kortplats.

#### **Signallista**

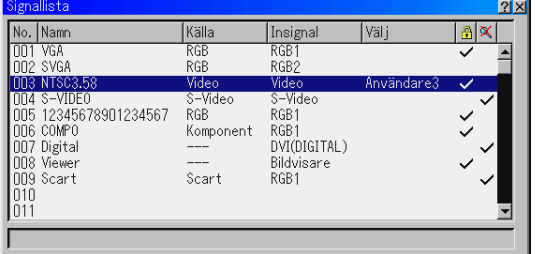

Visar signallistan. Använd SELECT ▲▼tangenterna på fjärrkontrollen eller projektorn för att välja signal och tryck sedan på ENTERtangenten på fjärrkontrollen eller projektorn för att visa skärmen Signalredigering.

#### **Använda Signallista**

Om du justerar den aktuella bilden registreras dessa justeringar automatiskt i Signallista. Den registrerade signalen kan hämtas från Entry List när som helst.

**OBSERVERA :** Det går att registrera upp till 100 förval.

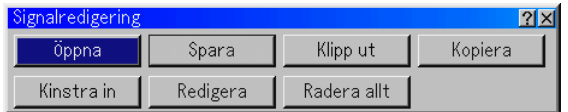

Du kan redigera signaler i Signallista.

Öppna ............ Låter dig välja en signal i listan.

Spara ............. Låter dig spara aktuell signal.

Klipp ut ........... Låter dig ta bort en vald signal från listan och placera den i projektorns "urklippshanterare".

- Kopiera .......... Låter dig kopiera en vald signal från listan och placera den i projektorns "urklippshanterare".
- Kinstra in ........ Låter dig klistra in signalen som du har placerat i "urklippshanteraren" till en annan, valfri rad i listan. För att göra detta, välj "Kinstra in" och välj sedan vilket radnummer du vill klistra in till. Tryck till sist på EN-TER.
- Redigera ........ Låter dig ändra och lägga till källnamn i "mer" under Välja källa.

Källans namn ..... Ange ett signalnamn. Det går att använda upp till 18 alfanumeriska tecken.

Ingång ................ Ändra ingång. RGB1 och RGB2 kan användas för RGB-signal; video och S-video kan användas för kompositsignal.

Källansta ............ Välj signalvalsmetod.

- Lås ..................... Gör så att det inte går att radera den valda signalen genom att utföra "Redera allt".
- Hoppa över ........ Gör så att den valda signalen utelämnas vid automatisk sökning.

När du är klar, välj OK och tryck på ENTER. För att avsluta utan att lagra inställningen, välj Avbryt. Välj "Källans namn" och tryck på ENTER för att visa fönstret Källans namn redigera. Du kan ändra källnamnet i detta fönster. Tryck på [▼] för att visa programtangentbordet, med vilket du kan ange alfanumeriska tecken. Se sid W-64 för information om programtangentbordet.

Redera allt ..... Med denna funktion kan du radera alla registrerade signaler i Signallista.

Följande knappar är inte tillgängliga för de aktuella signalerna: 1) Tangenterna Klipp ut och Kinstra in skärmen Signalredigering 2) Knappen Ingång på skärmen Redigera post

## **Signalredigering Bildjustering (fungerar inte med Bildvisare och LAN )**

Justera Ljusstyrka, Kontrast, Färg, Färgrenhet, och Skärpa

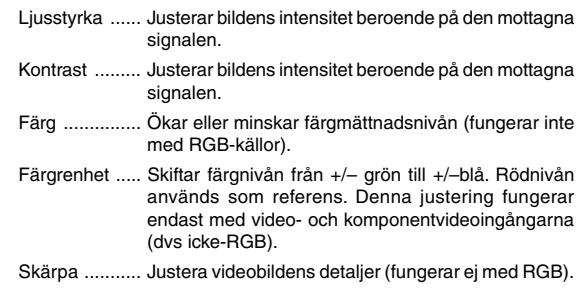

# **Ljud**

Kontrollerar Volym, Bas och Diskant.

Justerar ljud-, bas- och diskantnivå hos projektorns högtalare och utgången AUDIO OUT (RCA).

## **Bildalternativ**

**Välja Bildförhållande (fungerar inte med Bildvisare och LAN)** Bildförhållande låter dig välja bästa storlek för din källbild.

I storleken 4:3 visas följande alternativ:

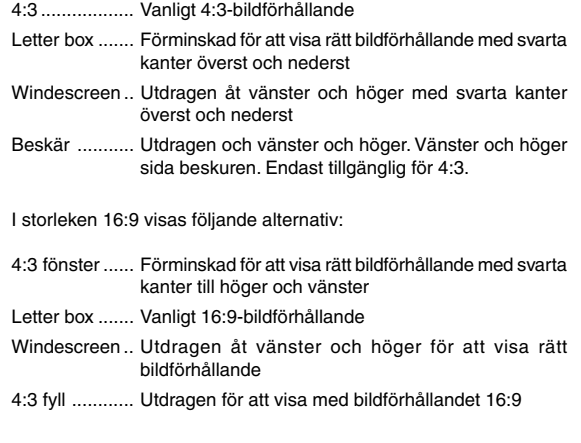

**OBSERVERA:** Du kan justera bildpositionen i höjdled för källor med svarta kanter. Se sid W-49 för inställning av bildposition.

# **Upphovsrätt**

Observera att användningen av denna projektor i kommersiellt syfte eller för att få allmänhetens uppmärksamhet på platser såsom kaféer eller hotell, och vid komprimering eller förstoring av bilden med någon av inställningarna "Bildförhållande" eller "Skärm" kan vara ett intrång i upphovsrätten, som skyddas enligt lagen om upphovsrätt.

**OBSERVERA:** Vid justering av 3D Reform är "Bildförhållande" eventuellt inte tillgänglig. Om detta skulle inträffa, återställ först 3D Reform-data och gör sedan om inställningen. Upprepa sedan justeringen av 3D Reform. Om du ändrar bildförhållandet kan det justerbara omfånget för 3D Reform komma att begränsas.

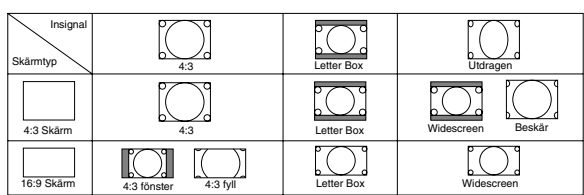

#### **Maskera oönskade partier (Blankning)**

Denna funktion låter dig maskera oönskade partier av bilden. Justera Blanking för Upp, Ned, Vänster och Höger med SELECTtangenten  $\triangleleft$  eller  $\triangleright$ .

#### **Justera Position och Klocka**

Möjliggör flyttning av bilden i sid- eller höjdled samt inställning av Klocka och Fas.

Horizontal/Vertical Position:

Justerar bilden i höjd- och sidled tillsammans med SELECT < och tangenterna. Denna justering görs automatiskt när Autokalibrering är aktiverad. Se "autokalibrering" på sid W-47 för att slå av eller på Autokalibrering-funktionen.

- Klocka ............ Använd detta alternativ för att fininställa datorbilden och ta bort vertikala streck som kan uppstå i bilden. Funktionen justerar klockfrekvensen som eliminerar horisontala streck i bilden. Tryck på SELECT < och tangenterna tills strecken försvinner. Justeringen kan behövas första gången du ansluter datorn. Denna justering görs automatiskt när autokalibrering är aktiverad.
- Fas ................. Använd detta alternativ för att justera klockfasen eller minska videobruset, punktinterferensen eller överhörningen. (Detta märks genom att en del av bilden verkar skimra.) Använd tangenterna SELECT **∢ och ►** för att justera bilden.Justera inte "Fas" förrän "Klocka" har justerats. Denna justering görs automatiskt när Autokalibrering är aktiverad.

#### **Välja Upplösning**

Med detta alternativ kan du sätta på respektive stänga av Advanced AccuBlend-funktionen.

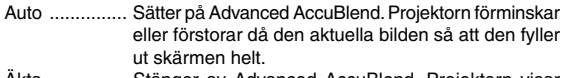

Äkta ............... Stänger av Advanced AccuBlend. Projektorn visar aktuell bild med dess ursprungliga upplösning. Se "Autokalibrering" på sid W-47 för att slå av eller på Autokalibrering-funktionen.

#### **OBSERVERA:**

- \* När "Upplösning" har ställts in på "Äkta" är "3D Reform", "Bildförhållande", "Skärm" och "Avsökning" inte tillgängliga.
- \* När du visar en bild med högre upplösning än projektorns upplösning är "Upplösning" inte tillgänglig.

#### **Välja procenttal för Avsökning**

Välj signalens avsökningsprocenttal (0 %, 5 %, 10 % och 25 %).

**OBSERVERA:** Denna funktion är inte tillgänglig om "Upplösning" har ställts in på "Äkta". Samtidigt gäller att lagrade inställningar och justeringar är ogiltiga.

**OBSERVERA:** Denna funktion är inte tillgänglig när "4:3 fyll" eller "Beskär" har valts under "Bildförhållande".

#### **Välja Videofilternivå (ej tillgänglig för Video, Bilbvisare och LAN)** Denna funktion reducerar videostörningar.

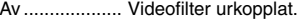

Minder ............ Lågpassfiltret används delvis.

Mer ................ Lågpassfiltret används fullt ut.

#### **Välja nivå för Brusreducering (ej tillgänglig för RGB, Bilbvisare och LAN)** Välj en av följande tre nivåer för att reducera brus i bilden: Av,Låg,Medel eller Hög.

**OBSERVERA:** Ju lägre brusreduceringsnivå som används, desto bättre bildkvalitet får man, eftersom videobandbredden då är högre.

#### **Signaltyp**

Välj antingen RGB eller Komponent som signaltyp.

RGB ............... RGB-signal

Komponent .... Komponentsignal såsom Y/Cb/Cr, Y/Pb/Pr

**OBSERVERA:** Denna funktion är tillgänglig endast för RGB 1 och 2. Om bilden inte blir bättre även om du ställer in "Välja signal" på "Komponent" under Setup, ställ in den på "Komponent.

#### **Bildhantering**

Med detta alternativ kan du justera den neutrala färgtonen för gul, cyan och magenta. Det finns 5 fabriksinställningar som optimerats för olika bildtyper. Det finns också 4 användarinställningar som du själv kan justera.

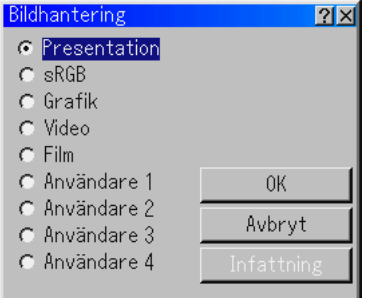

Presentation .. Rekommenderas för att skapa presentationer med PowerPoint-filer

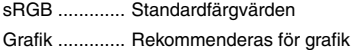

- 
- Video ............. Rekommenderas för vanliga bilder såsom TV-program
- Film ................ Rekommenderas för filmer
- Användare 1-4 Användarinställning

**OBSERVERA:** När "sRGB", "Grafik", "Video" eller "Film" har valts kommer ljusstyrkan att försvagas något jämfört med "Presentation." Detta är inget fel.

#### **Justera Användare (vid användning av Användare 1 till 4)**

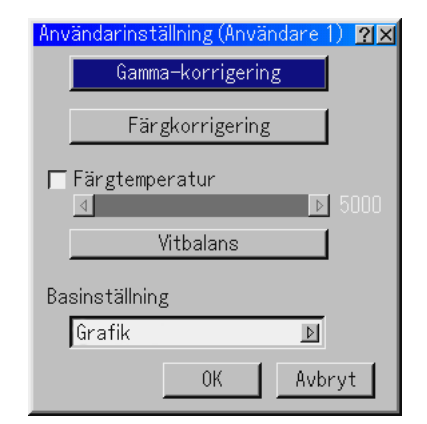

Om du väljer något av de fyra justerbara förvalen (Användare 1 till 4) visas undermenyn.

Du kan själv bestämma varje gamma- och färginställning. Välj då först [Infattning] och tryck på ENTER-tangenten, och fortsätt med följande steg.

#### **Välja Gamma-korrigering**

Använd tangenten < eller  $\blacktriangleright$  för att välja mellan följande tre alternativ. Respektive läge rekommenderas för:

Dynamisk ............ Äkta färgåtergivning med naturliga färgtoner

Naturlig ............... Normala inställningar

Svart detaljerad .. För mörka partier i bilden

## **Välja Färgkorrigering**

Justerar röd, grön, blå, gul, magenta, cyan och färgförstärkning oberoende av varandra för att justera hela skärmens färgton.

#### **Justera Färgtempertur och Vitbalans**

Detta alternativ justerar färgtemperaturen med hjälp av skjutreglaget.

Om du markerar rutan "Färgtempertur" aktiveras skjutreglaget för färgtemperatur och avaktiveras knappen "Vitbalans". Avmarkera "Färgtempertur" och klicka på knappen Vitbalans för att komma åt justeringen för Kontrast/Ljusstyka för var och en av färgerna R, G och B.

**OBSERVERA:** Effekten av "Färgtempertur" och "Vitbalans" blir en kompromiss. Vitbalans är inte tillgänglig för Bildvisare och LAN.

# **Välja basinställning**

Denna funktion låter dig använda värdena för color correction eller gamma som referensdata för optimering av olika typer av bilder. Du kan välja någon av följande fem inställningar.

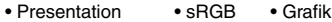

• Video • Film

#### **Projektoralternativ**

#### **Använda 3D Reform**

Denna funktion korrigerar trapetsformade störningar så att bilden kan bli helt fyrkantig.

Det finns två alternativ för korrigering.

Du kan spara justeringsinställningarna genom att använda funktionen 3D Reform Spara under Inställning (Se sid W-47).

#### **Hörnsten**

Se sid W-20.

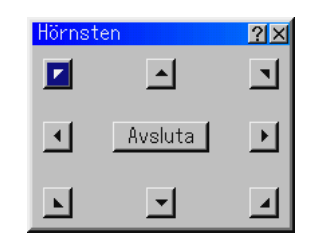

#### **Keystone**

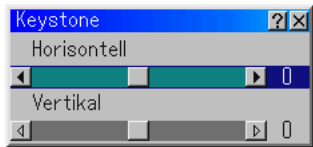

- 1. Tryck på SELECT <>
tangenten för att justera horisontell keystone.
- 2. Tryck på SELECT **▲▼**tangenten för att välja "Vertikal".
- 3. Tryck på SELECT <>
tangenten för att justera vertikal keystone.
- 4. Tryck på ENTER-tangenten när du är klar. Du kommer då tillbaka till menyn.
- När "Upplösning" har ställts in på "Äkta" är "Hörnsten" and "Keystone" inte tillgängliga.

### **Keystone-korrigering vid zoomad linsposition**

Du kan zooma in eller ut samtidigt som du behåller en bild som korrigerats med Keystone, utan att behöva göra om de justeringarna.

Förbättringar i 3D Reform-utförandet gör det möjligt för projektorns justeringsomfång (horisontella och vertikala kombinationer) att bli ungefär 25 % bredare i den maximala telepositionen, jämfört med nylevererade enheter.

**OBSERVERA:** Det finns vissa fall där justering av zoompositionen från tele till bred (efter att du utfört Keystone-korrigering i tele) kan resultera i meddelandet "Ogiltigt! 3D Reform-data har nollställts.". Om detta sker kommer korrigeringsvärdena för Keystone att återgå till fabriksinställningarna.

#### **Använda anpassad väggfärgkorrigering [Väggfärgskorrektion]**

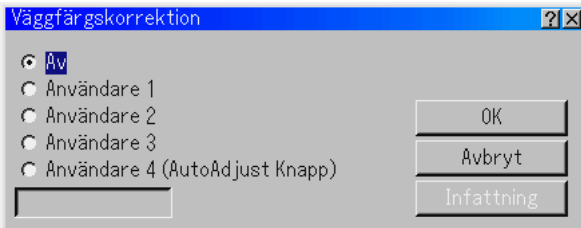

Denna funktion medger en korrigering av den projicerade bildens färg på strukturyteväggar med hjälp av projektorns bildsensor. Det finns två alternativ för färgkorrigering: Automatisk och Manuell. Automatisk korrigering påverkar alla färger; manuell korrigering låter dig korrigera varje färg (R, G, B och W) separat.

Av ........................ Avaktiverar funktionen

- Användare 1 to 4 . Utför korrigeringen. Du kan spara fyra olika inställningar. Användare4 (AutoAdjust Knapp) sparar inställningarna när Auto Function utförs genom att hålla AUTO ADJUST-tangenten eller AUTO ADJ.-tangenten intryckt i minst två sekunder.
- Info box ................ Visar "Automatisk" eller "Manuell". Detta är det alternativ du har valt för inställningen Användare 1-4.

**OBSERVERA :** Korrigeringen går eventuellt inte att genomföra beroende på faktorer såsom rummets ljussättning, väggar med blanka ytor eller vissa mönster, eller väggar med svarta eller djupa primärfärger.

Om du försöker att justera utanför gränsen visas felmeddelandet "Korrektionsomfånget slut !". Detta meddelande betyder att du inte kan korrigera färgen på grund av ovannämnda anledningar.

Dessutom är det så, att när bildsensorn inte kan känna av väggfärgen vid användning av Automatisk Väggfärgskorrektion visas meddelandet "Kunde inte utföra automatisk väggfärgskorrektion". Detta meddelande betyder att det kan finnas hinder i vägen mellan väggen och projektorns bildsensor, eller att bildsensorn inte fungerar på grund av för stark omgivande belysning. Åtgärda den troliga felorsaken och försök igen.

Automatisk Väggfärgskorrektion

1. Välj något av Användare 1 - 4. Markera "Infattning" och tryck på EN-TER-tangenten.

Skärmen för val av korrigeringsläge visas.

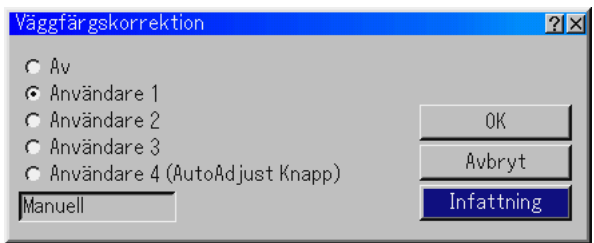

\* För att läsa av de förvalda inställningarna, välj något av Användare 1 - 4, markera "OK" och tryck på ENTER-tangenten.

2. Markera "Automatisk".

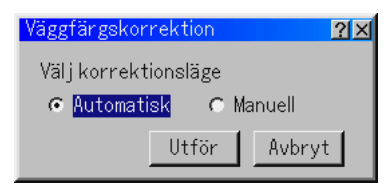

3. Använd SELECT ▼-tangenten för att markera "Utför" och tryck på ENTER-tangenten.

Automatisk Väggfärgskorrektion.

**OBSERVERA:** När Automatisk Väggfärgskorrektion har aktiverats på Automatiska funktioner-menyn kan Väggfärgskorrektion utföras genom att hålla AUTO AD-JUST-tangenten eller AUTO ADJ-tangenten intryckt i minst 2 sekunder.

Manuell Väggfärgskorrektion

Förberedelse: Innan du korrigerar manuellt ska du förbereda ett matt, ogenomskinligt och rent, vitt pappersark (300 mm  $\times$  420 mm). Detta pappersark kallas i fortsättningen för "the white paper for Väggfärgskorrektion"

- 1. Välj något av Användare 1 4. Markera "Infttning" och tryck på EN-TER-tangenten. Skärmen för val av korrigeringsläge visas.
- \* För att läsa av de förvalda inställningarna, välj något av Användare 1 to 4, markera "OK" och tryck på ENTER-tangenten.
- 2. Markera "Manuell".

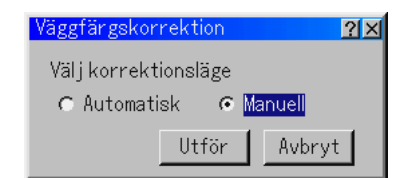

3. Använd SELECT ▼ tangenten för att markera "Utför" och tryck på ENTER-tangenten. Skärmen Manuell Väggfärgskorrektion (Röd) visas

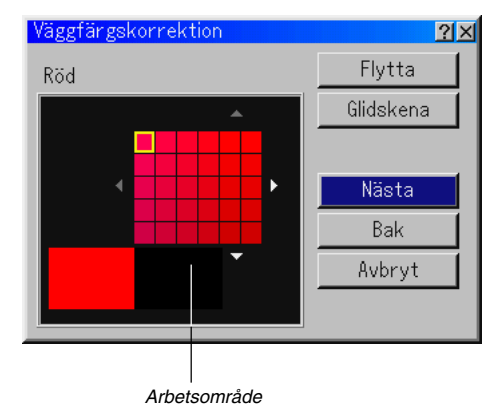

4. Placera the white paper for Väggfärgskorrektion över arbetsområdet på skärmen Manuell Väggfärgskorrektion (Röd) . Tejpa försiktigt fast the white paper for Väggfärgskorrektion eller be någon att hålla det.

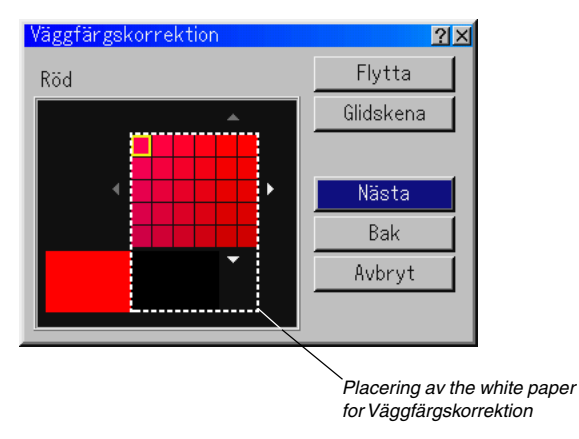

**OBSERVERA :** Storleken på skärmen manuell Väggfärgskorrektion ovan förändras beroende skärmstorleken.

- 5. Använd tangenten SELECT <eller > för att flytta den blå ramen till arbetsområdet och tryck sedan på ENTER-tangenten. Det visas en gul ruta på paletten.
	- \* För att flytta skärmen Manual Wall Color Correction (Red), markera "Flytta" och tryck på ENTER-tangenten.
	- \*Tangenten "Glidskena" justerar Hue, Saturation och Brightness.

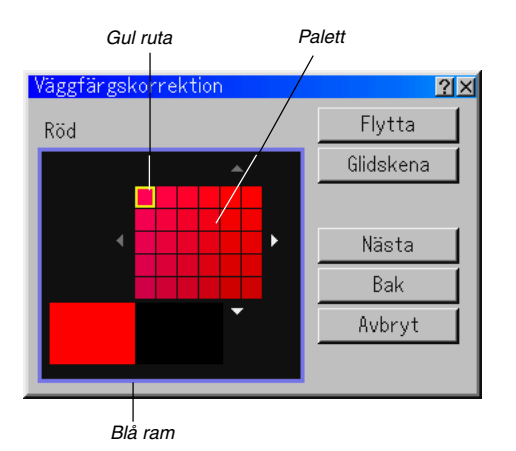

6. Använd SELECT AV<I tangenten för att flytta den gula rutan och välja ett färgdjup.

När du flyttar den gula rutan förändras färgdjupet i den valda delen på paletten.

Flytta den gula rutan så att färgen på the white paper for Väggfärgskorrektion kommer att ligga nära färgen i den projicerade bilden på väggen.

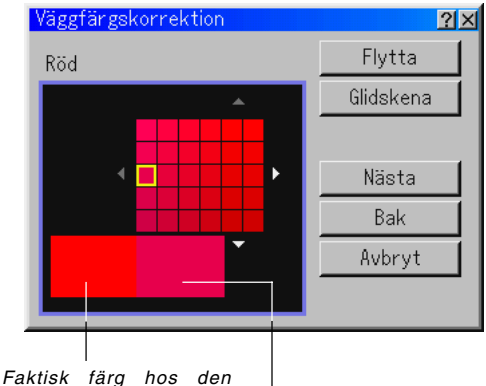

projicerade bilden på väggen

Färg hos den projicerade bilden på the white paper for Väggfärgskorrektion

- 7. Tryck på ENTER-tangenten när du är klar med korrigeringen. "Nästa" markeras.
- 8. Tryck på ENTER-tangenten. Skärmen Manuell Väggfärgskorrektion (Grön) visas.
- 9. Upprepa steg 4 till 8. Justera Röd,Grön,Blå och White var för sig. När du är klar med korrigeringen av White visas skärmen Avsluta inställning.

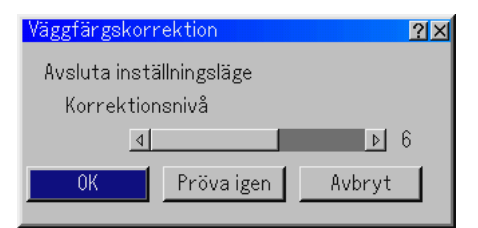

- 10. Markera stapeln Korrektionsnivå Level och använd sedan tangenten SELECT <eller ▶ för att finjustera.
- 11. Markera "OK" tryck på ENTER-tangenten.

#### **Meny**

Låter dig göra inställningar för skärmmenyn. Klicka på "OK" för att spara ändringarna för alla funktioner på Sida 1 och Sida 2.

## [Sida1]

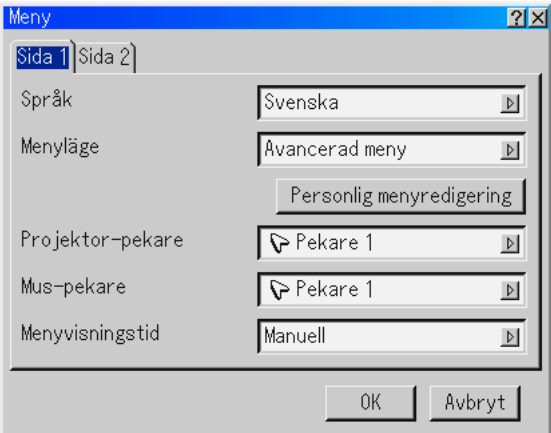

Välja menyspråk [Språk]:

Du kan välja något av sju språk för skärmanvisningar. Alternativen är: engelska, tyska, franska, italienska, spanska, svenska eller japanska.

#### Välja menyläge [Menyläge]:

Den här funktionen används för att välja mellan de 3 menylägena: Avancerad meny, Personlig meny och Grund meny.

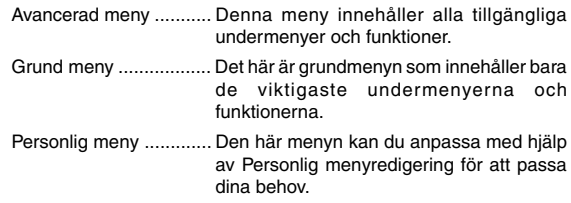

#### Anpassa menyn:

Se sid W-34 för information om hur du anpassar menyn.

Välja projektorpekarikon [Projekor-pekare]:

Med detta alternativ kan du välja mellan nio olika pekarikoner och använda önskad ikon med fjärrkontrollens "Pekare"-tangent. När du har flyttat pekarikonen till en önskad punkt på skärmen, kan du trycka på fjärrkontrollens Magnify-tangent för att förstora det valda bildområdet på skärmen. Se sid W-27 för närmare anvisningar.

**OBSERVERA:** Det kan hända att pekaren inte fungerar (t ex vid visning av icke-interlace-bilder på 15 kHz, t ex TV-spel).

Välja muspekarikon [Mus-pekare]:

Med det här alternativet kan du välja en av nio olika mus-pekare om du använder en USB-mus.

Välja Menyvisningstid:

Med detta alternativ kan du välja hur länge projektorn skall vänta innan menyerna stängs av efter att du sist har tryckt på en tangent. Du kan välja mellan "Manuell", "Auto 5 s", "Auto 15 s", och "Auto 45 s". Fabriksinställningen är "Auto 45 s".

Manuell .......... Menyn kan stängas av manuellt.

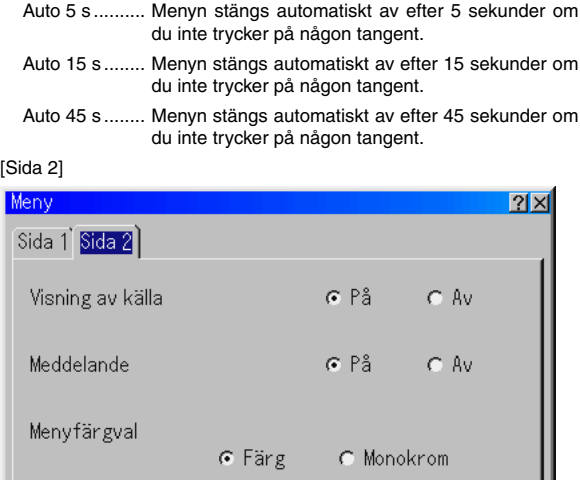

Slå På/Av visning av ingångskälla [Visning av källa]:

Med detta alternativ kan du välja om ingångsnamnet, t ex RGB1/2, video, och No Input, ska visas i skärmens övre högra hörn.

0K

Avbryt

Slå På/Av meddelanden [Meddelande]:

Med detta alternativ kan du välja om det ska visas meddelanden för varning om lampans livslängd, meddelande om avstängning 3 minuter i förväg, "Rengör filtret." och "Vänta ett tag.".

Välja menyfärg [Menyfär gval]:

Du kan välja mellan två olika alternativ för menyfärg: Färg eller Monokrom.

#### **Inställning**

Används för att ställa in diverse funktioner som önskas. Klicka på "OK" för att spara ändringarna för alla funktioner på Sida1, Sida2, Sida3, Sida 4, Sida 5 och Sida 6

#### [Sida 1]

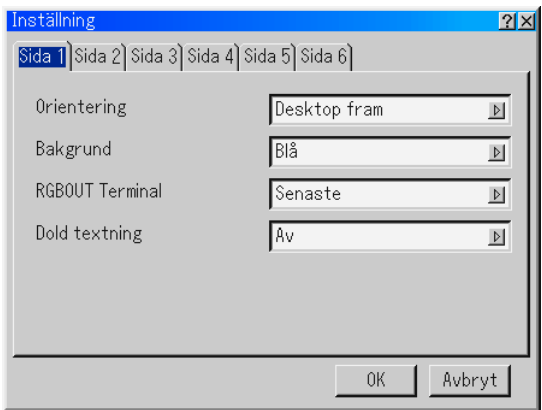

Välja projektororientering [Orientering]:

Omorienterar bilden för att passa bildprojiceringen. Alternativen är: Desktop fram,Tak bak,Desktop bak och Tak fram

# Välja en bakgrundsfärg eller -logotyp [Bakgrund]:

Använd denna funktion för att visa en svart eller blå skärm eller en logotyp då projektorn inte tar emot någon videosignal. Bakgrunden är i grundinställningen "Blå". Du kan ändra logotypskärmen med hjälp av funktionen PC-kortfil. Se sid W-29.

Ställa in RGB 1 eller 2 för RGB OUT [RGB OUT Terminal]: Med detta alternativ kan du bestämma vilken RGB-källa som ska

sändas ut från RGB OUT-anslutningen i Viloläge.

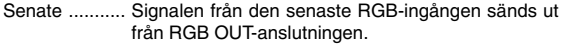

- RGB 1 ............ Signalen från RGB1 IN sänds ut från RGB OUTanslutningen.
- RGB 2 ............ Signalen från RGB2 IN sänds ut från RGB OUTanslutningen.

**OBSERVERA:** AUDIO OUT-minijacket kommer inte att sända något ljud i Idleläget.

Ställa in Dold textning:

Detta alternativ ställer in flera lägen för dold textning, som låter dig visa text överlagrat på den projicerade bilden.

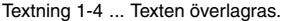

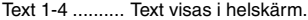

Av ................... Avslutar dold textning.

#### [Sida 2]

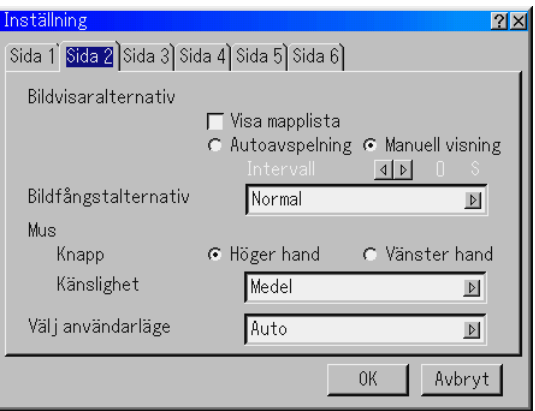

Ställa in Bildvisaralternativ [Bildvisaralternativ]:

Visa mapplista:

Om denna ruta har markerats visas mapplistorna när du väljer Bildvisare-källa på projektorn, och du kan då välja en presentation på ett PC Card.

#### Autoavspelning:

Om denna ruta har markerats börjar avspelningen av bilder automatiskt när du väljer Bildvisare-källa på projektorn.

#### Intervall:

Du kan ange ett visningsintervall på mellan 5 och 300 sekunder.

**OBSERVERA:** Tiden för Autoavspelningsintervall som ställs in under "Slide Show Settings" i programmet Dynamic Image Utility 2.0 åsidosätter den som ställs in här.

#### Manuell visning:

Visar bilder manuellt efter att du har valt Bildvisare-källa.

Välja infångstalternativ [Bildfångstalternativ]: (endast tillgänglig för JPEG) Dessa alternativ används för funktionen Fånga som du kan välja under Tools. Det finns tre olika alternativ för JPEG-komprimeringskvalitet: hög kvalitet, normal och hög komprimering.

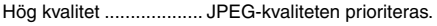

Normal .......................... Normal JPEG-kvalitet.

Hög komprimering ........ Komprimeringsgraden prioriteras.

## Ställa in Knapp och Känslighet [Mus]:

Med detta alternativ kan du ändra inställningarna för din USB-mus. Musinställningarna gäller endast USB-mus. Välj önskad inställning:

Knapp ........................... "Höger hand" eller "Vänster hand" Känslighet ..................... "Snabb", "Medel" eller "Långsam"

Välja funktionsläge [Välj användarläge]

Ställa in funktionen för USB-musen som är ansluten till projektorns USB-port (MOUSE/HUB)

- Auto ............... Beroende på anslutningen av USB-porten (PC) på projektorn och en USB-port ort (typ A) på din PC, kan USB-musen användas på följande sätt:
	- När du har anslutit projektorn till din PC USBmusen som är ansluten till projektorn kan användas som datormus.
	- När du inte har anslutit projektorn till din PC USBmusen som är ansluten till projektorn kan användas för att navigera i projektormenyerna.
- Projektor ........ USB-musen som är ansluten till projektorn kan användas för att navigera i projektormenyerna.

### [Sida 3]

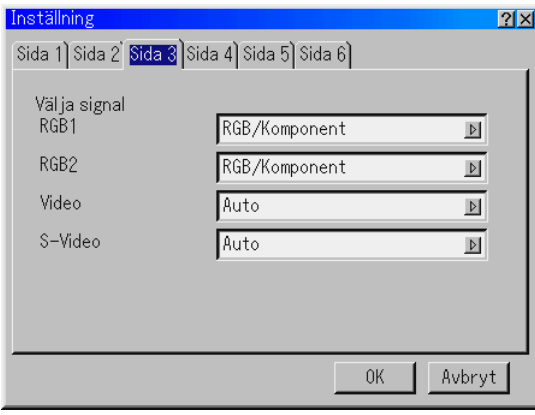

Välja signalformat [Välja signal]:

#### RGB1/2:

Använd detta alternativ för att välja "RGB" för en RGB-källa, exempelvis en dator, eller "Komponent" för en komponentvideokälla, som t ex en DVD-spelare. Vanligtvis bör du välja alternativet "RGB/ Komponent", eftersom projektorn då känner av endera alternativet. Det finns dock vissa videokomponentsignaler som projektorn inte kan detektera automatiskt. Välj i så fall "Komponent". Välj "Scart" under RGB 1 eller 2 för europeiska SCART-kontakter.

#### Video och S-Video:

Använd detta alternativ för att välja kompositvideosignal manuellt. Vanligtvis bör du välja "Auto". Välj önskad videostandard på rullgardinsmenyn. Detta måste göras separat för Video och S-video.

#### [Side 4]

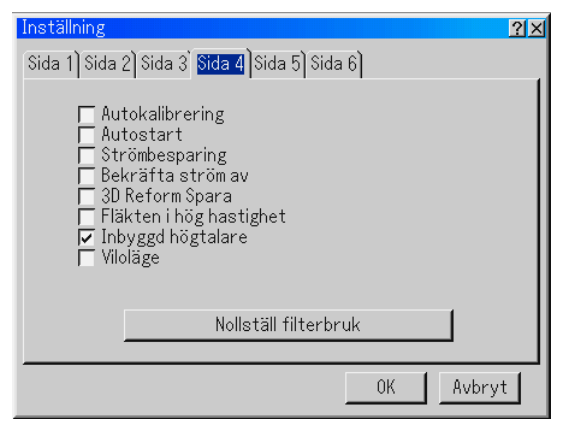

#### Aktivera autokalibrering [Autokalibrering]:

När "Autokalibrering" har ställts in på "På", bestämmer projektorn automatiskt

den bästa upplösningen för den aktuella RGB-insignalen och projicerar en optimal bild med NECs Advanced AccuBlend Intelligent Pixel Blending-teknik. Automatisk justering görs då av bildens position och stabilitet; "Horizontell Position", "Vertikal Position", "Klocka", "Fas" och "Upplösning."

- På .................. "Horizontell Position", "Vertikal Position", "Klocka", "Fas" och "Upplösning" ställs in automatiskt.
- Av ................... Användaren kan själv justera bildinställningarna ("Horizontell Position","Vertikal Position", "Klocka", "Fas" och "Upplösning").

Aktivera autostart [Auto Start]:

Sätter på projektorn automatiskt när nätkabeln ansluts till ett eluttag, om huvudströmbrytaren redan är tillslagen. Då slipper du att alltid använda "Power"-tangenten på fjärrkontrollen eller projektorn.

Aktivera strömbesparing [Strömbesparing]:

När detta alternativ är på och det inte finns någon RGB-signal under fem minuter eller längre, stänger projektorn av sig själv.

Aktivera bekräfta ström av [Bekräfta ström av]:

Detta alternativ bekräftar om du vill stänga av projektorn via en dialogruta som du måste klicka på.

**OBSERVERA:** När en bekräftelse visas måste du ha aktiverat Projector-läget för att kunna styra projektorn med fjärrkontrollen. Om detta inte är gjort kan du trycka på PJ-tangenten på fjärrkontrollen för att ställa om projektorn till Projector-läge. Tangentens lampa tänds, vilket visar att Projector-läget är aktiverat.

Aktivera lagring av horisontell och vertikal keystone:

[3D Reform Spara]

- Används för att spara de aktuella 3D Reform-inställningarna. Inställningen som sparas påverkar alla bildkällor. Inställningen behålls i minnet när projektorn stängs av.
- Aktivera fläkten i hög hastighet [Fläkten i hög hastighet]:
	- Med detta alternativ kan välja två lägen för fläkthastigheten: hög eller normal hastighet. Markera detta alternativ om du vill kyla ned projektorn snabbt.

**OBSERVERA:** Aktivera fläktens höghastighetsläge om du fortsätter att använda projektorn flera dagar i sträck.

Välja Inbyggd högtalare [Inbyggd högtalare]:

Detta alternativ låter dig stänga av ljudet i de inbyggda högtalarna.

#### Aktivera viloläge [Viloläge]:

Projektorn har två beredskapslägen: Standby och Viloläge. Standby är det läge som låter dig försätta projektorn i beredskapsläge, vilket förbrukar mindre ström än viloläget. Fabriksinställningen är Viloläge. När denna ruta har markerats kan RGB OUT-anslutningen sända ut en RGB-signal i Viloläge.

#### **OBSERVERA:**

- \* RGB OUT-anslutningen sänder inte ut någon signal i Standby-läge.
- \* Via USB-gränssnittet kan projektorn sättas på från din dator med Dynamic Image Utility 2.0 i Standby- eller Viloläge. Med nätverksanslutningen kan projektorn enbart styras från din dator med Dynamic Image Utility 2.0 i Viloläget.

\* HTTP-serverfunktionerna är inte tillgängliga i Standby-läge.

Nollställ filterbruk [Nollställ filterbruk]:

Nollställer Filteranvändning. En dialogruta för att bekräfta valet visas när du klickar på knappen. Klicka på "OK" om du vill nollställa Filteranvändning.

[Sida 5]

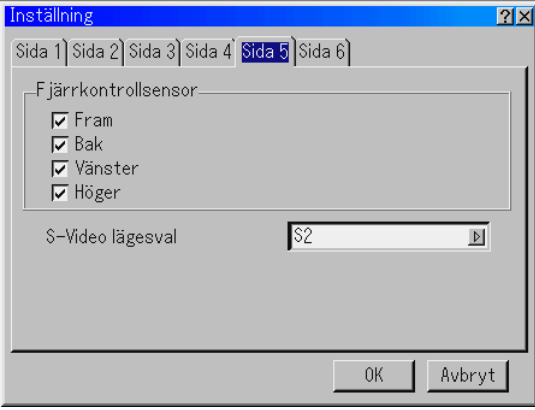

#### Fjärrkontrollsensor:

Detta alternativ bestämmer vilka fjärrkontrollsensorer på projektorn som ska aktiveras i trådlöst läge. Alternativen är: front, rear, right, och left. Den infraröda signalen från den medföljande fjärrkontrollen kan tas emot från de sidor vars rutor har markerats.

### S-Video Lägesval:

Denna funktion används för att välja avkänningsläge för S-Videosignalen. Detta medger en identifiering av S-Videosignalen med ett annat bildförhållande (16:9 och 4:3).

Av ................... Identifierar inte någon S-videosignal.

S2 .................. Identifierar signalen 16:9 eller 4:3.

### [Sida 6]

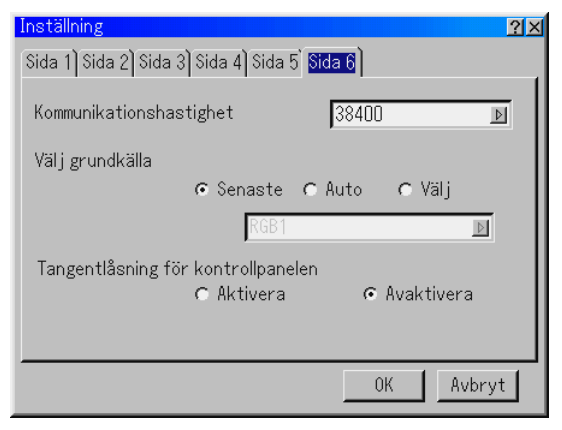

Välja kommunikationshastighet [Kommunikationshastighet]: Den här funktionen används för att ställa in överföringshastigheten för PC Control-porten (D-Sub 9 stift). Den stöder dataöverföringshastigheter mellan 4800 och 38400 bps. Grundinställningen är 38400 bps. Välj rätt överföringshastighet beroende på vilken utrustning du skall ansluta (en lägre överföringshastighet kan rekommenderas för användning av långkabel, beroende på utrustningen).

Välja grundkälla [Välj grundkälla]:

Du kan ställa in projektorn så att en viss ingång alltid kopplas in då projektorn slås på.

Senaste ......... Ställer in projektorn så att den föregående eller senast aktiva ingången alltid kopplas in då projektorn slås på.

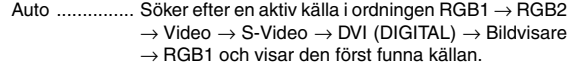

- Välj ................. Visar den valda källan varje gång projektorn startas. Välj en ingång på rullgardinsmenyn.
- Avaktivera projektortangenterna [Tangentlåsning för kontrollpanelen]: Detta alternativ aktiverar respektive avaktiverar funktionen Tangentlåsning för kontrollpanelen.

### **OBSERVERA:**

- \* Tangentlåsning för kontrollpanelen har ingen verkan på fjärrkontrollen eller PC Control-funktionerna.
- \* När projektortangenterna har låsts, aktiveras de igenom om du håller CAN-CEL-tangenten intryckt i ungefär 10 sekunder.

# **Välja Lampläge och Lamp Typ [Lampinställning]**

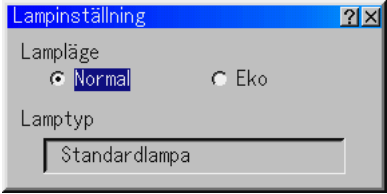

# Lampläge:

Denna funktion låter dig välja mellan lampans två olika ljusstyrkor: Normal- eller Eko-läge. Lampans livslängd kan förlängas genom att använda Eko-läget.

Normal. Detta är grundinställningen (100 % ljusstyrka).

Eko ................ Välj denna inställning för att förlänga lampans livslängd (80 % ljusstyrka).

# Lamp Typ:

Den lamptyp som används visas här.

MT70LP ......... Lampa med standardlivslängd (MT1075).

MT60LP ......... Lampa med standardlivslängd (MT1065).

MT60LPS ....... Tillvalslampa för ökad livslängd När tillvalslampan för ökad livslängd används kan Lamp Mode användas.

#### **Välja bildförhållande och skärmposition [Skärm]**

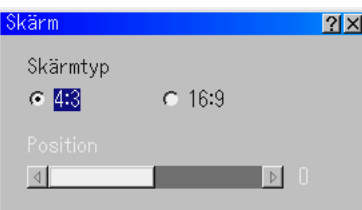

#### Skärm Typ:

Välj någon av inställningarna 4:3 eller 16:9 beroende på hur du vill att bilden ska visas. Se även "Bildförhållande" på sid W-40.

**OBSERVERA:** När "Upplösning" har ställts in på "Native" är detta alternativ inaktivt.

Position:

Denna funktion justerar bildens höjdledsposition vid visning av video med ett särskilt bildförhållande.

Vid val av vissa bildförhållanden under Bildalternativ visas bilden med svarta kanter överst och nederst.

Du kan välja höjdledspositionen mellan över- och nederkanten.

**OBSERVERA:** Detta alternativ är inte tillgängligt när "4:3" har valts under Skärmtyp och "Letterbox" har valts under Bildförhållande.

**OBSERVERA:** Vid justering av 3D Reform är "Skärm Typ" och "Position" eventuellt inte tillgängliga. För att komma åt dessa inställningar, återställ först 3D Reform-data och gör sedan om inställningarna. Upprepa sedan justeringen av 3D Reform. Om du ändrar "Skärm Typ" och "Position" kan det justerbara omfånget för 3D Reform komma att begränsas.

#### **Välja Automatiska funktioner**

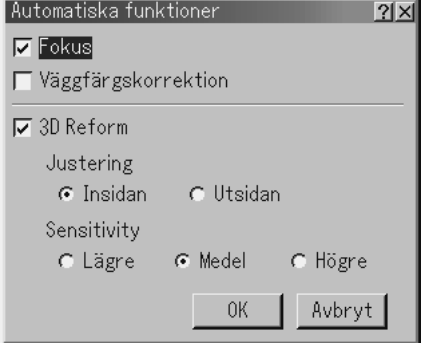

#### Fokus:

När Automatisk Fokus har aktiverats på Automatiska funktioner-menyn kan Automatisk Fokus utföras genom att hålla AUTO ADJUSTtangenten eller AUTO ADJ-tangenten intryckt i minst 2 sekunder.

#### Väggfärgskorrektion:

När Väggfärgskorrektion har aktiverats på Automatiska funktionermenyn kan Väggfärgskorrektion utföras genom att hålla AUTO AD-JUST-tangenten eller AUTO ADJ-tangenten intryckt i minst 2 sekunder. De korrigerade inställningarna sparas under "Användare 4 (AutoAdjustKnapp)".

3D Reform:

Denna extra funktion, som kallas Automatiskt 3D Reform, korrigerar automatiskt förvrängning genom att känna av ytterkanten eller den yttre ramen hos din skärm med projektorns inbyggda bildavkännare för att projicera en bild inom skärmen. Se sidan W-26.

#### **OBSERVERA:**

- 1. Om varken Fokus eller Väggfärgskorrektion har aktiverats på Automatiska funktioner-menyn när du håller AUTO ADJUST-tangenten eller AUTO ADJtangenten intryckt i minst 2 sekunder, utförs Autokalibrering (Position/ Klocka/Fas) istället för Fokus och Automatisk Väggfärgskorrektion.
- 2. På grund av specifikationerna hos projektorns bildsensor, fungerar Auto Functions bara för bildstorlekar mellan 40" och 150"(diagonalt). I vissa fall fungerar Automatiska funktioner dessutom inte på grund av projiceringsförhållandena, såsom egenskaperna hos projiceringsytan eller det omgivande ljusets styrka.

#### **Ställa in LAN-läge**

Med denna funktion kan du göra olika inställningar för att använda projektorn i ditt datornät.

Kontakta din nätverksadministratör angående dessa inställningar.

#### **OBSERVERA:**

- • Det krävs ett nätverkskort för att göra en nätverksanslutning; då kan du använda ett NEC trådlöst nätverkskort, som säljs separat. För mer information om hur man sätter i eller tar ut ett nätverkskort, se sid W-30.
- Både PC Card-kortplats 1 och 2 kan användas för nätverkskort. Om det sitter ett nätverkskort i båda kortplatserna används det som sattes i först.

**FÖRSIKTIGT: Se till att nätverkskortet tas ut i Standby-läget (INTE Viloläge) eller med huvudströmmen avstängd. Om du inte gör det kan data på ditt PC Card skadas.**

#### **IP-adress**

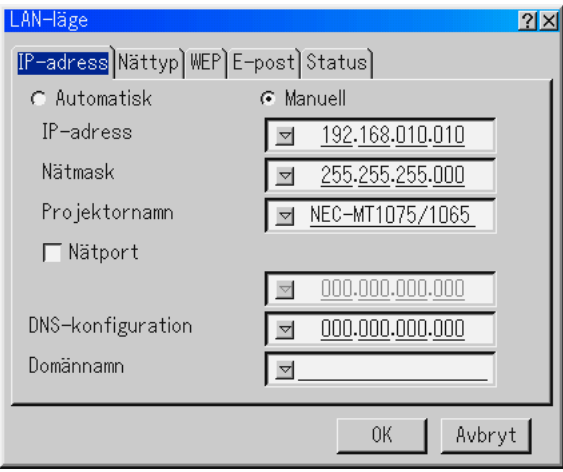

En IP-adress kan automatiskt tilldelas denna projektor av din DHCPserver. Rådfråga din nätverksadministratör om ditt nätverk inte automatiskt tilldelar IP-adresser och registrera i så fall adressen manuellt.

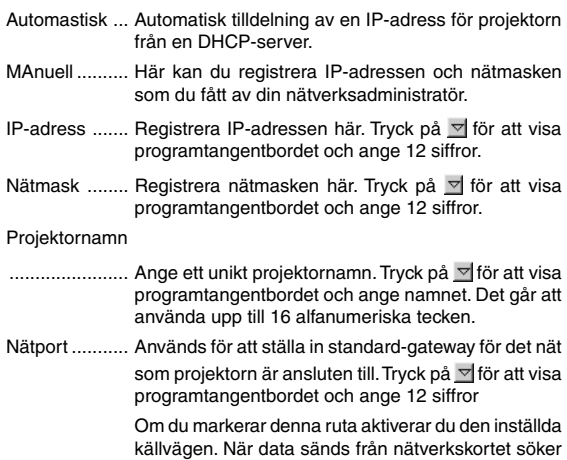

projektorn efter överföringsdestinationen enligt den vägvalsinformation som ställts in tidigare; om överföringsdestinationen inte kan hittas, sänds data istället till den enhet som har IP-adressen du anger här. Den IP-adress som ställs in här måste vara en adress som kan identifieras vid sökning av dataväg.

#### DNS-konfiguration

- ....................... Ange IP-adressen för DNS-servern i det nät som projektorn är ansluten till. Adressen utgörs av 12 siffror.
- Domännamn .. Ange domännamnet för det nät som projektorn är ansluten till. Det går att använda upp till 60 alfanumeriska tecken.

#### **Nättyp (behövs bara för trådlös kommunikation)**

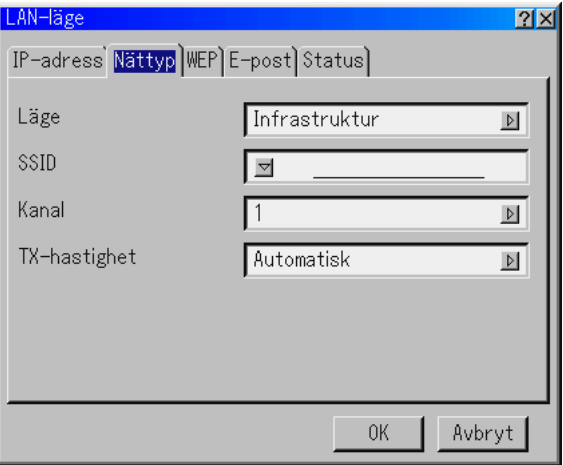

Läge:

Välj överföringsläge för trådlös datakommunikation.

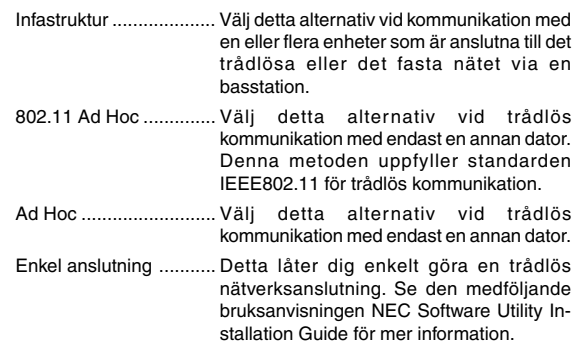

#### SSID (nätnamn):

Ange en identifierare (SSID) för trådlöst nätverk. Kommunikation kan ske endast med utrustning vars SSID stämmer överens med ditt trådlösa nätverks SSID. Det går att använda upp till 16 alfanumeriska tecken (Skiftlägeskänsligt).

**OBSERVERA:** För att avaktivera SSID, välj ett mellanslag (tomt) eller "ANY" (stora bokstäver).

#### Kanal:

802.11 Ad Hoc.............. Välj detta alternativ när du har valt [802.11 Ad Hoc] eller [Ad Hoc] under [Mode]. Välj ett kanalnummer på rullgardinsmenyn. Kanalnumret måste vara samma för alla enheter som kommunicerar på ditt trådlösa nät.

**OBSERVERA:** Kanalerna på rullgardinsmenyn skiljer sig åt beroende på vilket land du befinner dig i.

TX-rate:

Välj en trådlös överföringshastighet. Du bör vanligtvis låta det stå på Automatic. Försök med en annan hastighet om anslutningen fungerar dåligt.

#### **WEP (bara för trådlös kommunikation)**

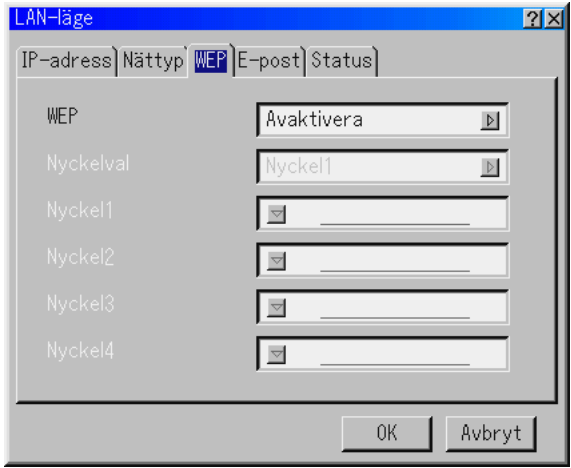

Välj detta alternativ oavsett om du använder WEP-nyckel (Wired Equivalent Privacy) för kryptering eller inte. Ange en WEP-nyckel för att använda kryptering.

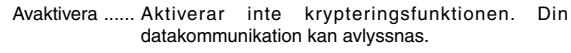

- 64bit ............... Använder en 64 bitars krypteringsnyckel för säker överföring.
- 128bit ............. Använder en 128 bitars krypteringsnyckel för säker överföring. Detta alternativ förhöjer integriteten och säkerheten jämfört med 64 bitars krypteringsnyckel.

**OBSERVERA:** WEP-inställningarna måste vara samma som för övriga kommunikationsenheter, såsomdatorer och basstationer, i ditt trådlösa nät. När du använder WEP blirbildöverföringshastigheten långsammare.

# Nycklval:

Väljer mellan nedanstående fyra nycklar när du väljer [64bit] eller [128bit] under [WEP].

# Nyckel 1-4:

Ange krypteringsnyckel när du har valt [64bit] eller [128bit] under [WEP]. Krypteringsnyckeln kan även anges i hexadecimal form.

- \* Ange 0X (numeriskt respektive alfabetiskt) framför krypteringsnyckeln.
- \*Hexadecimal form använder tecknen 0 till 9 och A till F.
- \* Du kan ange upp till 5 tecken i 64-bitarsläge och upp till 13 tecken i 128-bitarsläge.

När du ställer in med en hexadecimal siffra kan upp till 10 tecken anges i 64 bitar och upp till 26 tecken i 128 bitar.

#### **E-post**

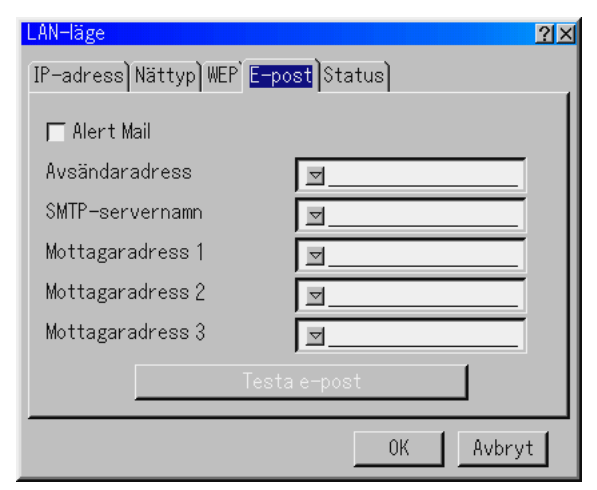

**OBSERVERA:** För Alert Mail-funktionen i den trådlösa nätverksanslutningen ska du välja "Infrastruktur" i "Läge" under "Nättyp" "Testa e-post" är tillgängligt endast när det sitter ett nätverkskort i projektorns PC Card-kortplats.

#### Alert Mail:

Markera denna ruta för att aktivera funktionen Alert Mail. Denna funktion skickar ett felmeddelande till din dator via e-post om du använder en trådlös eller fast datornätanslutning. Felmeddelandet skickas när projektorlampan har nått slutet av sin förväntade livslängd eller om det uppstår ett fel på projektorn.

Exempel på ett meddelande från projektorn:

The lamp is at the end of its usable life. Please replace the lamp.

Projector Name: X X X X Lamp Hour Meter: xxxx [H] Projector Usage: xxxxxx [H]

#### Avsändaradress:

Ange avsändaradress. Använd programtangentbordet. Det går att använda upp till 60 alfanumeriska tecken. Se "Använda programtangentbordet" i Appendix för mer information.

#### SMTP-servernamn:

Ange namnet på den SMTP-server som projektorn ska anslutas till. Det går att använda upp till 60 alfanumeriska tecken.

#### Mottagaradress 1 till 3:

Ange mottagaradress. Det går att använda upp till 60 alfanumeriska tecken.

#### Testa e-post:

Skicka ett testmeddelande för att kontrollera att inställningarna är rätt.

**OBSERVERA:** Om du har angett en felaktig adress i ett test kan det hända att du inte får ett Alert mail-meddelande. Om detta skulle inträffa, kontrollera om mottagaradressen är rätt.

**OBSERVERA:** Såvida du inte har valt antingen "Avsändaradress", "SMTPservernamn" eller "Mottagaradress 1-3" är "Testa e-post" inte tillgängligt.

**OBSERVERA:** Se till att markera "OK" och trycka på ENTER-tangenten innan du startar "Testa e-post".

# **Status**

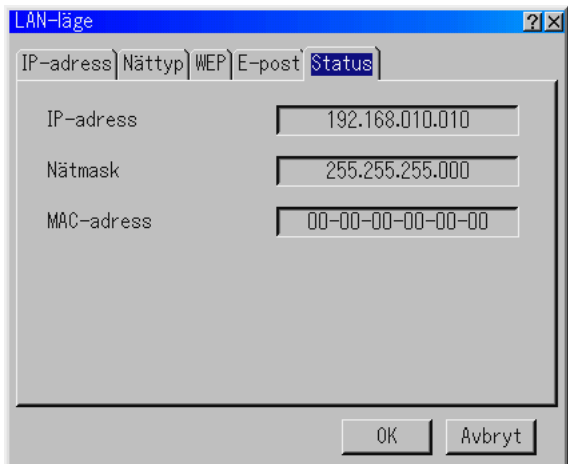

Visar nätverksinställningarnas status.

IP-adress ....... Visar projektorns IP-adress. Nätmask ........ Visar projektorns nätmask.

MAC-adress ... Visar nätverkskortets MAC-adress.

# **Ställa in ett lösenord**

Du kan ställa in ett lösenord för projektorn för att undvika att obehöriga använder den.

Det finns två sorters lösenord: ett för menyn och ett annat för logotypen. Om lösenord har ställts in på projektorn, visas inmatningsfönstret Password om du utför någon av följande fyra procedurer.

För Meny:

- \*Ändrar menyn till Advanced
- \*Ändrar den personliga menyn

For Logo:

- \*Ändrar bakgrunden
- \*Ändrar logotypdata under PC Card Files

Proceduren för inställning av lösenord gäller både Menu och Logo.

## **Inmatning**

Registrering av lösenord:

**OBSERVERA:** Det går att använda upp till 15 alfanumeriska tecken.

1. Ange ett lösenord.

Markera "Inmatning" och tryck på ENTER-tangenten.

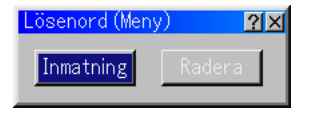

Fönstret "Ange lösenord" visas.

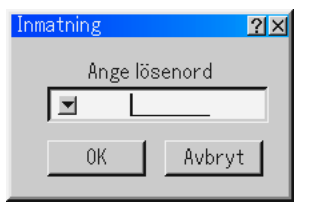

Kontrollera att "▼" har markerats och tryck sedan på ENTERtangenten.Programtangentbordetvisas.Använd programtangentbordet för att ange ett lösenord, markera "OK" och tryck på ENTER-tangenten. Fönstret [Aktuellt lösenord] visas.

2. Ange samma lösenord igen. Markera "OK" och tryck på ENTERtangenten.

Lösenordet har nu registrerats.

#### **Radera**

Radering av lösenordet:

1. Markera [Radera] och tryck på ENTER-tangenten. Fönstret "Aktuellt lösenord" visas.

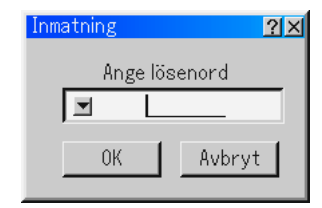

2. Ange ditt lösenord med hjälp av programtangentbordet. Markera "OK" i "Aktuellt lösenord"-rutan och tryck på ENTER-tangenten.

Lösenordet har nu raderats.

Om du glömmer ditt lösenord, ska du följa dessa steg för att radera det.

- 1. Välj Advanced-menyn på Basic-menyn. Inmatningsfönstret "Lösenord" visas.
- 2. Ange "1111" med hjälp av programtangentbordet. Markera "OK" i "Lösenord"-rutan och tryck på ENTER-tangenten. Meddelandet "Lösenord Warning!!" visas.
- 3. Ange "3333" med hjälp av programtangentbordet. Markera "OK" i "Lösenord"-rutan och tryck på ENTER-tangenten. Meddelandet "Password Warning!!" visas.
- 4. Ange "5555" med hjälp av programtangentbordet. Markera "OK" i "Lösenord"-rutan och tryck på ENTER-tangenten. Dialogrutan "Radera Lösenord Vill du förtsätta? Ja/Nej" visas.
- 5. Använd tangenten SELECT < eller > för att markera "Yes" och tryck på ENTER-tangenten.

Lösenordet har nu raderats.

### **Säkerhet**

Security-funktionen låter dig skydda projektorn så att den inte kan sända ut någon signal utan att du anger ett nyckelord. Det finns också ett alternativ för att låsa projektorn genom att använda ett registrerat PC Card som protect key. När du väl har registrerat ditt PC Card som protect key måste du sätta i det i projektorns PC Card-kortplats varje gång du sätter på projektorn. Du kan aktivera Säkerhet-funktionen endast genom att använda ett nyckelord.

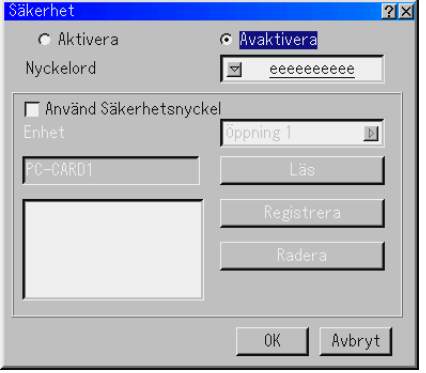

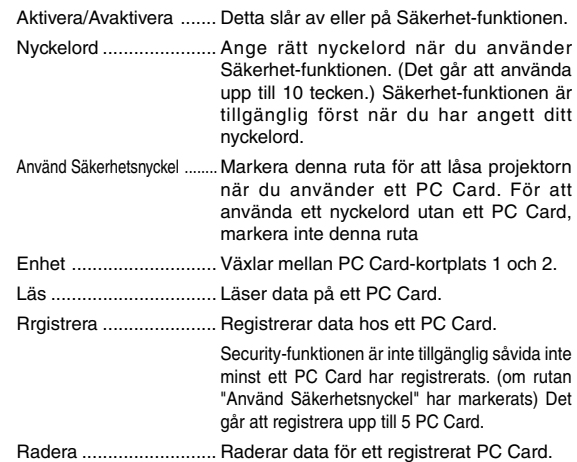

**För att skapa ett nyckelord och aktivera Security-funktionen utan att använda ett registrerat PC Card.**

1. Använd SELECT ▲▼tangenten för att välja "Nyckelord" och använd programtangentbordet för att ange ett nyckelord.

**OBSERVERA:** Anteckna ditt nyckelord på ett säkert ställe.

2. Använd SELECT ▲▼tangenten för att välja "Aktivera" och använd SELECT ▲▼tangenten för att välja "OK" så aktiveras Säkerhetfunktionen. Meddelandet "Bekräfta?" visas. Använd SELECT tangenten och tryck på ENTER-tangenten. Säkerhet-funktionen träder i kraft.

#### **För att registrera ett PC Card som protect key.**

- 1. Sätt i ett PC Card i projektorns PC Card-kortplats.
- 2. Använd SELECT-tangenten ▲▼ för att välja "Använd Säkerhetsnyckel" och tryck på ENTER-tangenten.
- 3. Använd SELECT ▲▼tangenten för att välja "Läs" och tryck på EN-TER-tangenten.
	- Data of the PC card will be read into the projector.
- 4. Använd SELECT ▲▼tangenten för att välja "Registrera" och tryck på ENTER-tangenten.

Nedladdade data registreras och visas i listfönstret.

5. Använd SELECT ▲▼tangenten för att välja "Nyckelord" och använd programtangentbordet för att ange ett nyckelord.

**OBSERVERA:** För att använda ett PC Card som protect key måste du även skapa ett nyckelord.Anteckna ditt nyckelord på ett säkert ställe.

Detta slutför registreringen av ditt PC Card.

**För att aktivera Security, använd SELECT ▲▼ tangenten för att välja** "Enable" och använd SELECT ▲▼ -tangenten för att välja "OK", så aktiveras Security-funktionen. Meddelandet "Bekräfta?" visas. Använd SELECT ▲▼tangenten och tryck på ENTER-tangenten. Security-funktionen träder i kraft.

#### **För att sätta på projektorn när Security har aktiverats (endast när du använder ditt nyckelord)**

- 1. Håll POWER-tangenten intryckt i minst två sekunder. Projektorn sätts på och visar ett meddelande om att den är säkerhetsskyddad.
- 2. Välj [Projektoralternativ] → [Säkerhet] på menyn och tryck på ENTERtangenten.

Inmatningsfönstret Release Code visas.

3. Ange ditt nyckelord i fönstret Release Code. Du kan projicera bilder.

**OBSERVERA:** Glöm inte ditt nyckelord. Om du ändå glömmer nyckelordet kan NEC eller din återförsäljare ge dig en Release Code. Se slutet av detta avsnitt för mer information.

### **För att sätta på projektorn när Security har aktiverats (när du använder ett PC Card som säkerhetsnyckel)**

- 1. Sätt i ditt registrerade PC Card i PC Card-kortplatsen.
- 2. Håll POWER-tangenten intryckt i minst två sekunder. Projektorn kommer att sättas på och sedan känna igen PC Card-kortet. När bilden har projicerats kommer den att stanna kvar även utan PC-Card-kortet.
- Säkerhetsfunktionen förblir avaktiverad tills huvudströmmen slås av (genom att ställa huvudströmbrytaren på "O" eller dra ut nätkabeln). I följande fall kommer du att uppmanas att kontrollera protect key

eller ange nyckelordet.

- (1) När "OK" har valts vid en bild som har säkerhet aktiverad och strömmen slås av och sedan på igen.
- (2) När huvudströmmen slås av och sedan på igen medan securityfunktionen är aktiverad
- (3) När du försöker att visa en bild som har säkerhet aktiverad medan security-funktionen är aktiverad.
- Tomrum (mellanslag) kan inte användas i Keyword.

#### **För att radera registrerade PC Card-data.**

- 1. Använd SELECT ▲▼tangenten för att välja "Radera" och använd SELECT < tangenten för att välja listfönstret.
- 2. Använd SELECT ▲▼ tangenten för att välja de PC Card-data du vill radera.
- 3. Tryck på SELECT ► tangenten för att välja "Radera" och tryck på ENTER-tangenten.

PC Card-data raderas.

### **Om du har blivit av med ditt registrerade PC Card, gör enligt följande:**

**OBSERVERA:** NEC eller din återförsäljare ger dig en upplåsningskod (Release Code) i utbyte mot ditt registrerade nyckelord och Request Code. Se slutet av detta avsnitt för mer information.

1. Håll POWER-tangenten intryckt i minst två sekunder.

Projektorn sätts på och visar ett meddelande om att den är säkerhetsskyddad.

2. Välj [Projektoralternativ] → [Säkerhet] på menyn och tryck på ENTERtangenten.

Inmatningsfönstret Release Code visas tillsammans med din Request Code (24 alfanumeriska tecken).

- 3. Ange din Release Code i inmatningsfönstret Release Code.
- Om projektorn sätts på genom att ange Release Code avaktiveras dina Säkerhet-funktioner.

#### **OBSERVERA:**

- \* Vissa typer av PC Card kan inte registreras som protect key.
- \* Vi rekommenderar att du registrerar två eller flera PC Card ifall du blir av med eller skadar ditt registrerade PC Card.
- \* Om du formaterar ditt registrerade PC Card avaktiveras dess funktion som protect key.

### **OBSERVERA:**

För ytterligare information kan du besöka: USA: http://www.necvisualsystems.com Europa: http://www.neceurope.com/ Övriga världen: http://www.nec-pj.com/

# **Verktyg**

Verktyg för att ställa in sleep timer, fånga in bilder, visa filer eller ändra bakgrundslogotyp på ett PC Card och rita bilder.

### **OBSERVERA:** Funktionerna "Fånga" och "PC-kortfil" krävs för ett PC Card-kort.

#### **Använda Insomningstimer**

- 1. Välj en tid mellan 30 minuter och 16 timmar: Av, 0:30, 1:00, 2:00, 4:00, 8:00, 12:00, 16:00.
- 2. Välj "Redigera" och tryck på ENTER-tangenten på fjärrkontrollen.
- 3. Nedräkningen av tiden tills projektorn stängs av börjar nu.
- 4. Projektorn stängs av när nedräkningen är klar.

#### **OBSERVERA:**

- För att nollställa den inställda tiden, ska du ställa in "Av" för aktuell tid eller stänga av strömmen.
- När överbliven tid når 3 minuter innan projektorn stängs av, kommer meddelandet "Mindre än 3 minuter krar till avstängning" att visas på skärmens nedre del.

#### **Använda Fånga**

Med denna funktion kan du fånga bilden som visas på skärmen från önskad källa. Bilden sparas i JPEG-format på PC Card-kortet. När du väljer Fånga på menyn visas ett verktygsfält. Du kan fånga en bild direkt med verktygsfältet när menyn inte visas. Se sid W-32.

### **Använda PC-kortfil**

Funktionen PC-kortfil visar en förteckning över alla filer som sparats på PC Card-kortet och ger dig möjlighet att ta fram den fil du vill visa. Du kan sortera filerna via filnamn, datum eller visa filen. Se sid W-33.

#### Ändra bakgrundslogotyp

Du kan ändra den standardmässiga bakgrundslogotypen med funktionen PC-kortfil

**OBSERVERA:** Filstorleken får inte vara större än 256 kB. Det går inte att använda andra filformat än JPEG och BMP. Se sid W-29.

#### **Använda Rittavlan**

Rittavlan-funktionen låter dig skriva och rita på en projicerad bild. Se sid W-29.

**OBSERVERA :** Funktionen kan användas endast om du använder en USB-mus. Se sid W-28.

# **Hjälp**

#### **Innehåll**

Ger onlinehjälp om hur du använder menyerna. En understruken länk betyder att du kan gå direkt till den punkten.

Om du väljer den understrukna länken och trycker på ENTER kommer du fram till den justeringspunkten.

### **Information**

Ir<br>P

Visar status över den aktuella signalen, och lampans och projektorns användningstid. Denna dialogruta består av fyra sidor. Informationen är uppdelad enligt följande:

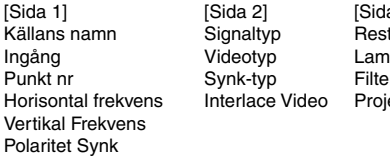

a 31 terande lamptid (%) p-timmätare (H)  $r$ användning (H) ektoranvändning (H)

[Sida 4] Version (BIOS, Firmware, Data)

**OBSERVERA:** Förloppsindikatorn visar lampans resterande livslängd i procent. Detta värde anger lampans respektive projektorns användningstid.

#### **Visning av Resterande lamptid:**

När lampans resterande tid når 0, ändras förloppsindikatorn för Remaining Lamp Time från 0 % till 100 timmar och börjar sedan nedräkningen. Om den återstående lamptiden når 0 timmar, kommer projektorn inte att sättas på oavsett om lampans läge är inställt på Normal eller Eko.

# **Återgå till Fabriksinställning**

Factory Default-funktionen låter dig ändra justeringar och inställningar till fabriksinställningarna för källan med undantag för:

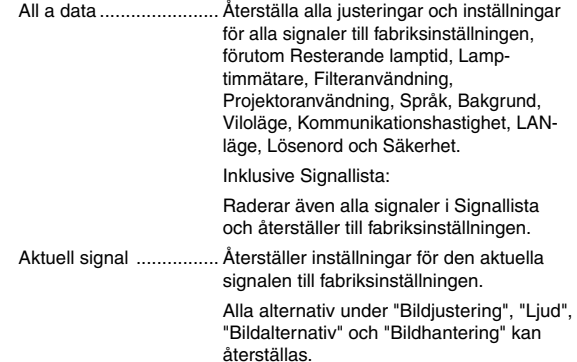

# **UNDERHÅL**

I det här avsnittet beskrivs de enkla underhållsprocedurer som behöver utföras för att byta lampa och filter, samt rengöra filtret, höljet och linsen.

# **Lampbyte**

När lampan har använts i mer än 2000 timmar (Normal-läge för standardlampan) eller längre blinkar "Lamp"-indikatorn på höljet rött och ett meddelande visas. Även om lampan fortfarande fungerar måste den bytas så snart som möjligt för att projektorns prestanda ska bevaras.

# **FÖRSIKTIGT**

- **• VIDRÖR INTE LAMPAN direkt efter användning. Den är mycket het. Stäng av strömmen till projektorn, vänta 90 sekunder, slå av huvudströmbrytaren och koppla sedan loss nätkabeln. Låt lampan svalna i åtminstone en timme innan du tar i den.**
- **TA INTE BORT NÅGRA SKRUVAR förutom de två skruvarna som håller fast lamphuset. Det finns risk för elektrisk stöt.**
- **Projektorn stängs av och ställs i standby-läge efter 2100 timmars (Normal-läge för standardlampan) användning. Byt omedelbart lampan om detta händer. Om du fortsätter att använda lampan efter 2000 timmar (Normal-läge för standardlampan) kan lampan explodera så att lamphuset blir fullt av glassplitter. Rör inte splittret på grund av skaderisken.**

**Om detta inträffar, kontakta din NEC-återförsäljare för lampbyte.**

# **Lampbyte:**

**OBSERVERA:** Tillvalslampan levereras med en spårskruvmejsel.

1. Avlägsna lamphöljet genom att trycka lätt i de två spåren med spårskruvmejseln.

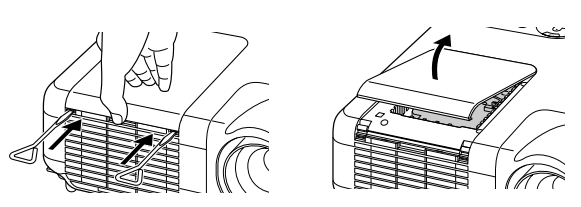

2. Lossa de två skruvarna som håller fast lamphuset tills skruvmejseln går lätt. Skruvarna kan inte tas loss från plattan. 7. Tryck fast täckplattan på plats.

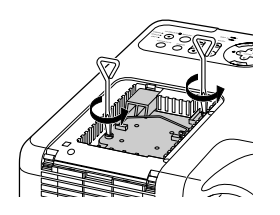

3. Avlägsna lamphuset genom att dra i handtaget.

**OBSERVERA:** Det finns en säkerhetsspärr som förhindrar elektriska stötar. Försök inte att sätta spärren ur funktion.

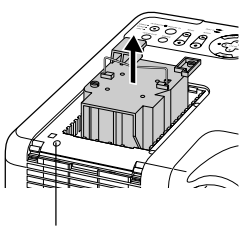

**Säkerhetsspärr** 

4. Sätt i ett nytt lamphus och se till att det sticks helt in i kontakten.

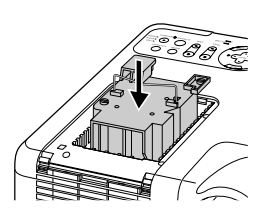

**FÖRSIKTIGT: Använd inga andra lampor än de från NEC när du byter lampan.**

**(Lampa med standardlivslängd: MT70LP (MT1075), MT60LP (MT1065) eller lampa för ökad livslängd: MT60LPS).**

5. Säkra det med de två skruvarna. Dra åt skruvarna ordentligt.

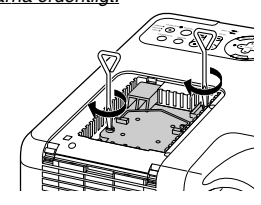

6. Sätt tillbaka lamphusets täckplatta.

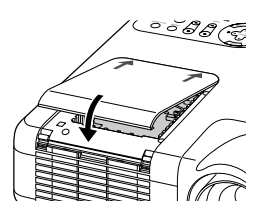

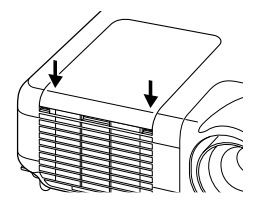

**OBSERVERA :** När du byter lampa återställs lampans användningstid automatiskt.

**OBSERVERA :** Lamphuset innehåller en EEPROM-krets som håller reda på antalet användningstimmar. Du kan kontrollera antalet användningstimmar under Information på menyn. Standardlampan och tillvalslampan har en EEPROM-krets, så att när du tar ut den sparas användningstimmarna i dess egna minne. Projektorn läser av lampans användningstimmar från EEPROM-kretsen för att visa dem under Information på menyn.)

# **Rengöring**

# **Rengöra eller byta filtret**

Skumgummit i luftfiltret skyddar projektorns insida mot damm och smuts och bör rengöras med ett mellanrum av 100 timmars drift (oftare i dammiga miljöer). Om filtret är smutsigt eller igensatt kan projektorn överhettas.

# **FÖRSIKTIGT**

- **• Slå av strömmen och dra ut nätkabeln innan du byter filtret.**
- **• Rengör filterkåpans utsida med en dammsugare.**
- **Använd inte projektorn utan filterkåpan.**

## **För att rengöra luftfiltret:**

Dammsug filtret genom filterkåpan.

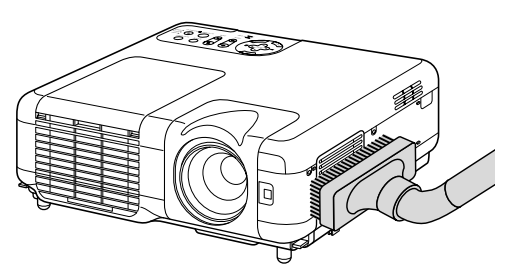

För att nollställa filteranvändningstiden på menyn, välj [Projektoralternativ] → [Inställning] → [Sida 4] → [Nollställ filterbruk] → [OK]. Se även sid W-47 för information om nollställning av filteranvändningstiden.

## **För att byta filtret (skumgummit):**

1. Avlägsna filterkåpan genom att trycka upp spärren så att kåpan lossnar.

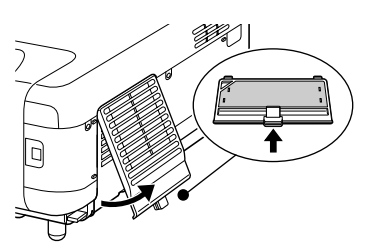

2. Dra försiktigt av filtret (skumgummit) och byt ut det mot ett nytt.

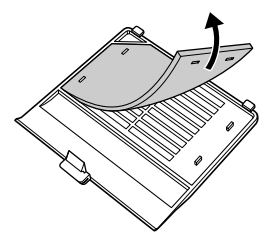

### 3. Sätt tillbaka den nya filterkåpan.

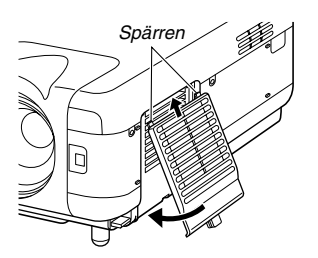

**OBSERVERA:** Tvätta inte filterkåpan med tvål och vatten. Tvål och vatten skadar filtermembranet. Avlägnsa damm och smuts från projektorkåpan innan du byter filtret. Undvik damm och smuts under själva filterbytet.

**OBSERVERA:** När du byter lampan gör du klokt i att även byta filtret. Filtret finns med i samma förpackning som utbyteslampan.

# **Rengöring av höljet och linsen**

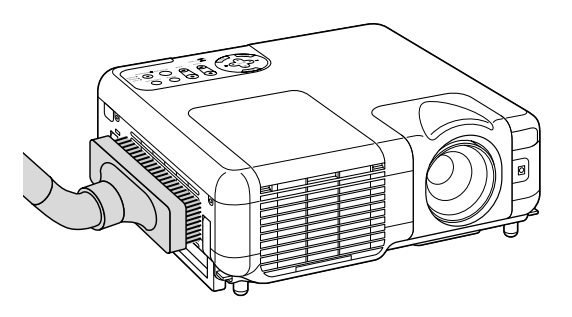

- 1. Stäng av projektorn innan rengöringen.
- 2. Rengör höljet regelbundet med en fuktig trasa. Om det är mycket smutsigt, använd ett milt rengöringsmedel. Använd aldrig starka rengöringsmedel eller lösningsmedel såsom alkohol eller thinner.
- 3. Använd en blåspensel eller linspapper för att rengöra linsen och se upp så att du inte repar eller fördärvar linsen.

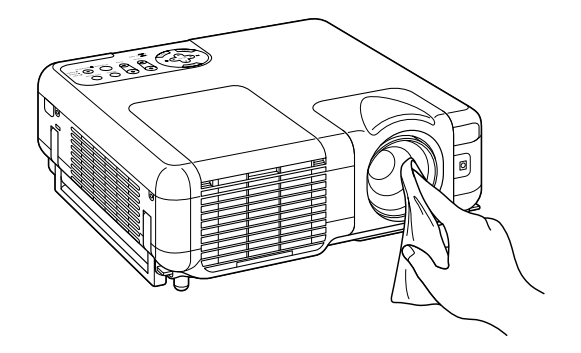

# **FELSÖKNING**

Det här avsnittet beskriver hur du åtgärdar problem som kan uppkomma under installationen och användningen av projektorn.

# **Driftindikator (POWER)**

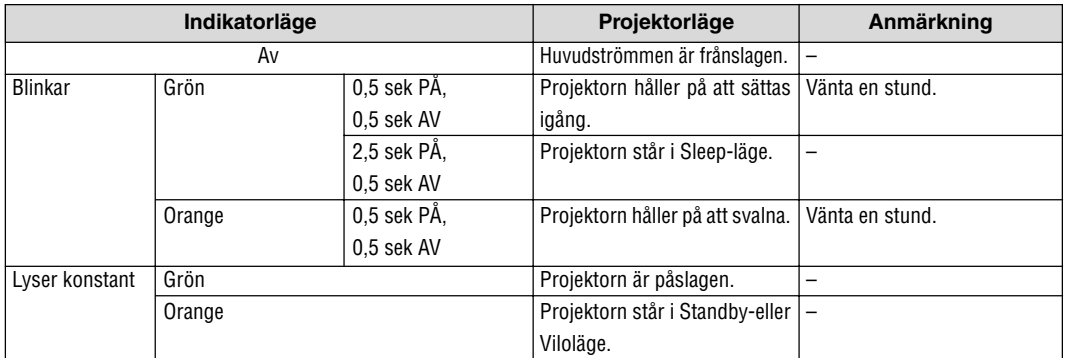

# **Statusindikator (STATUS)**

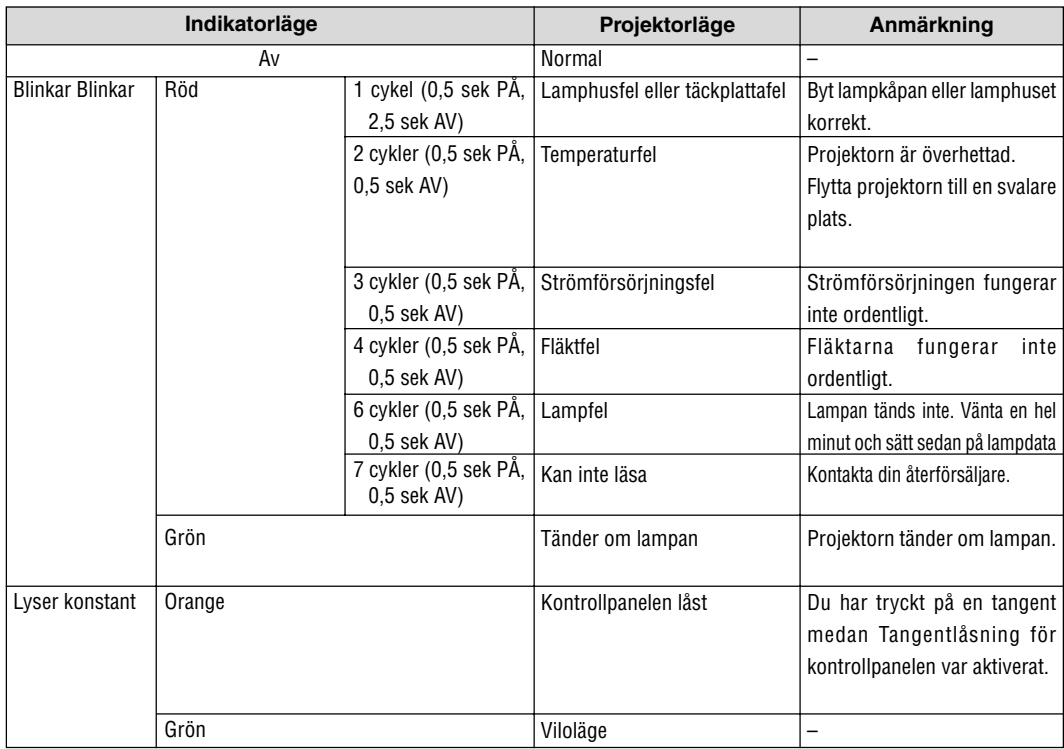

# **Lampindikator (LAMP)**

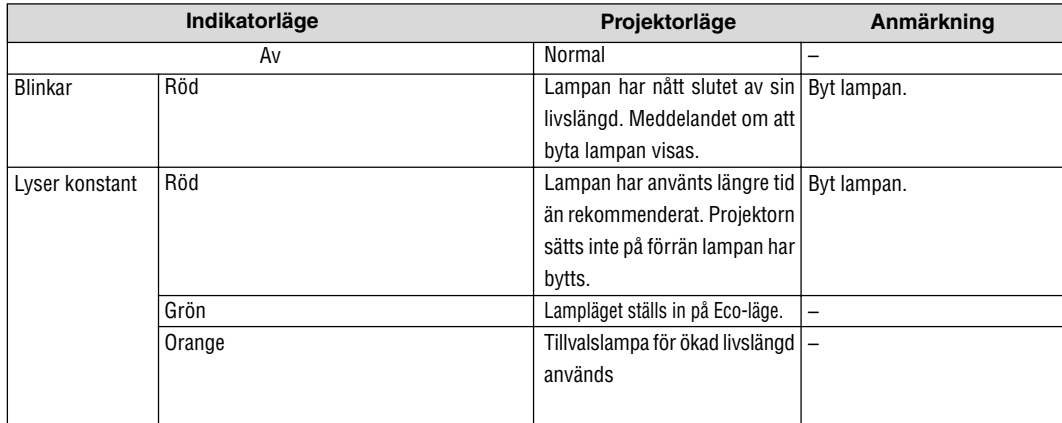

# **Vanliga problem och åtgärder**

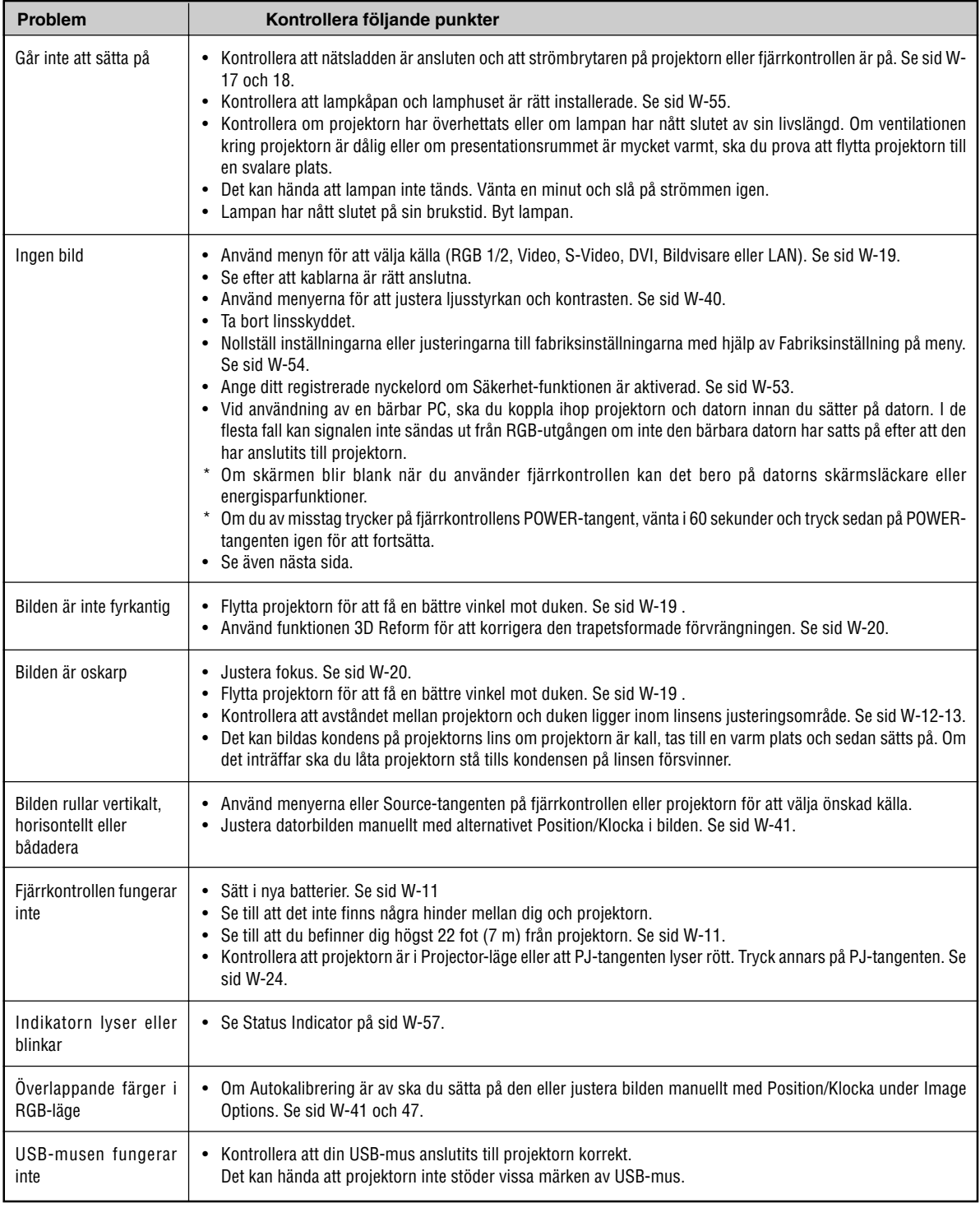

Kontakta din återförsäljare för närmare information.

# **Ingen bild, eller bilden visas inte korrekt.**

• Tillslagning av projektor och PC.

Se till att du ansluter RGB-kabeln mellan projektorn och datorn innan du sätter på datorn.

Vissa bärbara PC sänder inte ut någon signal om inte en projektorn eller bildskärm först anslutits.

**OBSERVERA:** Du kan kontrollera den horisontella frekvensen för den aktuella signalen i projektorns meny under Information. Om det står "0kHz", betyder det att ingen signal sänds ut från datorn. Se sidan W-54 eller gå vidare till nästa steg.

• Aktivera datorns externa displayfunktion.

När du visar en bild på den bärbara PC:ns skärm behöver detta inte betyda att en signal sänds ut till projektorn. Om du använder en PCkompatibel laptop, aktiverar/avaktiverar du den externa displayfunktionen genom att trycka på en kombination av funktionstangenter. Vanligtvis slår du på eller av den externa displayfunktionen genom att kombinera "Fn"-tangenten med en av de 12 funktionstangenterna. På t.ex. NEClaptops använder du Fn + F3, medan du på Dell-laptops använder Fn + F8 för att växla igenom alternativen för extern display.

• Utsändning av icke-standardsignaler från datorn

Om utsignalen från en bärbar PC inte är av standardtyp kan det hända att bilden inte visas korrekt. Om detta skulle hända ska du avaktivera den bärbara PC:ns LCD-skärm medan projektorn är igång. Proceduren för att aktivera/avaktivera den lokala LCD-skärmen är olika för alla typer av bärbara PC, vilket beskrevs i det föregående steget. Se den dokumentation som medföljer din dator för närmare anvisningar.

• Bilden som visas är felaktig när du använder en Macintosh-dator

När du använder en Macintosh-dator tillsammans med projektorn, ställer du DIP-omkopplaren på Mac adaptern (medföljer inte projektorn) i enlighet med den upplösning du använder. Efter att du gjort denna inställning startar du om din Macintosh så att ändringarna aktiveras.

När du vill ställa in andra displaylägen än de som stöds av din Macintosh och projektorn, kan det hända att bilden hoppar eller att ingen bild alls visas när du ändrar DIP-omkopplarinställningen på Mac adaptern. Om detta skulle hända ställer du DIP-omkopplaren på 13" fixed mode och startar sedan om din Macintosh. Efter detta ställer du DIP-omkopplarna i ett visningläge som fungerar och startar sedan om Macintosh-datorn igen.

**OBSERVERA:** Du behöver en videoadapterkabel som tillverkas av Apple Computer när du använder en PowerBook som inte har en 15-polig mini D-Sub-kontakt.

- Mirroring med en PowerBook
	- När du använder projektorn med en PowerBook från Macintosh, kan det hända att utsignalen inte är ställd på 1024 × 768 om inte "mirroring"-funktionen är avaktiverad på din PowerBook. Beträffande mirroring, se användarhandboken till din Macintosh-dator.

# • Mappar eller ikoner är dolda på Macintosh-skärmen

Det kan hända att mappar och ikoner inte kan ses på skärmen. Om detta skulle hända väljer du [View] → [Arrange] i Apple-menyn och ordnar ikonerna.

# **SPECIFIKATIONER**

Det här avsnittet innehåller teknisk information om prestandan hos din MT1075 projektor.

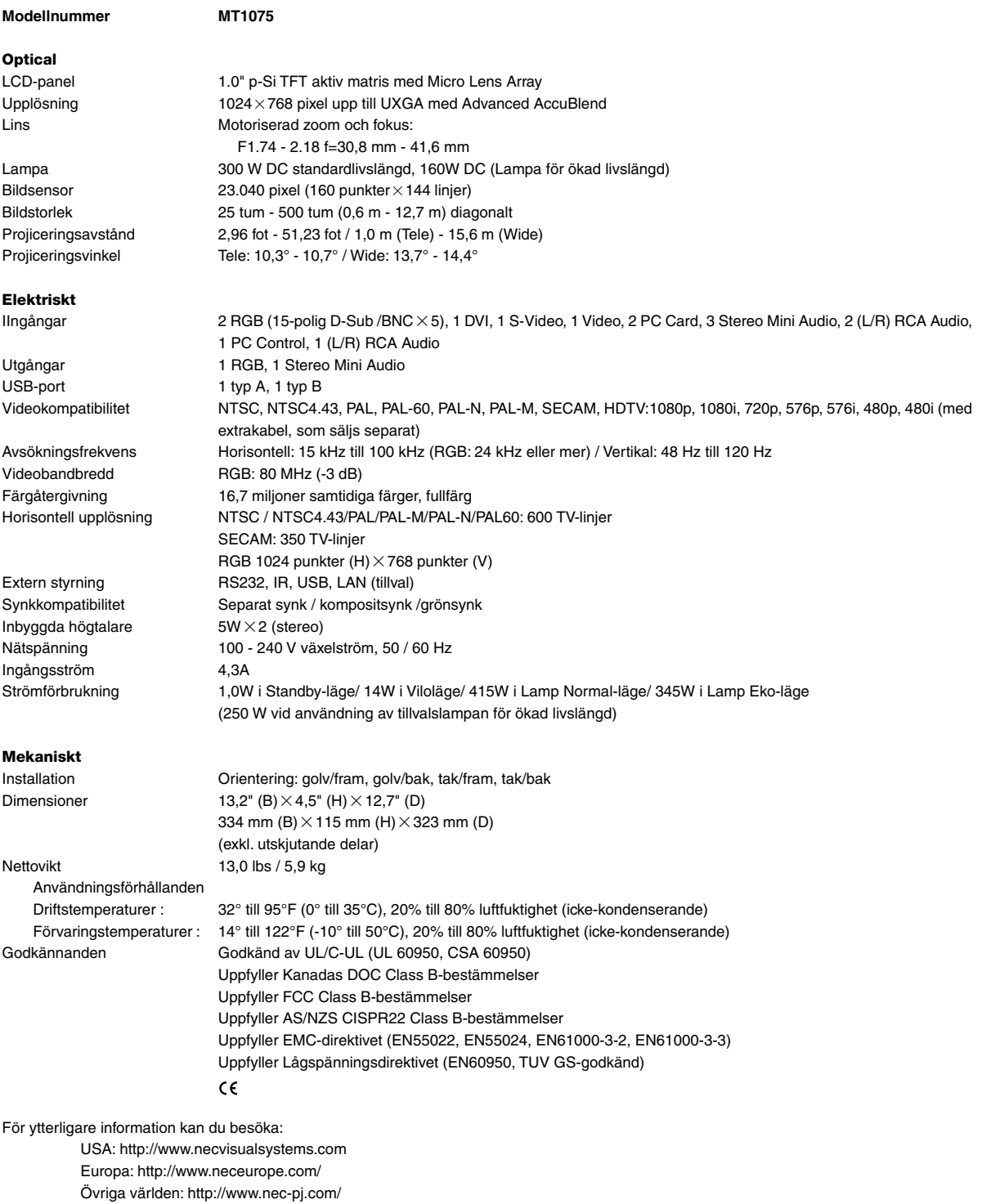

Det kan hända att LCD-paneler har pixeldefekter utan att det är något fel. För ytterligare information om pixeldata, kontakta din lokala NEC-återförsäljare.

Specifikationerna kan ändras utan föregående meddelande.

Det här avsnittet innehåller teknisk information om prestandan hos din MT1065 projektor.

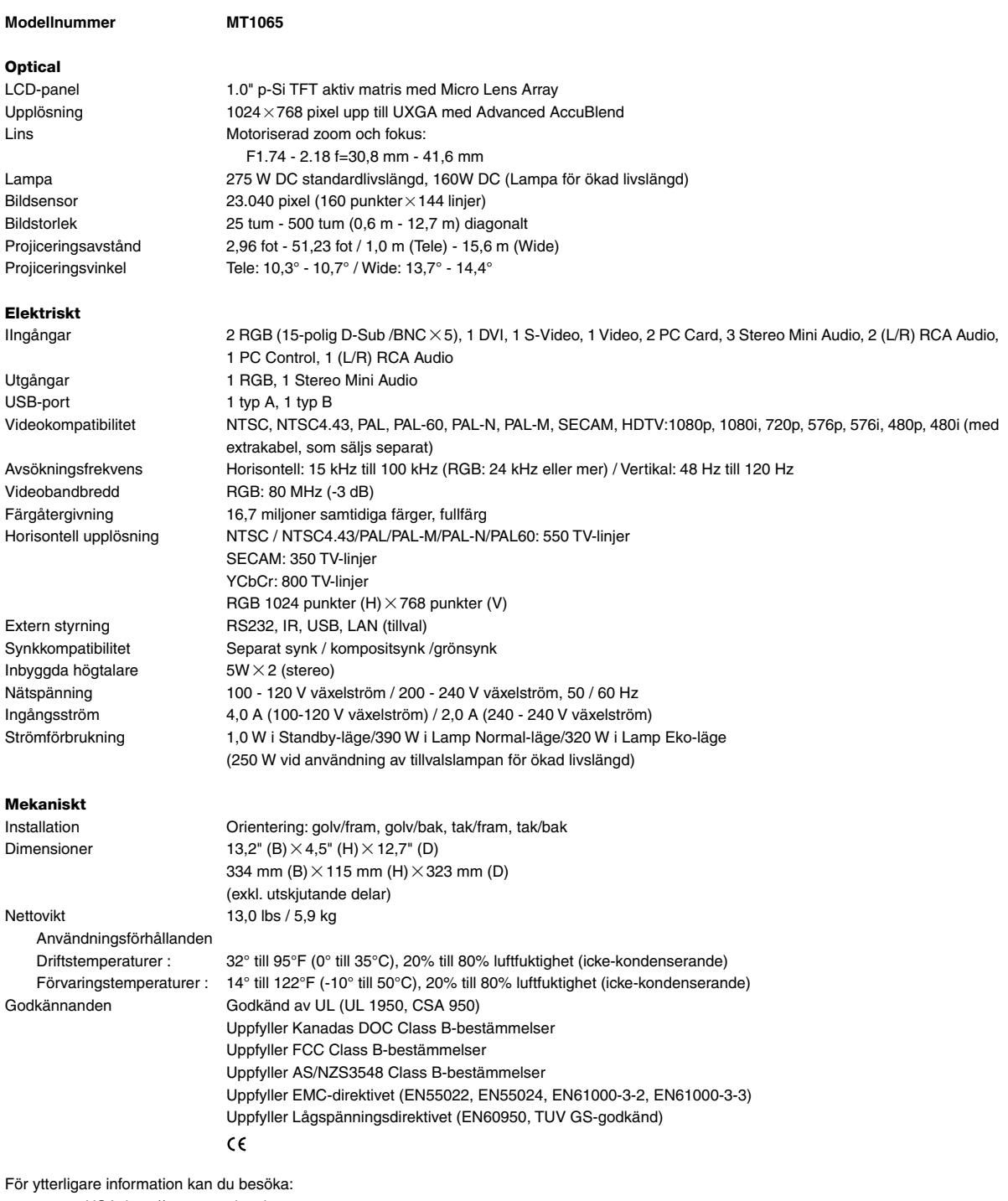

USA: http://www.necvisualsystems.com Europa: http://www.neceurope.com/ Övriga världen: http://www.nec-pj.com/

Det kan hända att LCD-paneler har pixeldefekter utan att det är något fel. För ytterligare information om pixeldata, kontakta din lokala NEC-återförsäljare.

Specifikationerna kan ändras utan föregående meddelande.

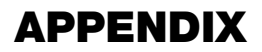

# **Höljets mått**

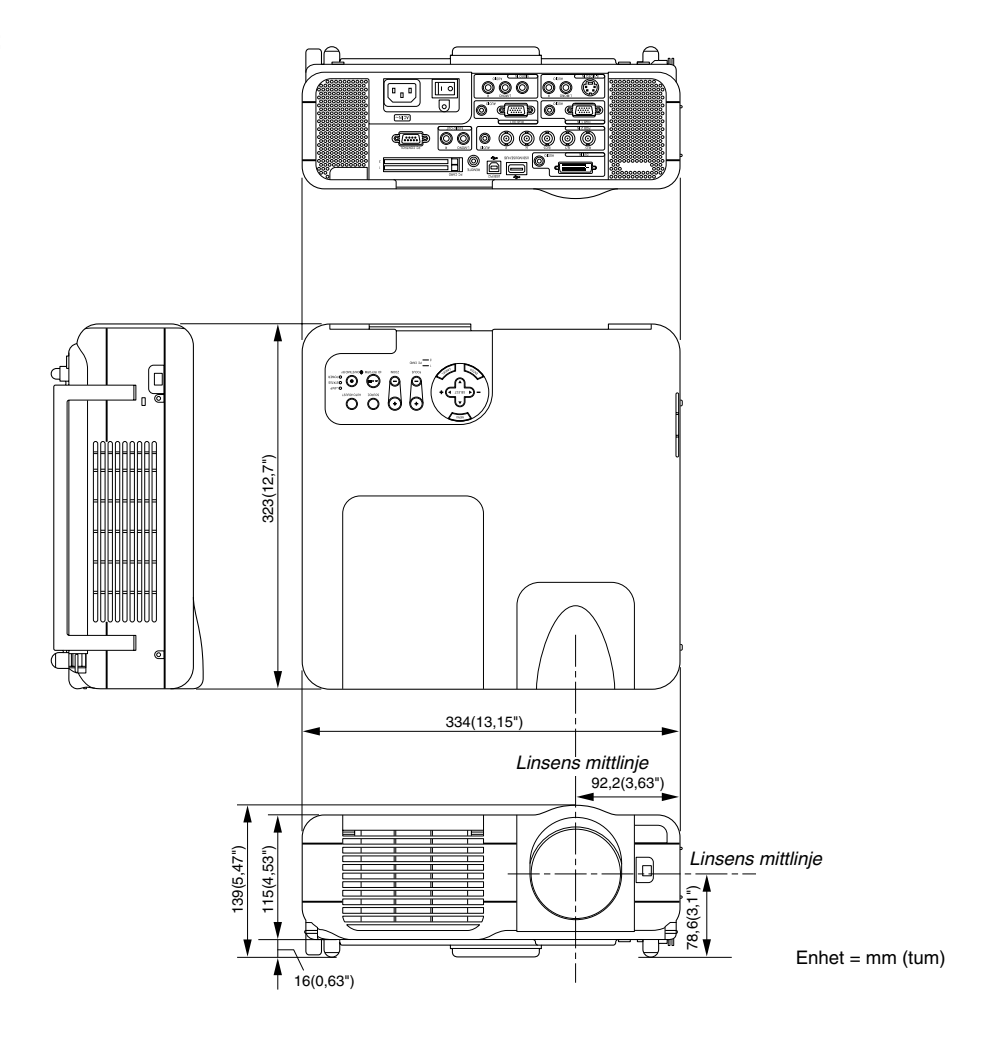

# **Stiftkonfiguration i D-Sub-kontakten (RGB-ingång)**

# **15-polig Mini D-Sub-kontakt**

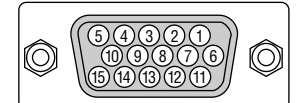

Signalnivå Videosignal: 0,7 Vp-p (analog) Synksignal: TTL-nivå \* Endast RGB 1-ingången

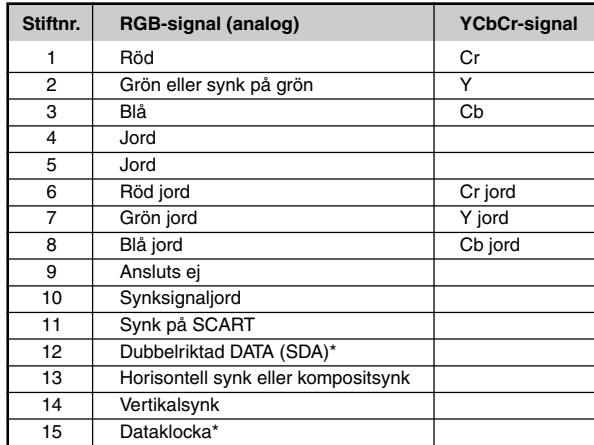

# **Förteckning över kompatibla insignaler**

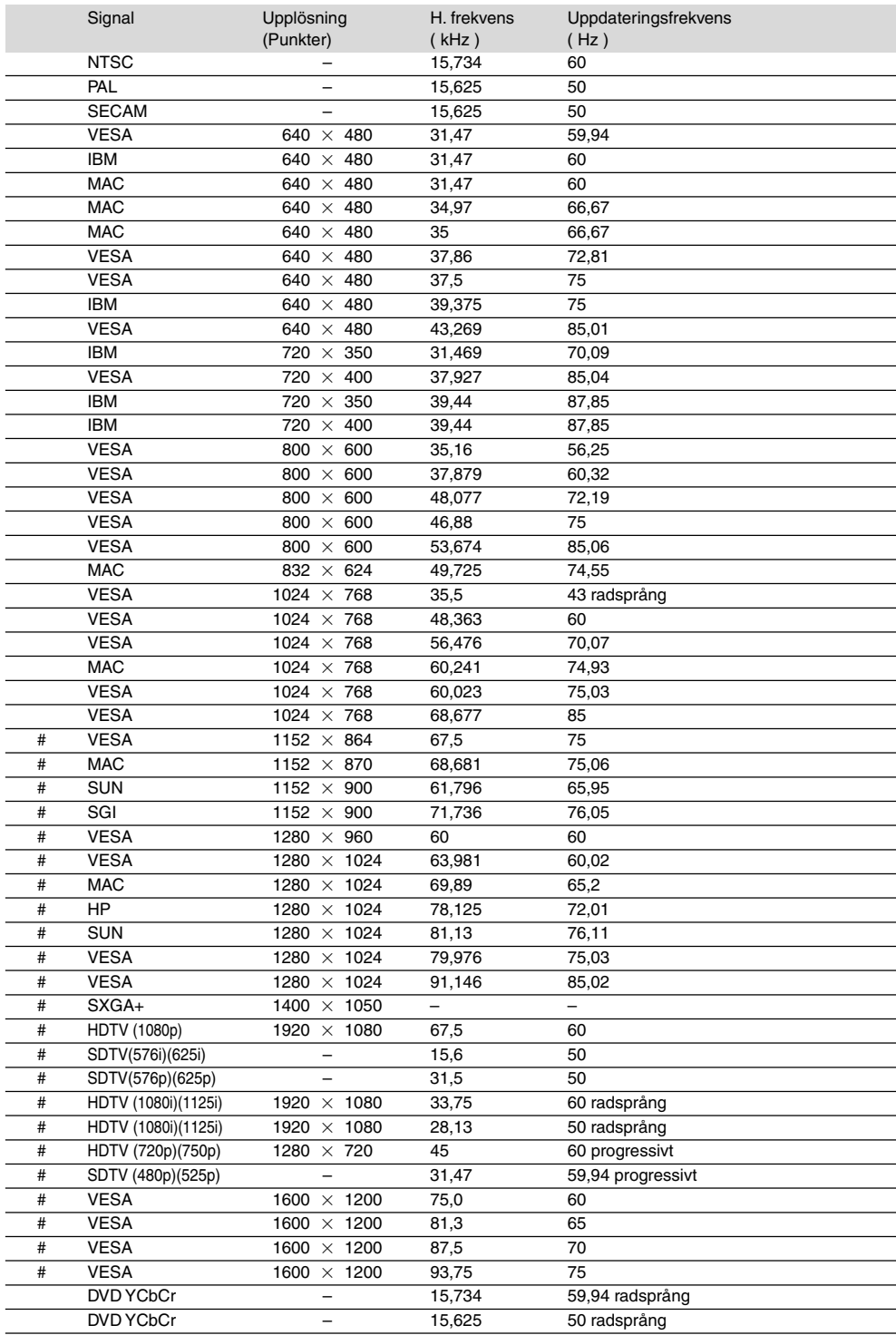

#: Bilder i upplösningar märkta med # har komprimerats med Advanced AccuBlend.

**OBSERVERA:** Det kan hända att vissa kompositsynksignaler inte visas rätt.

Det kan hända att andra signaler än de som anges i ovanstående tabell inte visas rätt. Ändra i så fall uppdateringsfrekvensen eller upplösningen i din dator. Se din dators hjälpavsnitt för bildskärmsegenskaper för information.

 $UXGA$  (1600 $\times$  1200) stöds endast med separat synksignal.

# **PC-styrkoder och kabelanslutnin**

# **PC-styrkoder**

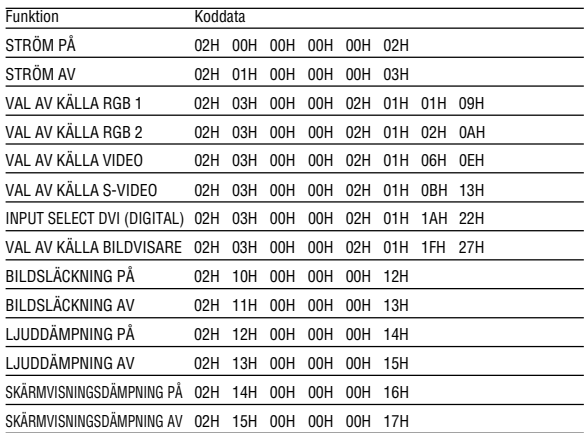

**OBSERVERA:** Vid behov kan du kontakta din återförsäljare för en komplett förteckning över PC-styrkoder.

# **Kabelanslutning**

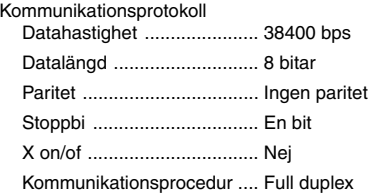

**OBSERVERA:** En lägre överföringshastighet kan rekommenderas vid användning av en lång kabel, beroende på utrustningen.

# **PC-kontrollkontakt (D-SUB 9P)**

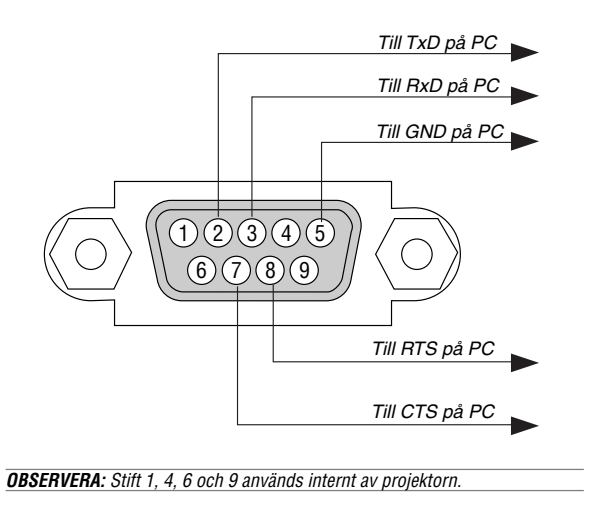

**OBSERVERA :** Bygla "Request to Send" och "Clear to Send" i kabelns båda ändar för att förenkla kabelanslutningen.

# **Använda programtangentbordet**

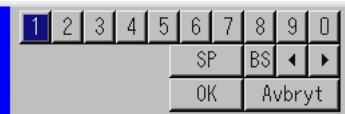

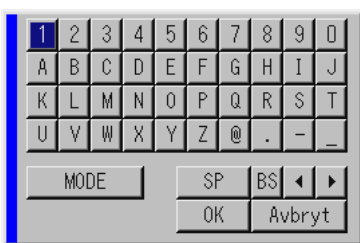

1 till 0 och bokstäver

........................... Används för att ange IP-adress eller

SP ...................... Mellanslag

BS ...................... Raderar ett tecken bakåt

........................ Går till föregående

........................ Går till nästa

OK ...................... Utför valet

Avbryt ................. Avbryter valet

Draghandtag ...... Används för att flytta tangentbordet på skärmen.

MODE ................ äljer ett av tre lägen för alfabetiska- och specialtecken.

# **Användning med en HTTP-webbläsare**

# **Översikt**

Om du använder HTTP-serverfunktionerna kan du styra projektorn från en webbläsare utan att behöva installera någon särskild programvara. Använd webbläsaren "Microsoft Internet Explorer 4.x" eller en högre version. (Apparaten använder "JavaScript" och "Cookies", och webbläsaren ska ställas in att acceptera dessa funktioner. Inställningsproceduren varierar beroende på webbläsarversion. Se hjälpfilerna och övrig information i programmet.)

# **OBSERVERA:**

- \* Man kan inte använda HTTP-serverfunktioner i Standby-läget.
- \* Visningen eller tangentresponsen kan bli långsam, eller så slutar den att fungera, helt beroende på inställningarna i ditt nätverk. Kontakta din nätverksadministratör om detta skulle hända.
- \* Projektorn svarar eventuellt inte om du trycker på tangenterna flera gånger i korta intervaller. Vänta i så fall en stund och upprepa tangenttryckningarna. Om du fortfarande inte får något svar, ta ut och sätt i nätverkskortet igen.
- \* Använd inte HTTP-serverfunktioner och programmet Dynamic Image Utility på den medföljande CD-ROM-skivan. Om du använder båda samtidigt kan detta orsaka kommunikationsfel eller en långsam respons.

Du kommer åt HTTP-serverfunktionerna genom att ange http:// <projektorns IP-adress> /index.html i adressfältet.

# **Förberedelser innan användning**

Gör nödvändiga nätverksanslutningar och kontrollera att projektorn är klar innan du använder webbläsarfunktionerna. (Se "Setting LAN Mode" på sid W-50.)

Det går eventuellt inte att använda en webbläsare som använder en proxyserver, beroende på typen av proxyserver och inställningen. Även om typen av proxyserver har en viss betydelse, kan det vara så att alternativ som faktiskt har ställts in inte visas, beroende på cache-minnets effektivitet, och inställningarna som har gjorts i webbläsaren återspeglas eventuellt inte i funktionaliteten. Vi avråder från användning av en proxyserver, såvida det inte är oundvikligt.

## **Adresshantering för användning via en webbläsare**

Beträffande den faktiska adress som anges i adressfältet vid användning av projektorn via webbläsaren, kan värddatornamnet användas som det är om namnet som motsvarar projektorns IP-adress har registrerats i namnservern (av en nätverksadministratör), eller om namnet har angetts i "HOSTS"-filen på den dator som används.

- **Example 1:** När projektorns värddatornamn har angetts till "pj.nec.co.jp", anges http://pj.nec.co.jp/index.html i adressfältet.
- **Example 2:** När projektorns IP-adress är "192.168.73.1", kommer man åt HTTP-serverfunktionerna genom att ange http://192.168.73.1/ index.html i adressfältet.

## **HTTP-serverns struktur**

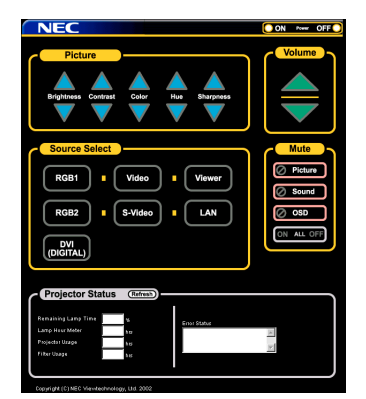

Power: Denna kontrollerar projektorns ström.

- On .................. Strömmen sätts på.
- Off .................. Strömmen sätts av.

Volume: Denna reglerar projektorns ljudstyrka.

- .................... Ökar ljudstyrkans justeringsvärde.
- ▼ ..................... Minskar ljudstyrkans justeringsvärde.

Mute: Denna kontrollerar projektorns ljuddämpningsfunktion. All On ............. Dämpar alla video-, audio- och skärmvisningsfunktioner.

- All Off ............. Avbryter dämpningen av alla video-, audio- och skärmvisningsfunktioner.
- Picture On ...... Videodämpning.
- Picture Off ...... Avbryter videodämpningen.

Sound On ...... Ljuddämpning.

- Sound Off ...... Avbryter ljuddämpningen.
- OSD On ......... Dämpar skärmvisningen.
- OSD Off ......... Avbryter dämpningen av skärmvisningen.

Picture: Kontrollerar projektorns videojustering.

- Brightness .. Ökar ljusstyrkans justeringsvärde.
	- Brightness ▼.. Minskar ljusstyrkans justeringsvärde.
- Contrast ..... Ökar kontrastens justeringsvärde.
- Contrast ▼ ..... Minskar kontrastens justeringsvärde.
- Color ▲ .......... Ökar färgens justeringsvärde.
- Color ▼ .......... Minskar färgens justeringsvärde.
- Hue ▲ ............ Ökar nyansens justeringsvärde.
- Hue ▼ ............ Minskar nyansens justeringsvärde.
- Sharpness . Ökar skärpans justeringsvärde.
- Sharpness  $\Psi$ . Minskar skärpans justeringsvärde.
- Funktionerna som kan kontrolleras varierar beroende på signalen som projektorn tar emot.

Source Select: Denna växlar projektorns ingångsanslutning. RGB1 ............. Växlar till RGB 1-anslutningen.

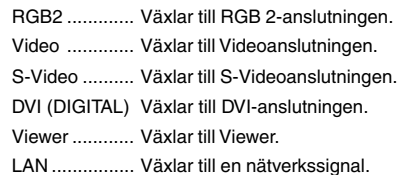

Projector Status: Denna visar projektorns tillstånd.

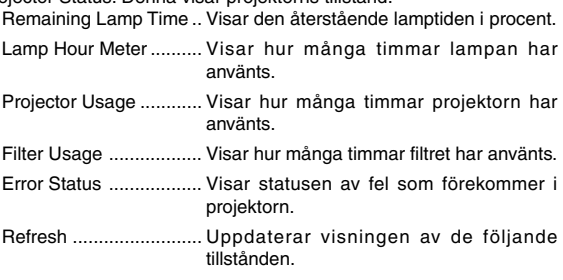

# **TravelCare Guide**

# **TravelCare - en service för internationella resenärer**

Denna produkt berättigar till "TravelCare", NECs unika internationella garanti.

Observera att TravelCare-garantin skiljer sig något från den garanti som medföljer produkten.

### **Tjänster knutna till TravelCare**

Denna garanti erbjuder kunder service på deras produkter vid NECoch NEC-anvisade serviceställen i de länder som nämns häri vid internationella resor i tjänsten eller privat.

För mer information om tjänster som erbjuds av de olika serviceställena, "Förteckning över TravelCare-serviceställen" nedan.

#### **1 Reparationsservice**

Produkten repareras och levereras inom 10 arbetsdagar, exklusive leveranstid.

Under garantitiden täcks kostnader för reservdelar, arbetstid och frakt inom serviceställets täckningsområde av garantin.

### **2 Hyrservice för utbytesprodukt**

Hyrservice för utbytesprodukt

Om kunden så önskar kan han eller hon hyra en utbytesprodukt under tiden originalprodukten repareras.

Avgift: 200 USD för 12 dagar

Denna avgift skall betalas kontant eller med kreditkort på det lokala servicestället. Hyravgiften om 200 USD återbetalas inte även om kunden hyr produkten i mindre än 12 dagar.

Utbytesprodukten levereras inom 3 arbetsdagar.

Om kunden inte återlämnar utbytesprodukten inom 12 dagar debiteras kunden ett belopp motsvarande produktens pris.

Om kunden återlämnar utbytesprodukten i dåligt eller skadat skick debiteras kunden för reparationskostnaden.

Observera att denna service inte är tillgänglig i alla länder och regioner. Se "Förteckning över TravelCare-serviceställen".

Dessutom erbjuds denna hyrservice för utbytesprodukt inte efter det att produktens garanti har upphört att gälla.

### **Garantivillkor**

1

- a. Vid uppvisande av garantibevis eller inköpskvitto: Giltig för den tid som anges på garantibeviset eller den normala garantitiden för det land i vilket produkten köpts.
- b. När endast produkten medtas: Giltig i en period om 14 månader efter tillverkningsdatum enligt serienumret angivet på produkten.
- 2 När en produkt vars garanti har upphört att gälla:
	- Reparation utförs mot en avgift. I detta fall är kunden inte berättigad till hyrservicen för utbytesprodukt.
- 3 I följande fall kan reparationer debiteras, även om produktens garanti fortfarande är giltig:
	- 1) Om garantitiden, modellnamn, serienummer och namn på inköpsstället inte anges på garantibeviset eller har ändrats.
	- 2) Fel eller skador orsakade av fall eller stötar under transport eller förflyttning av kunden eller av felaktig hantering av kunden.
	- 3) Fel eller skador orsakade av felaktigt handhavande eller otillåtna ändringar eller reparationer av kunden.
	- 4) Fel eller skador orsakade av eldsvåda, saltskada, gasskada, jordbävning, åsknedslag, storm- eller översvämningsskada eller annan naturkatastrof eller sådana yttre omständigheter som damm, cigarettrök, onormal spänning etc.
	- 5) Fel eller skada orsakad av användning på varma eller fuktiga platser, i fordon, båtar etc.
- 6) Fel eller skada orsakad av förbrukningsartiklar eller enheter anslutna till produkten, andra än de av NEC anvisade.
- 7) Fel orsakade av normalt slitage, slitage eller försämring av delar under normala driftförhållanden.
- 8) Fel eller skada på lampor och andra förbrukningsartiklar, medföljande delar eller tillvalsdelar.
- 9) Övriga bestämmelser i den med produkten medföljande garantin gäller också.

**OBSERVERA:** Produkten kan användas utomlands med spänningar om 100 till 120 V och 200 till 240 V genom att använda en nätkabel avsedd för den standard och nätspänning i det land i vilket produkten används.

### **Förteckning över TravelCare-serviceställen**

Denna förteckning gäller från och med den 1/4 2004. För uppdaterad information se serviceställenas webbplatser i de olika länderna i eller NEC-webbplatsen http://www.nec-pj.com.

#### **I Europa**

NEC Europe, Ltd. / European Technical Centre

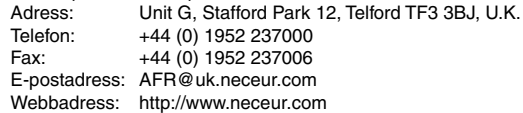

<Regioner>

EU: Österrike, Belgien, Danmark, Finland, Frankrike, Tyskland, Grekland, Irland\*, Italien, Luxemburg, Nederländerna, Portugal, Spanien, Sverige och Storbritannien EEA: Norge, Island och Liechtenstein

#### **I Nordamerika**

NEC Solutions(America), Inc.

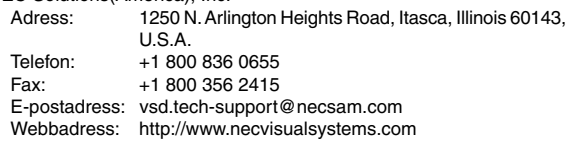

### <Regioner>

USA. \*, Kanada\*

#### **I Oceanien**

Telefon:

NEC Australia Pty., Ltd.

Adress: New South Wales;

184 Milperra Road, Reversby 2212 Victoria;

- 480 Princess Hwy Noble Park 3174
- South Australia; 84A Richmond Road, Keswick 5035

Queensland; 116 Ipswich Road, Woollongabba 4102

Western Australia; 45 Sarich Court Osborne Park 6017

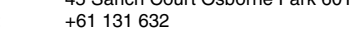

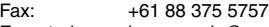

E-postadress: lee.gramola@nec.com.au Webbadress: http://www.nec.com.au

<Regioner> Australien, Nya Zeeland

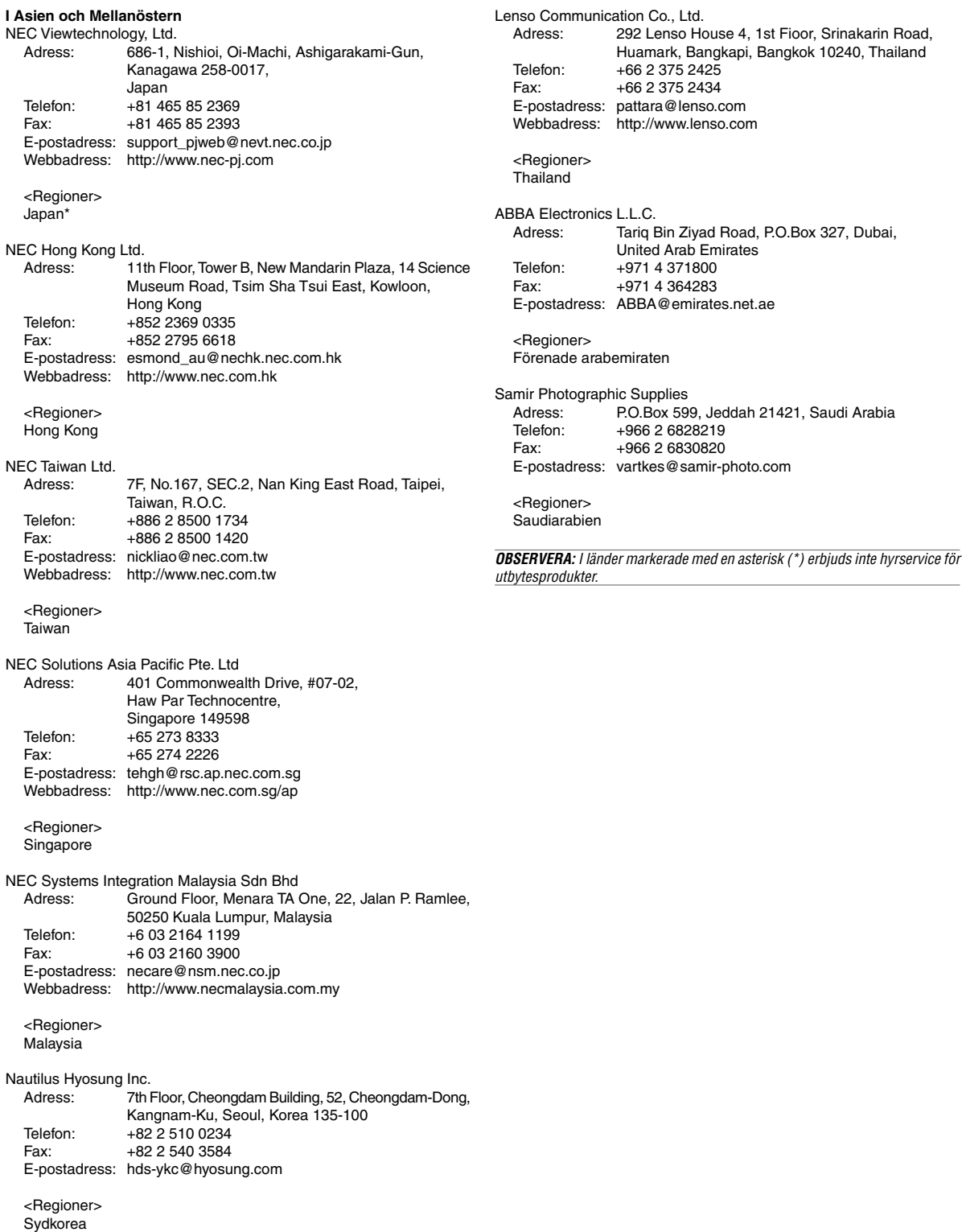

**W-67**

# Datum:  $/ / /$ , S-1/,

# **TILL: NEC eller NECs auktoriserade serviceställe: FRÅN:**

# (Företag & namn med underskrift)

# Ang. ansökan om medlemskap i ert TravelCare-servicepogram

Jag ansöker om medlemskap i ert TravelCare-servicepogram mot bakgrund av bifogade ansökningsformulär och godkänner de medföljande villkoren samt att serviceavgiften debiteras mitt kreditkort. För det fall jag inte återlämnar den lånade enheten inom angiven tid bekräftar jag även att följande information är korrekt. Med vänlig hälsning.

# **Ansökningsformulär för TravelCare-serviceprogrammet**

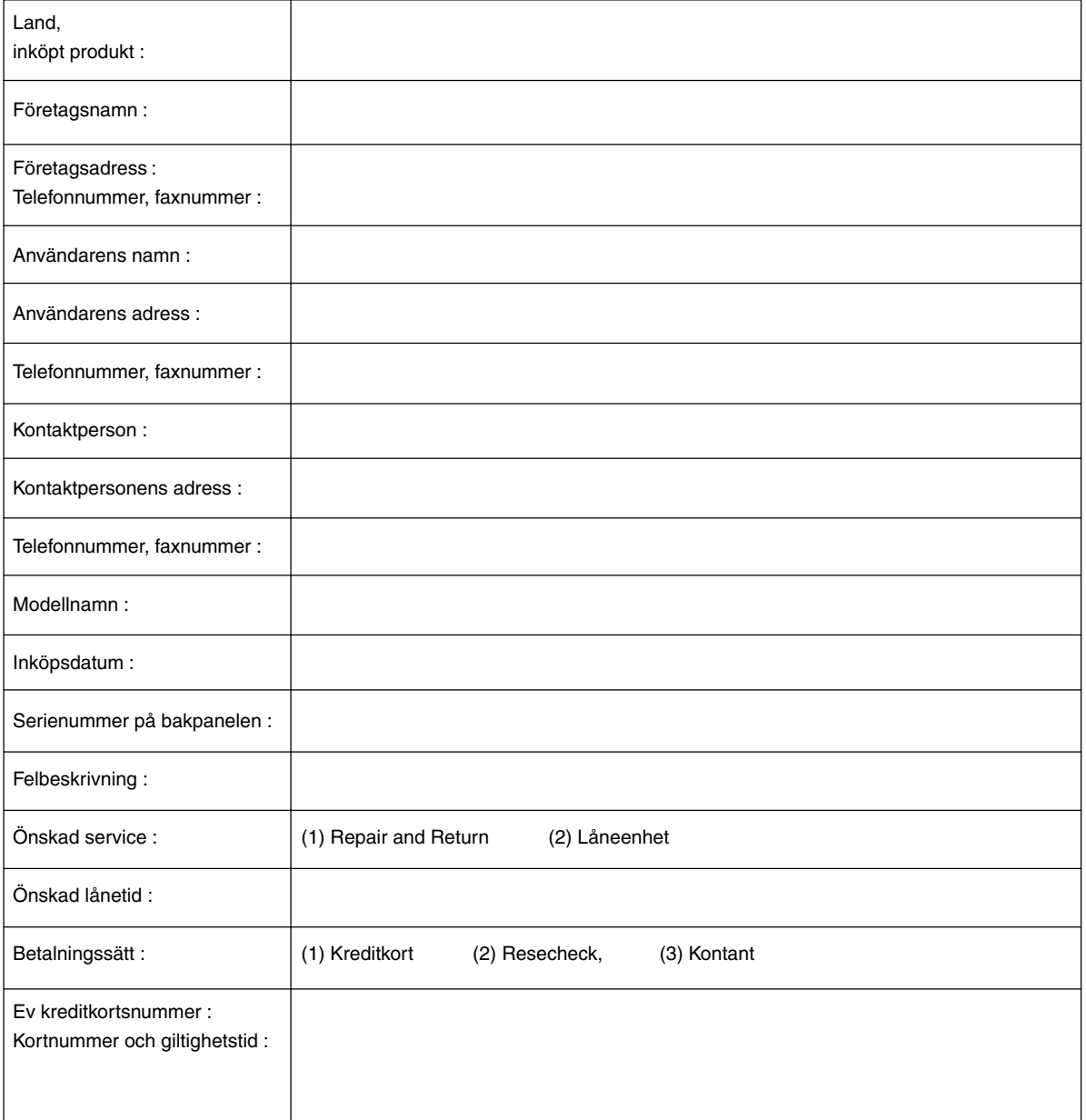

### **Villkor för TravelCare-serviceprogram**

Slutanvändaren ombedes att sätta sig in i följande villkor för TravelCareserviceprogrammet och fylla i nödvändig information i ansökningsformuläret.

#### **1. Servicealternativ:**

Det finns 3 typer av "Service". Slutanvändaren måste förstå följande villkor och måste fylla i ansökningsformuläret.

1) Repair and Return:

Den 'Felaktiga enheten' skickas ifrån eller hämtas hos kunden. Den repareras och returneras till kunden inom 10 dagar, exklusive leveranstid. Det kan uppstå situationer då reparation och returnering inte kan utföras av det auktoriserade NEC-servicestället, till följd av brist på reservdelar på grund av att aktuell modell inte säljs inom området.

2) Repair and Return med lån: (Denna service är begränsad till vissa serviceställen)

Denna service erbjuds Slutanvändare som inte kan vänta till dess att enheten har reparerats.

Kunden kan låna en enhet för 200 USD i upp till 12 dagar. Kunden skickar sedan in den felande enheten till närmaste auktoriserade NECserviceställe för service. För att förhindra problem med mottagningen måste Slutanvändaren fylla i ansökningsformuläret.

Slutanvändaren måste kontrollera att servicen erbjuds på det aktuella auktoriserade NEC-servicestället.

3) Endast lån:

För denna service förser det auktoriserade NEC-servicestället kunden med en låneenhet för 200 USD i upp till 12 dagar. Kunden behåller den felande enheten och när kunden återvänder hem sörjer kunden själv för att få projektorn reparerad i hemlandet.

# **2. Undantag från garantin:**

Detta program gäller inte om projektorns serienummer är oläsligt, har ändrats eller avlägsnats.

Om, enligt det auktoriserade NEC-servicestället eller dess ombud, defekterna eller felfunktionerna beror på annat än normal användning eller NECs försummelse eller fel, inklusive följande, utan begränsning:

- 1) Olyckshändelse, transport, slarv, felaktig användning, våld, vatten, damm, rök eller annan försummelse av Kunden eller dess anställda eller ombud, eller tredje part;
- 2) Avbrott eller variation i strömförsörjning, elektrisk ledningsföring, luftkonditionering, fuktighetsreglering eller andra omgivande förhållanden såsom användning i utrymme för rökning;
- 3) Fel på tillbehör eller tillhörande produkter eller komponenter (oaktat om dessa levererats av NEC eller dess ombud) som inte ingår i den Produkt som omfattas av denna garanti;
- 4) Laga hinder, eldsvåda, översvämning, krigshändelse, våldshandling eller liknande omständigheter;
- 5) Försök av annan än representant för NEC att justera, modifiera, reparera, installera eller utföra service på Produkten.
- 6) Gränsavgifter såsom tull, försäkring, skatt etc.

## **3. Avgifter för garantiundantag och ogiltig garanti:**

Om den felande enheten är undantagen från garantin eller om garantitiden gått ut kommer det auktoriserade NEC-servicestället att upplysa Slutanvändaren om faktisk serviceavgift med specifikation.

#### **4. Dead on Arrival (DOA):**

Slutanvändaren måste ta upp frågan med den ursprungliga återförsäljaren i inköpslandet.

Det auktoriserade NEC-servicestället behandlar DOA-enheten som en garantireparation och byter inte ut DOA-enheten mot en ny.

### **5. Avgifter och villkor för låneservice:**

Vid godkännandet av denna NEC-projektor påtar sig kunden ansvaret för låneenheten.

Aktuell avgift för låneenheten är 200,00 USD för 12 kalenderdagar. Om Kunden inte återlämnar enheten inom de 12 kalenderdagarna kommer Kundens kreditkort att debiteras med närmast högre pris upp till och inkluderande det ordinarie försäljningspriset, vilket anges av det auktoriserade NEC-servicestället. Se bifogad förteckning över kontakter för varje land för att arrangera avhämtning av låneenheten.

Om du återvänder till ursprungslandet med låneenheten debiteras du för fraktkostnaden tillbaka till utlåningslandet.

Tack för din förståelse för detta program.